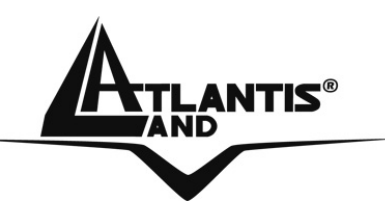

# **WebShare 242W Wireless ADSL2+ Router**<br>A02-RA242-W54

## **MULTILANGUAGE QUICK START GUIDE** A02-RA242-W54\_GX01

**Where solutions begin**

**Company certified ISO 9001:2000**

Download from Www.Somanuals.com. All Manuals Search And Download.

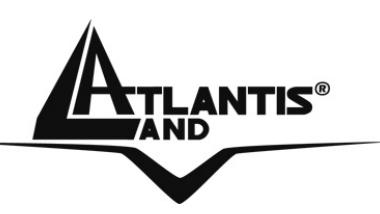

#### **ITALIANO**

Questo prodotto è coperto da garanzia Atlantis Land **Fast Swap** della durata di 3 anni. Per maggiori dettagli in merito o per accedere alla documentazione completa in Italiano fare riferimento al sito **www.atlantis-land.com.**

#### **ENGLISH**

This product is covered by Atlantis Land 3 years **Fast Swap** warranty. For more detailed informations please refer to the web site **www.atlantis-land.com.**

For more detailed instructions on configuring and using this device, please refer to the online manual.

#### **FRANCAIS**

Ce produit est couvert par une garantie Atlantis Land **Fast Swap** de 3 ans. Pour des informations plus détaillées, référezvous svp au site Web **www.atlantis-land.com.**

#### **DEUTSCH**

Dieses Produkt ist durch die Atlantis Land 3 Jahre **Fast Swap** Garantie gedeckt. Für weitere Informationen, beziehen Sie sich bitte auf Web Site **www.atlantis-land.com.**

#### **ESPAÑOL**

Este producto està cubierto de garantía Atlantis Land **Fast Swap** por 3 años. Para una información más detallada, se refiera por favor al Web site **www.atlantis-land.com.** 

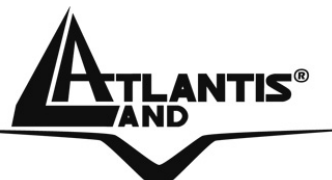

The award of the information is facultative, but its lack will prevent ATLANTIS LAND® from starting the Guarantee process requested.

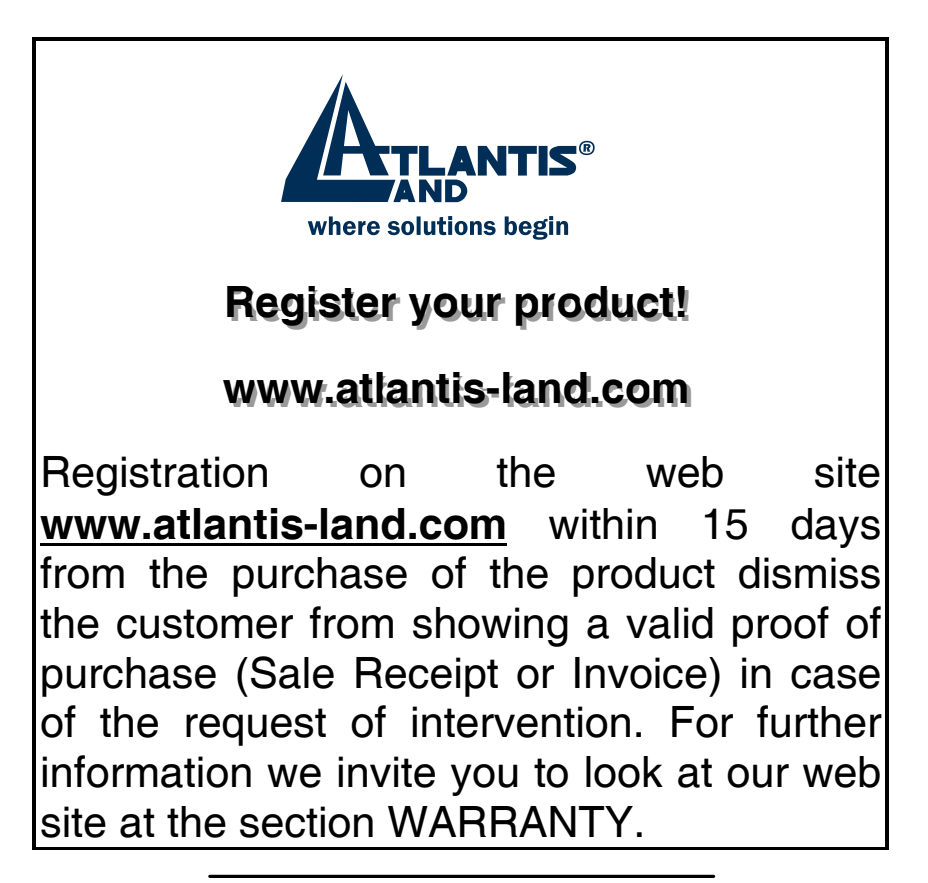

#### **Copyright**

The Atlantis Land logo is a registered trademark of Atlantis Land SpA. All other names mentioned mat be trademarks or registered trademarks of their respective owners. Subject to change without notice. No liability for technical errors and/or omissions.

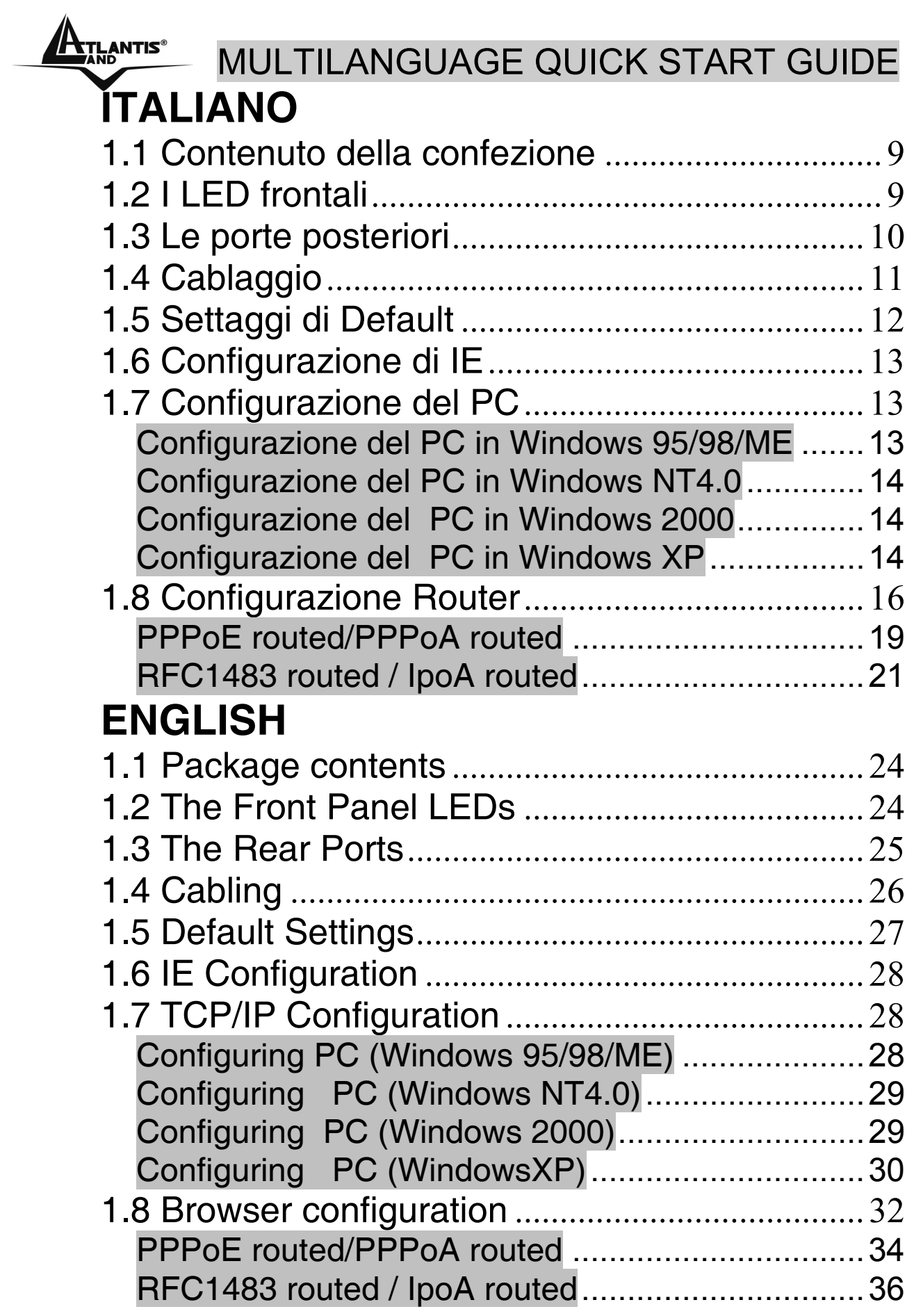

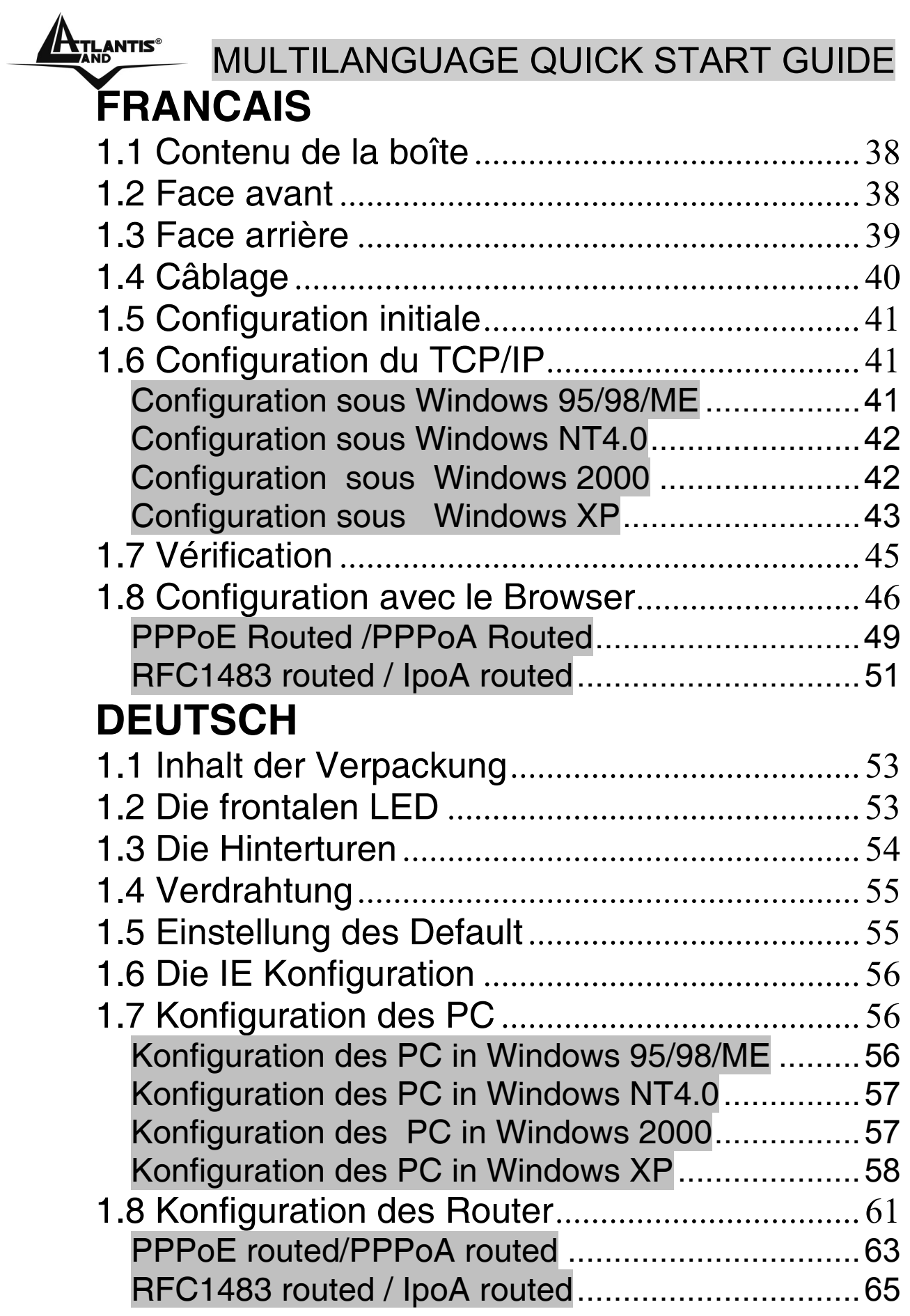

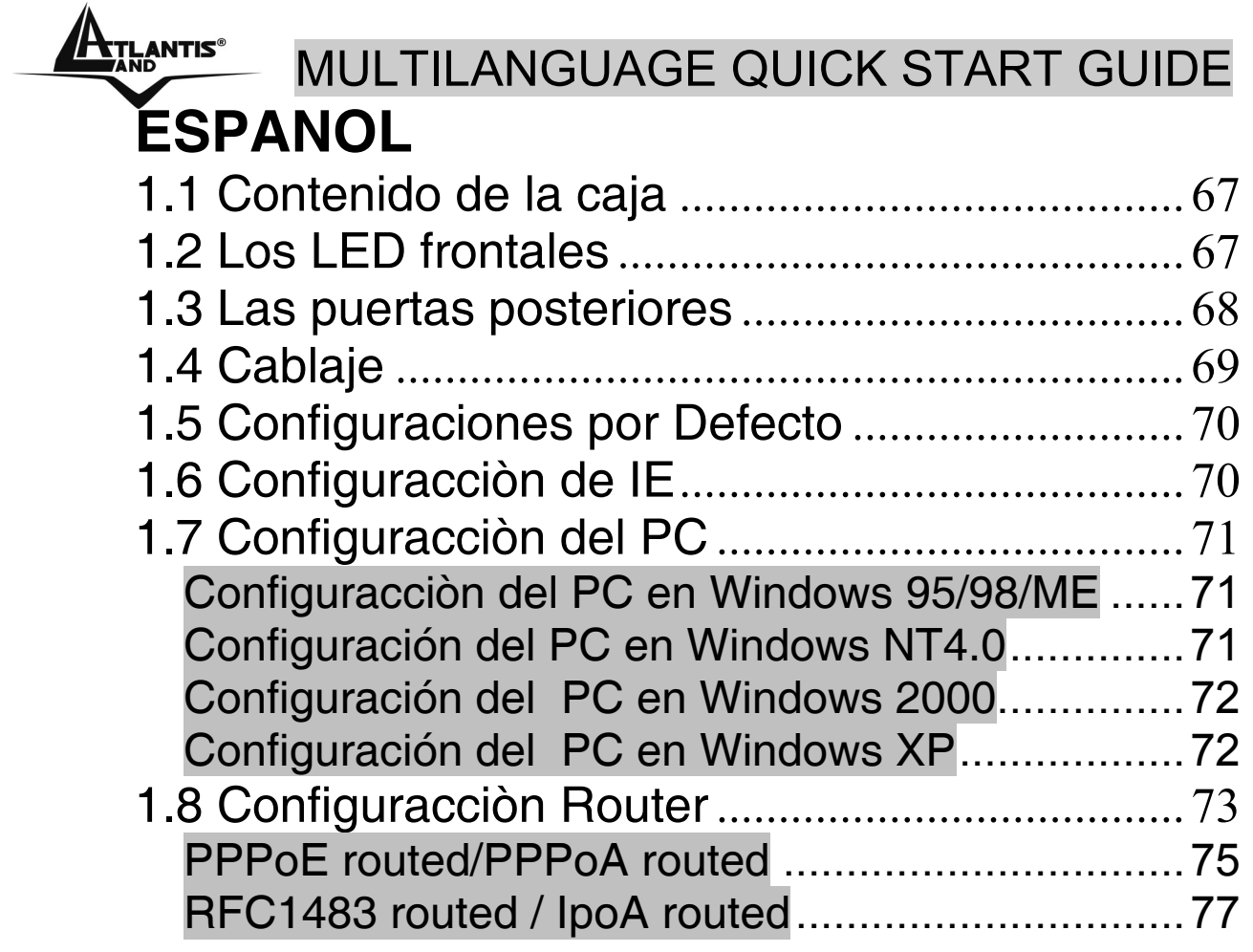

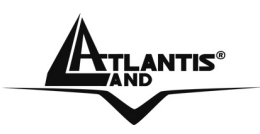

**ATLANTIS® MULTILANGUAGE QUICK START GUIDE** 

#### **A02-RA242-W54\_GX01(V1.0 March 2006)**

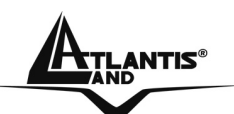

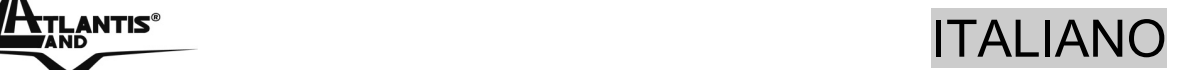

**Questo manuale è inteso come una guida rapida, pertanto per ulteriori dettagli sulla configurazione fare riferimento alla presentazione multimediale interattiva o al manuale esteso presenti sul CDRom allegato.** 

## **1.1 Contenuto della confezione**

Atlantis Land WebShare 242W Wireless ADSL2+ Router , CD-Rom contenente il manuale e la guida interattiva, Guida di Quick Start, cavo RJ-11 ADSL, cavo CAT-5 LAN , Alimentatore (12V, 1A).

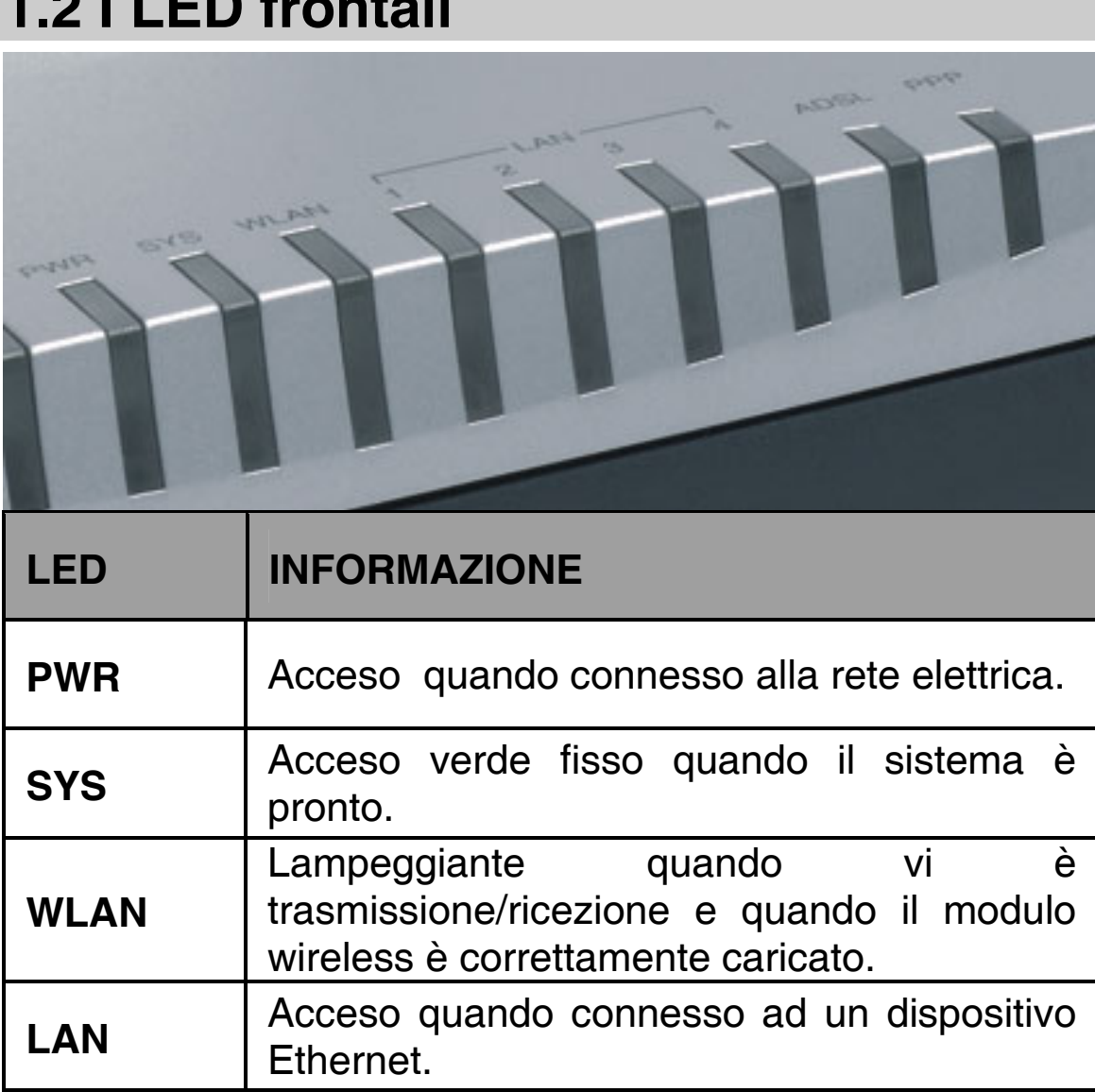

## **1.2 I LED frontali**

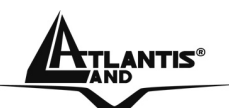

## ATLANTIS<sup>®</sup> ITALIANO

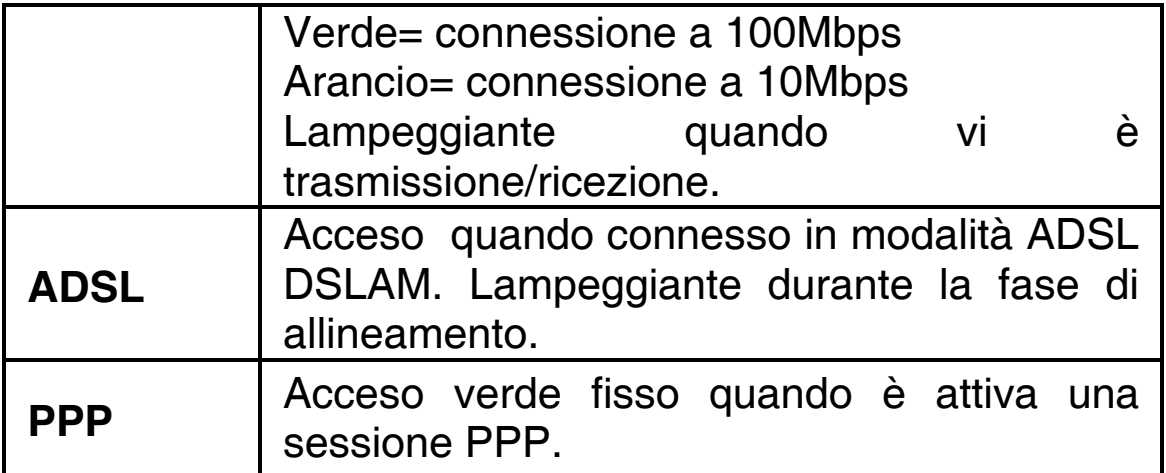

## **1.3 Le porte posteriori**

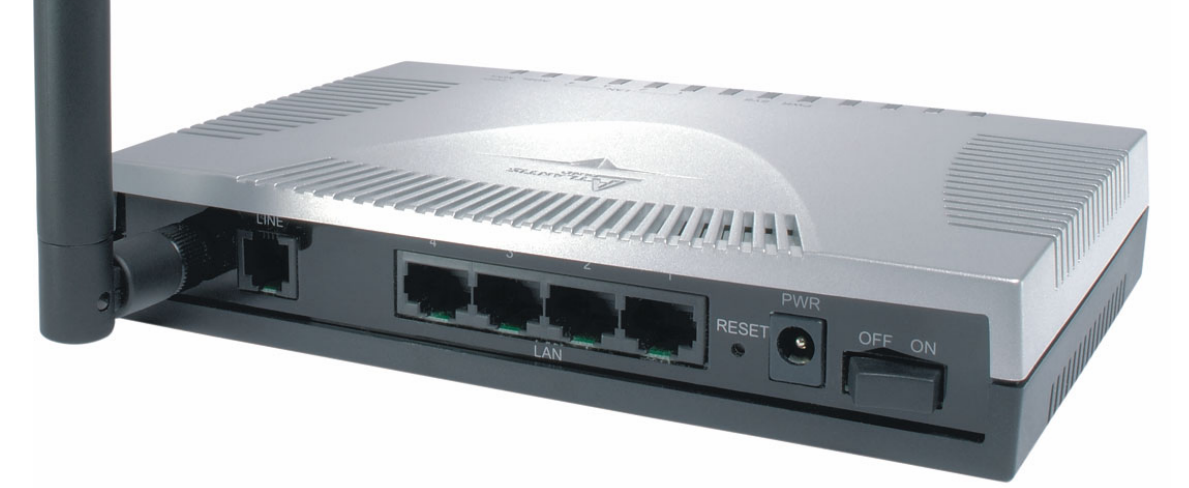

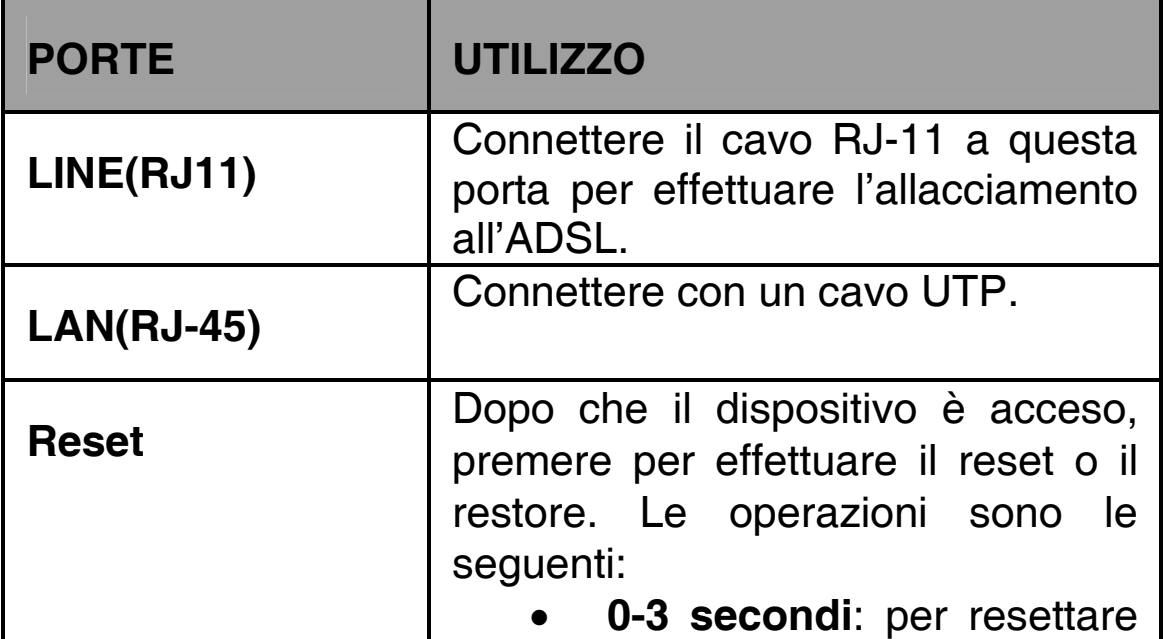

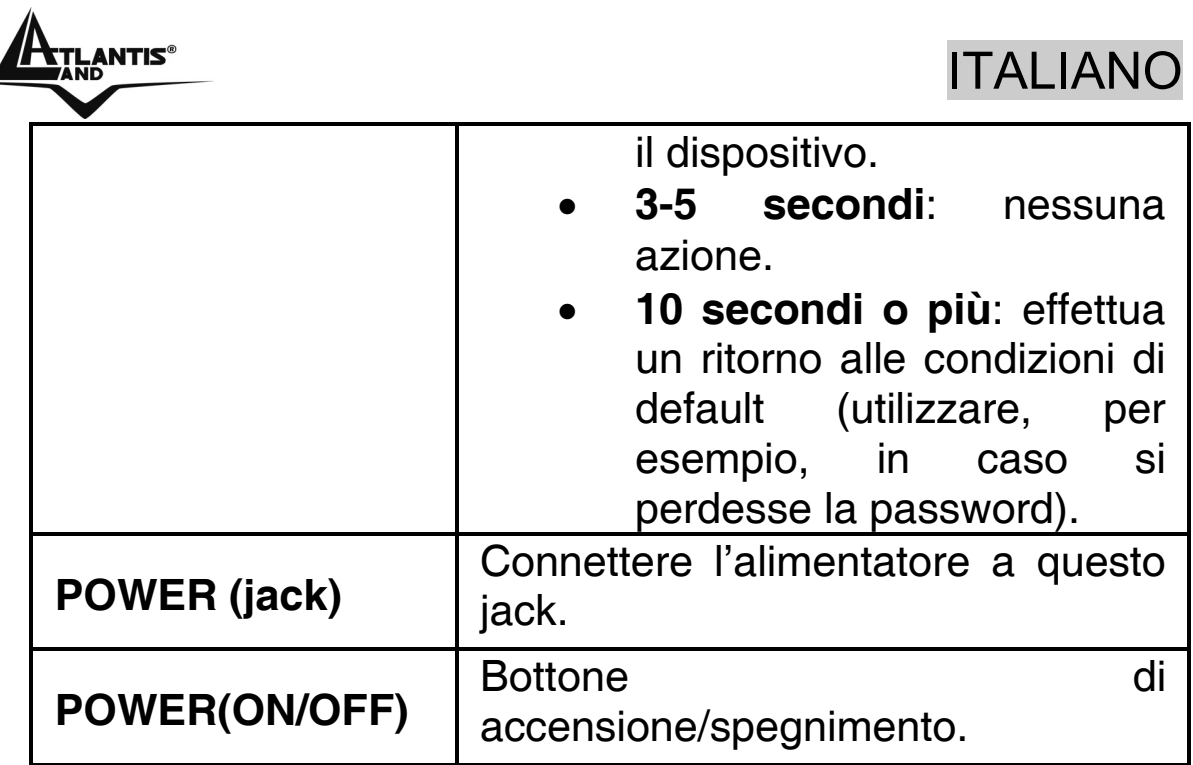

## **1.4 Cablaggio**

Anzitutto collegare il prodotto alla linea ADSL tramite il cavo RJ11 fornito in dotazione (nella porta LINE), poi collegare alle porte RJ45 i PC della Lan oppure eventuali Switch. E' possibile accedere al Router tramite i diversi client wireless compatibili con lo standard IEEE802.11b o IEEE802.11g. Infine una volta controllati tutti i collegamenti terminare il cablaggio collegando l'alimentatore prima al WebShare 242W Wireless ADSL2+ Router e poi alla presa elettrica. Una volta acceso il Wireless Router ADSL2+ il prodotto effettuerà immediatamente una diagnostica (circa 60 secondi). Terminata questa fase i Led **PWR**, **SYS**  (eventualmente anche i Led LAN, se connessi a PC) saranno accesi verdi fissi. Il Led **ADSL**, se opportunamente collegato, inizialmente lampeggerà, durante la fase di allineamento e poi diventerà fisso, una volta allineatosi (condizione indispensabile per la navigazione Internet). Poiché l'ADSL ed il normale servizio telefonico condividono

(spesso) lo stesso filo per trasportare i rispettivi segnali è necessario, al fine di evitare interferenze dannose, dividere tramite un apposito filtro i 2 segnali. Tale filtro passa basso

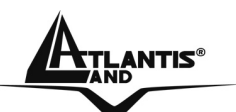

## ATLANTIS® ITALIANO

permetterà di estrarre la porzione di spettro utilizzata dal servizio telefonico impedendo così che la qualità di questo sia compromessa dalle alte frequenze introdotte dal segnale dell'ADSL. E' necessario pertanto utilizzare un filtro per ogni presa su cui è collegato un telefono analogico. Esistono opportuni filtri che dispongono di 2 uscite (una PSTN ed una ADSL) e consentono di utilizzare sulla stessa presa sia un telefono analogico che il WebShare 242W Wireless ADSL2+ Router . Tale filtro non è incluso nella confezione e va acquistato separatamente. Atlantis Land raccomanda di utilizzare apparati certificati per il tipo di linee e consiglia la scelta dei codici A01-AF1 (filtro ADSL tripolare su specifiche Telecom Italia) o A01-AF2.

## **1.5 Settaggi di Default**

Prima di iniziare la configurazione dell'Atlantis WebShare 242W Wireless ADSL2+ Router è necessario conoscere quali siano i settaggi di default. Lasciando questi settaggi e impostando i PC come client DHCP (come da istruzioni seguenti) ed infine configurando la connessione all'ISP (che avrà comunicato tutti i parametri del caso) è possibile utilizzare l'Atlantis WebShare 242W Wireless ADSL2+ Router in pochissimo tempo. Per una configurazione più dettagliata fare riferimento al manuale presente sul CD. Le configurazioni di Default dell'Atlantis WebShare 242W Wireless ADSL2+ Router sono:

- Username**: admin**
- Password: **atlantis**
- Indirizzo IP: **(192.168.1.254), Subnet Mask (255.255.255.0)**
- DHCP Server: **abilitato** (**da 192.168.1.100** sino **192.168.1.199**)
- WAN=**PPPoA Routing, VPI=8, VCI=35, VC-Mux**

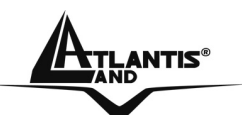

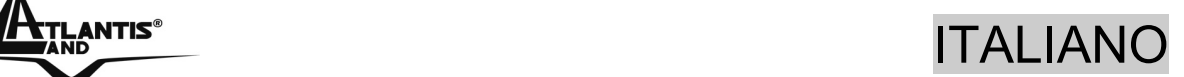

• SSSID= **A02-RA242-W54**, Channel=**6**, WEP/WPA=**disabilitato**

## **1.6 Configurazione di IE**

A questo punto è necessario lanciare IE, andare nel menù **strumenti,** poi scegliere la sezione **Connessioni** e spuntare una delle seguenti voci:

- Non utilizzare mai connessioni remote
- Usa connessione remota se non è disponibile una connessione di rete

## **1.7 Configurazione del PC**

#### **Configurazione del PC in Windows 95/98/ME**

- **1.** Andare in **Start/Settings/Control Panel**. Cliccare 2 volte su **Network** e scegliere **Configuration**.
- **2.** Selezionare **TCP/IP->NIC F/E**, o qualsiasi Network Interface Card (NIC) del PC.
- **3.** Cliccare su **Properties**.
- **4.** Selezionare l'opzione **Obtain an IP address automatically** (dopo aver scelto **IP Address**).
- **5.** Andare su **DNS Configuration.**
- **6.** Selezionare l'opzione **Disable DNS** e premere su **OK** per terminare la configurazione.

Riavviare il PC affinché i cambiamenti abbiano effetto.

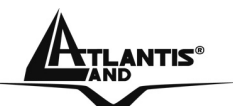

#### **Configurazione del PC in Windows NT4.0**

- **1.** Andare su **Start/Settings/ Control Panel**. Cliccare per due volte su N**etwork** e poi cliccare su **Protocols** .
- **2.** Selezionare **TCP/IP Protocol** e poi cliccare su **Properties**.
- **3.** Selezionare l'opzione **Obtain an IP address from a DHCP server** e premere **OK**.

#### **Configurazione del PC in Windows 2000**

- **1.** Andare su **Start/Settings/Control Panel**. Cliccare due volte su **Network and Dial-up Connections**.
- **2.** Cliccare due volte su **Local Area Connection**.
- **3.** In **Local Area Connection Status** cliccare **Properties**.
- **4.** Selezionare **Internet Protocol (TCP/IP)** e cliccare su **Properties**.
- **5.** Selezionare l'opzione **Obtain an IP address automatically** e successivamente **Obtain DNS server address automatically.**
- **6.** Premere su **OK** per terminare la configurazione.

#### **Configurazione del PC in Windows XP**

- **1.** Andare su **Start** e poi **Control Panel**. Cliccare due volte su **Network (in Classic View) Connections**.
- **2.** Cliccare due volte su **Local Area Connection**.

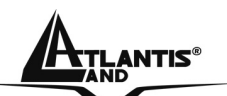

## ATLANTIS<sup>®</sup> ITALIANO

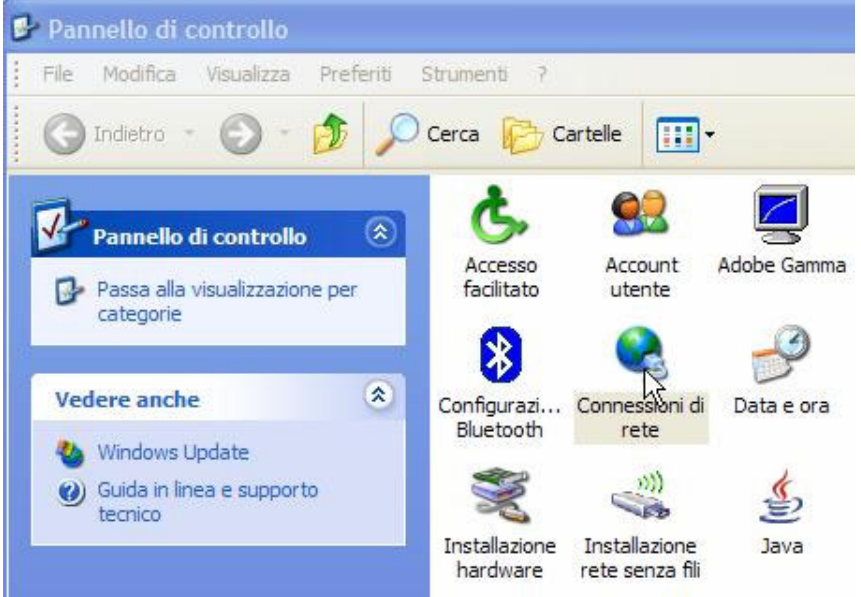

#### **3.** In **Local Area Connection Status** cliccare **Properties**.

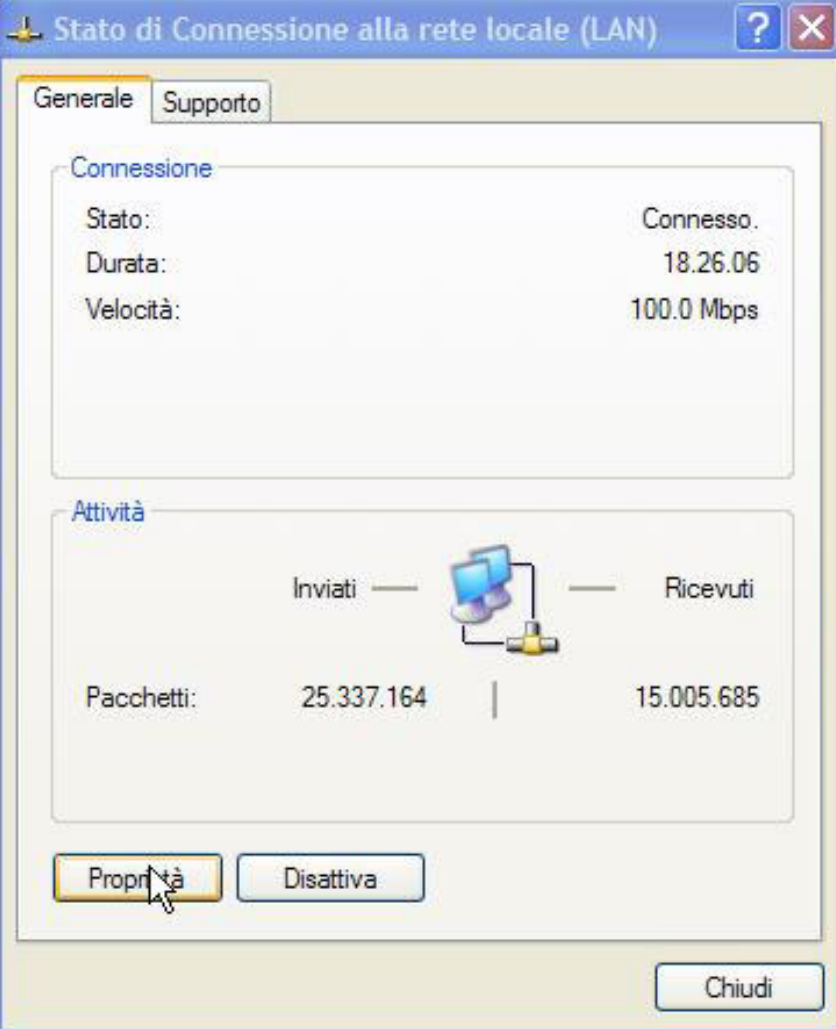

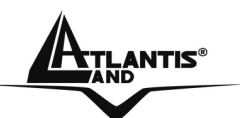

- **4.** Selezionare **Internet Protocol (TCP/IP)** e cliccare su **Properties**.
- **5.** Selezionare l'opzione **Obtain an IP address automatically** e successivamente **Obtain DNS server address automatically.**
- **6.** Premere su **OK** per terminare la configurazione.

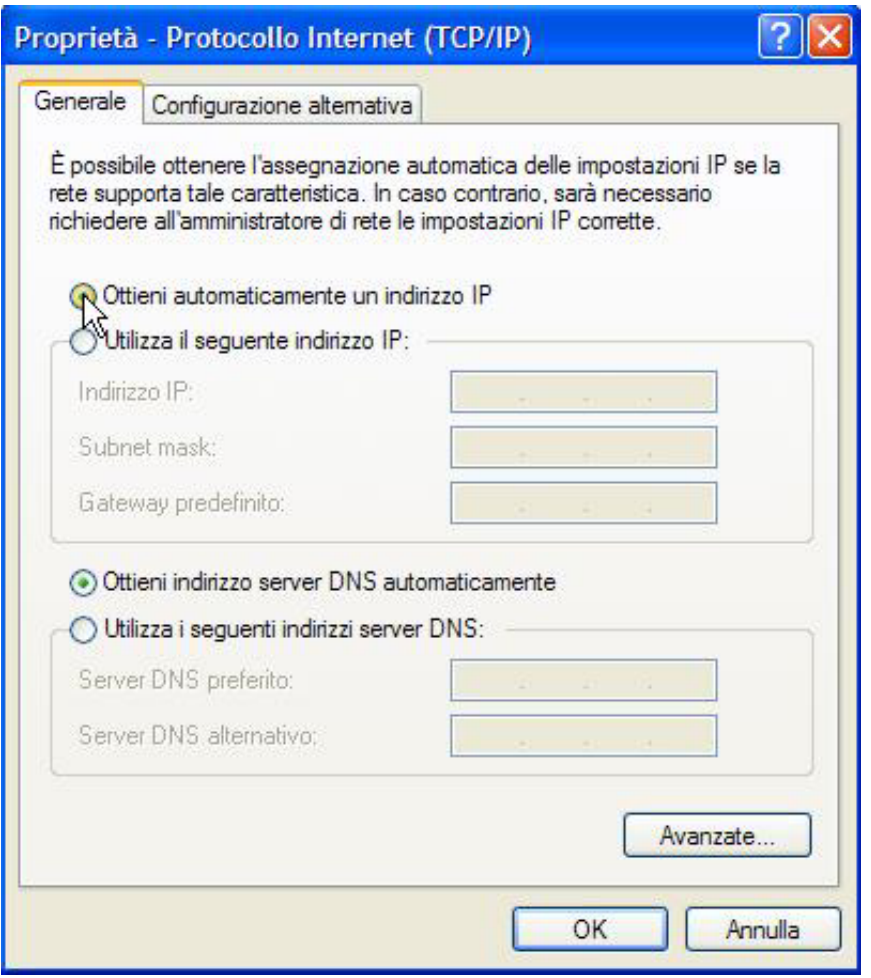

## **1.8 Configurazione Router**

Digitare nel browser web il seguente indirizzo IP: **http://192.168.1.254** e premere il tasto invio.

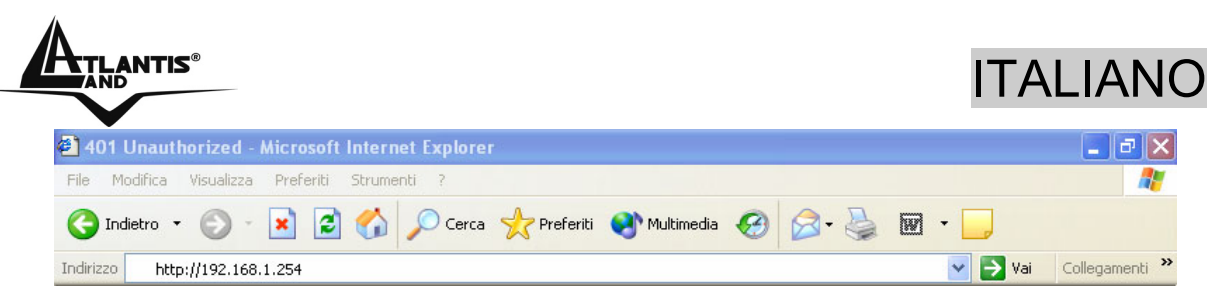

Utilizzare **admin** (come nome utente) e **atlantis** (come password). Premere **OK** per continuare.

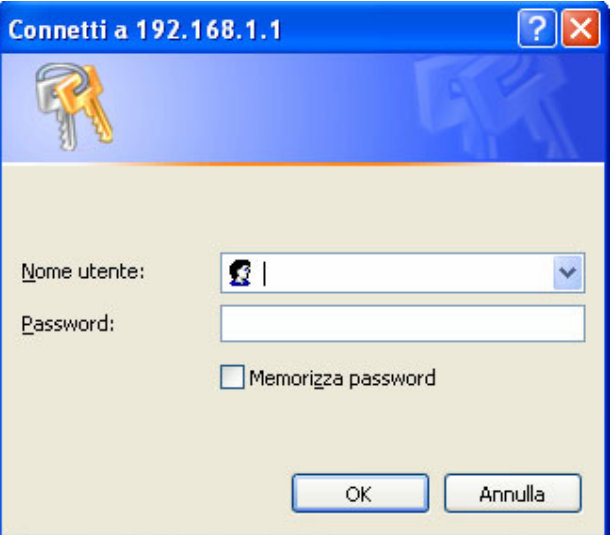

Apparirà a questo punto il Menù Principale, nella cui parte sinistra è possibile accedere (come se si stessero vedendo i links in una homepage) a tutte le sezioni disponibili:

- **Status** (ARP Table, Wireless Association, Routing Table, DHCP Table, System Log, Security Log)
- **Quick Start**
- **Configuration** (LAN, WAN, System, Firewall, QoS, Virtual Server, Advanced)
- **Save Config**

Cliccando sulla sezione desiderata, nello spazio della homepage appariranno tutti i settaggi relativi alla configurazione della sezione scelta, oppure si apriranno tutta una serie di sottosezioni tra cui scegliere prima di avere accesso alle configurazione vere e proprie.

Seguendo i successivi passi è possibile rendere operativo il WebShare 242W Wireless ADSL2+ Router in pochissimo tempo a patto di usare le macchine della Lan configurate

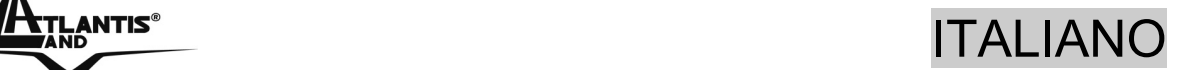

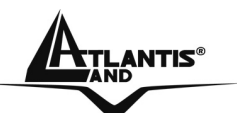

come client DHCP. Al solito per una configurazione personalizzata della Lan e del Router fare riferimento al manuale presente sul CD.

Cliccare su **Configuration, WAN** e poi **ISP (Change)**. Apparirà la seguente immagine in cui è possibile scegliere il protocollo utilizzato dall'ADSL.

Prima di iniziare la configurazione della parte WAN del WebShare 242W Wireless ADSL2+ Router è opportuno conoscere il protocollo utilizzato dall'ISP (PPPoE, PPPoA, RFC1483 Routed) per veicolare l'ADSL.

E' opportuno considerare, qualora non si abbiano dati dettagliati sul tipo di ADSL fornita dall'ISP (è comunque condizione necessaria) che l'username e password sono utilizzate dai soli protocolli PPPoA e PPPoE, mentre se l'ISP ha assegnato solo un indirizzo IP statico (oltre ad un Default Gateway) è molto probabile che il protocollo usato sia l'RFC 1483 Routed.

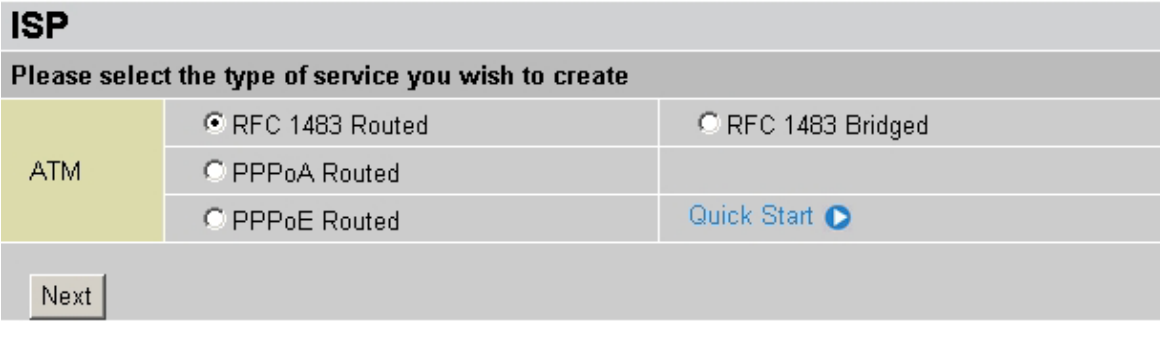

Una volta scelto il protocollo ADSL utilizzato dall'ISP cliccare su **Next** per inserire i parametri.

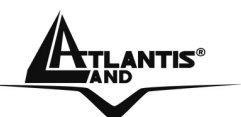

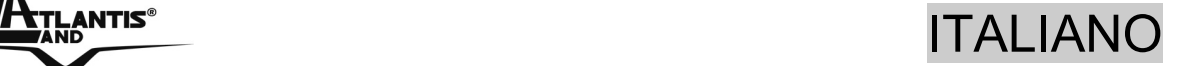

#### **PPPoE routed/PPPoA routed**

PPPoE/PPPoA sono connessioni ADSL conosciute come dial-up DSL. Sono state concepite per integrare servizi a banda larga con un'attenzione particolare alla facilità di configurazione. L'utente può beneficiare di una grande velocità di accesso senza cambiare l'idea di funzionamento, condividere lo stesso account con l'ISP.

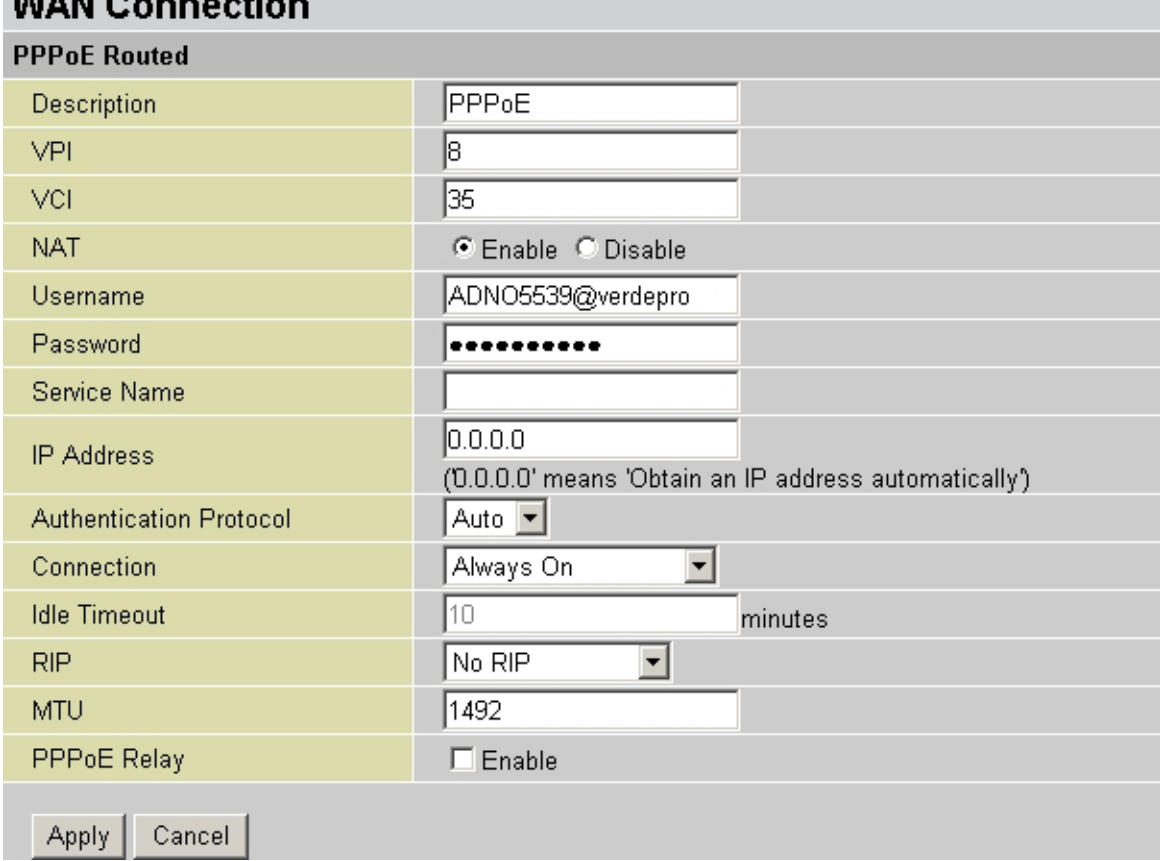

Controllare che i parametri siano come in figura:

- **VPI**: **8** (se non diversamente specificato dall'ISP)
- **VCI**: **35** (se non diversamente specificato dall'ISP)
- **NAT**:**Enable**
- **Username**: Introdurre l'username fornita dall'ISP (case sensitive).
- **Password**: Introdurre la password fornita dall'ISP (case sensitive).

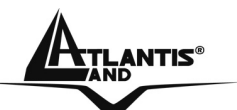

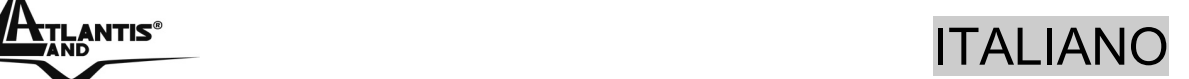

- **Service Name (solo in PPPoe)**: introdurre solo se espressamente richiesto dall'ISP.
- **IP Adress: 0.0.0.0**
- **Authentication Protocol**: **Auto**
- **Connection:** Scegliere **Always On** per mantenere attiva sempre la sessione PPPoE/PPPoA. Scegliere **Connect On-Demand** (solo in PPPoE) per far costruire la connessione solo in caso di traffico.
- **Idle-Timeout:** Il dispositivo disconnette automaticamente la connessione ADSL quando non rileva alcuna attività di pacchetti verso Internet per un tempo predeterminato. Il valore può essere settato in minuti.
- **RIP:** No RIP
- **MTU:** 1500(PPPoA), 1492(PPPoE)
- PPPoE Relay:

Premere su **Apply** per terminare.

Il Led **ADSL** prima lampeggerà e poi diventerà fisso indicando l'avvenuto allineamento. Successivamente il led **PPP** dovrebbe diventare fisso. A questo punto è possibile cominciare la navigazione, accedendo invece alla sezione **Status** del dispositivo è possibile controllare i dettagli della connessione PPP. Per ogni altro problema si invita alla consultazione del manuale completo o guida rapida multimediale presenti sul CDRom allegato al prodotto.

Cliccare **Save Config to Flash** per rendere permanente la configurazione.

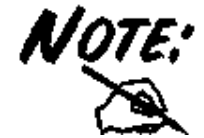

Si ricorda che tale dispositivo non è adatto a gestire abbonamenti non FLAT o a consumo. Atlantis Land non potrà essere ritenuta responsabile per qualsiai problematica derivante dall'utilizzo di abbonamenti a

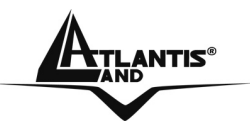

consumo (non FLAT) o da una errata configurazione dell'apparato. In caso di dubbio contattare preventivamente l'assistenza tecnica.

#### **RFC1483 routed / IpoA routed**

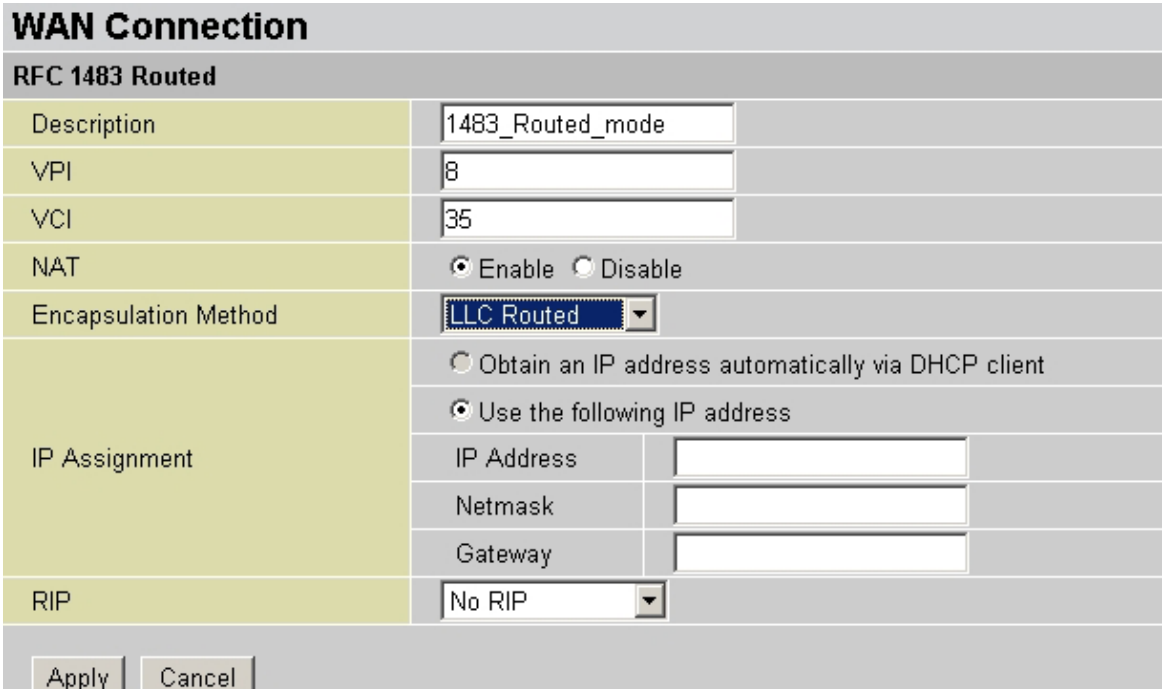

Controllare che i parametri siano come in figura:

- **VPI**:**8** (se non diversamente specificato dall'ISP)
- **VCI**:**35** (se non diversamente specificato dall'ISP)
- **NAT:Enable**
- **Encapsulation**: Scegliere l'incapsulamento **1483 Routed IP LLC** (più raramente 1483 Routed VC-Mux) in caso di RFC 1483.

Scegliere **Use the Following IP address** ed introdurre:

- **IP Adress**:Introdurre l'indirizzo IP fornito dall'ISP
- **Subnet Mask**: Introdurre la subnet mask fornita dall'ISP
- **Gateway**:Introdurre l'indirizzo IP del default Gateway fornito dall'ISP
- **RIP: No Rip**

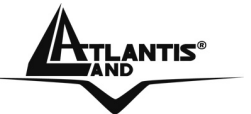

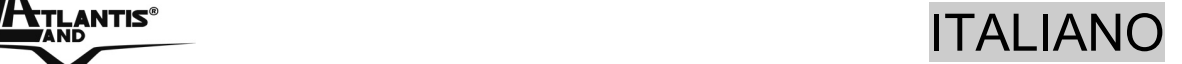

Premere **Apply** per terminare.

Il Led **ADSL** prima lampeggerà e poi diventerà fisso indicando l'avvenuto allineamento. A questo punto accedendo alla sezione **Status** è possibile controllare l'avvenuta connessione e quindi cominciare la navigazione. Per ogni altro problema si invita alla consultazione del manuale completo o guida rapida multimediale presenti sul CDRom allegato al prodotto. Cliccare **Save Config to Flash** per rendere permanente la configurazione.

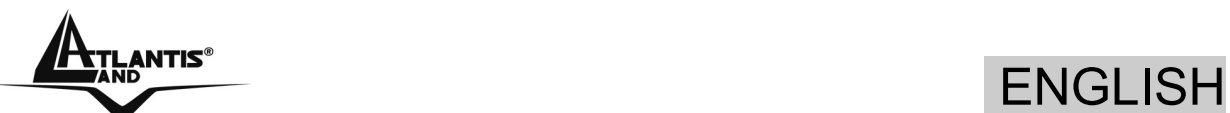

#### **For more detailed instructions on configuring and using the WebShare 242W Wireless ADSL2+ Router , please refer to the online manual.**

Before beginning the configuration of the Router you have to know the parameters of your subscription ADSL.

There are four ways PPPoE, PPPoA, RFC1483 routed, RFC1483 Bridge for the device to have a public IP address and then to access Internet. You have to check with your ISP about which way is adopted.

**VPI/VCI:** Consult the telephone company to get the Virtual Path Identifier (VPI) and Virtual Channel Identifier (VCI) numbers. The valid range for the VPI is 0 to 255 and for the VCI is 32 to 65535. The default value VPI is 0 and VCI is 32. **For BT (VPI=0, VCI=38) and for KC (VPI=1, VCI=50). NAT:** The NAT feature allows multiple-user Internet access for the cost of a single IP account. If you need to have a public server or a public network, NAT has to be disabled. **Encapsulation Method:** Be sure to use the encapsulation method (LLC/SNAP or VC MUX) required by your ISP. Gather the information as illustrated in the following table and keep it for reference.

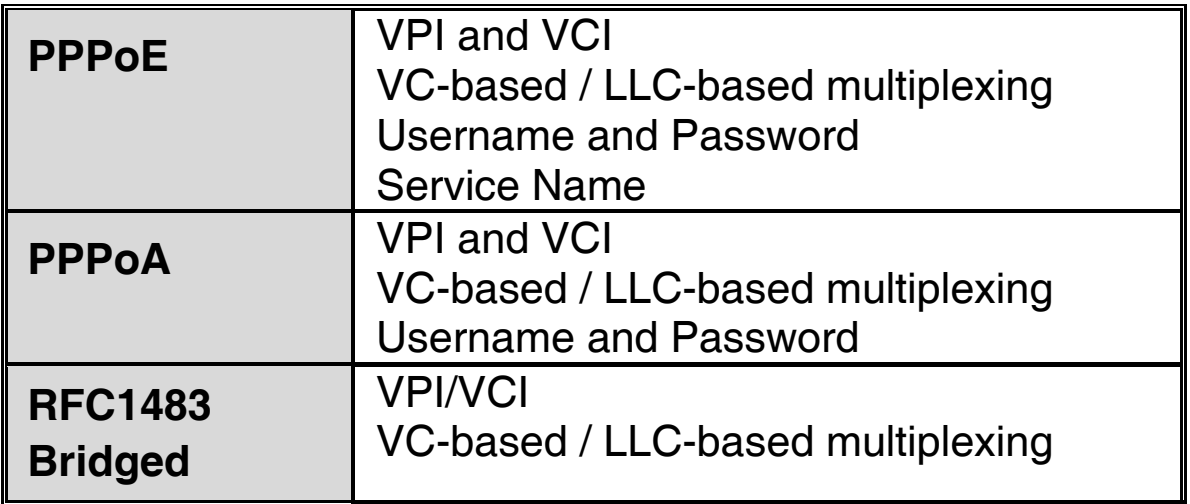

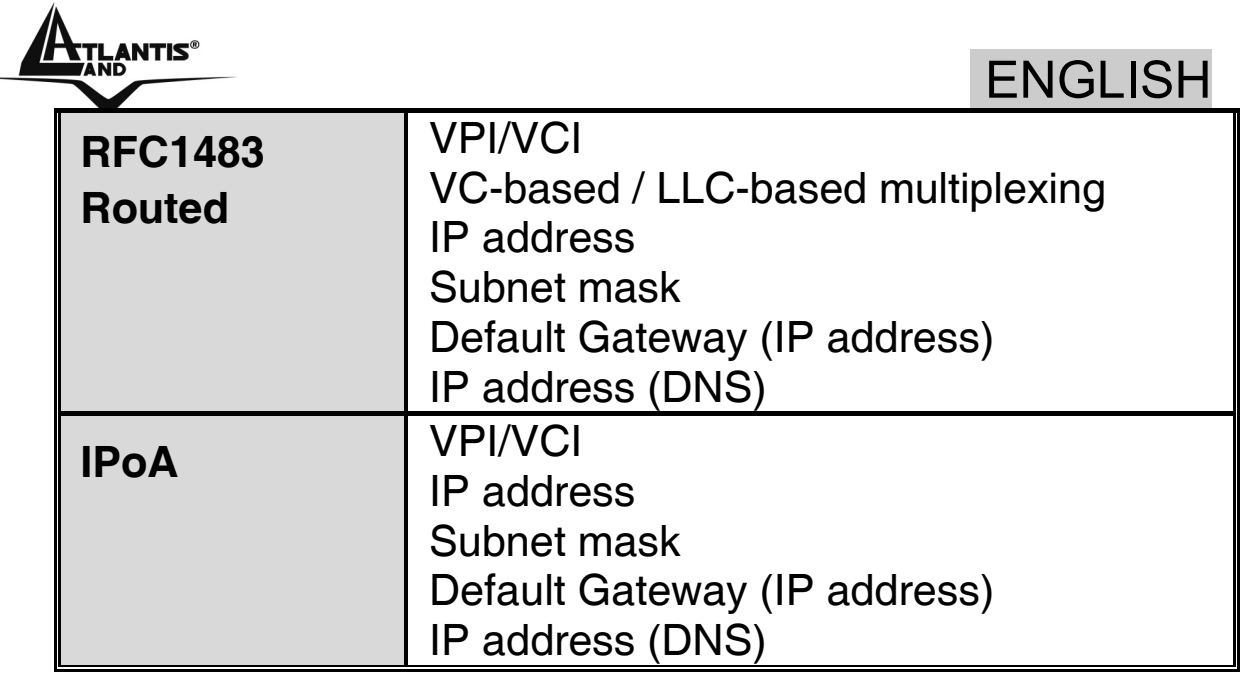

#### **1.1 Package contents**

Atlantis Land WebShare 242W Wireless ADSL2+ Router , CD-Rom with manual, Quick Start Guide, cable RJ-11 ADSL, cable CAT-5 LAN, Power Adapter AC-DC (12V, 1A).

## **1.2 The Front Panel LEDs**

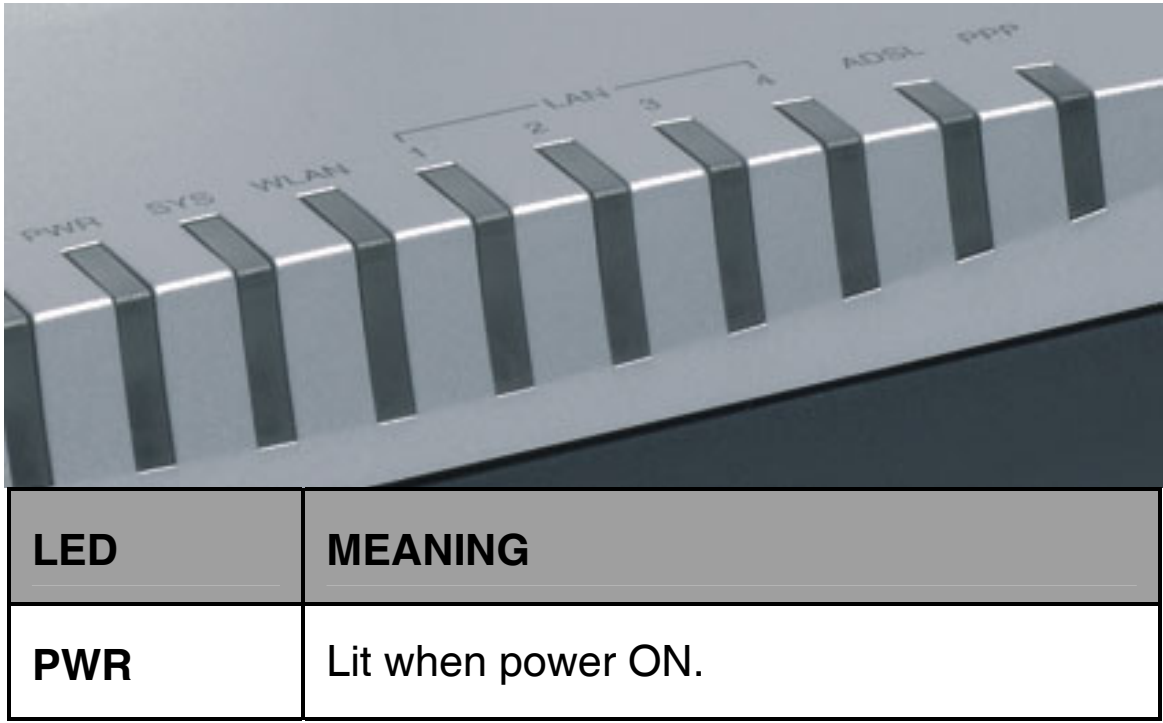

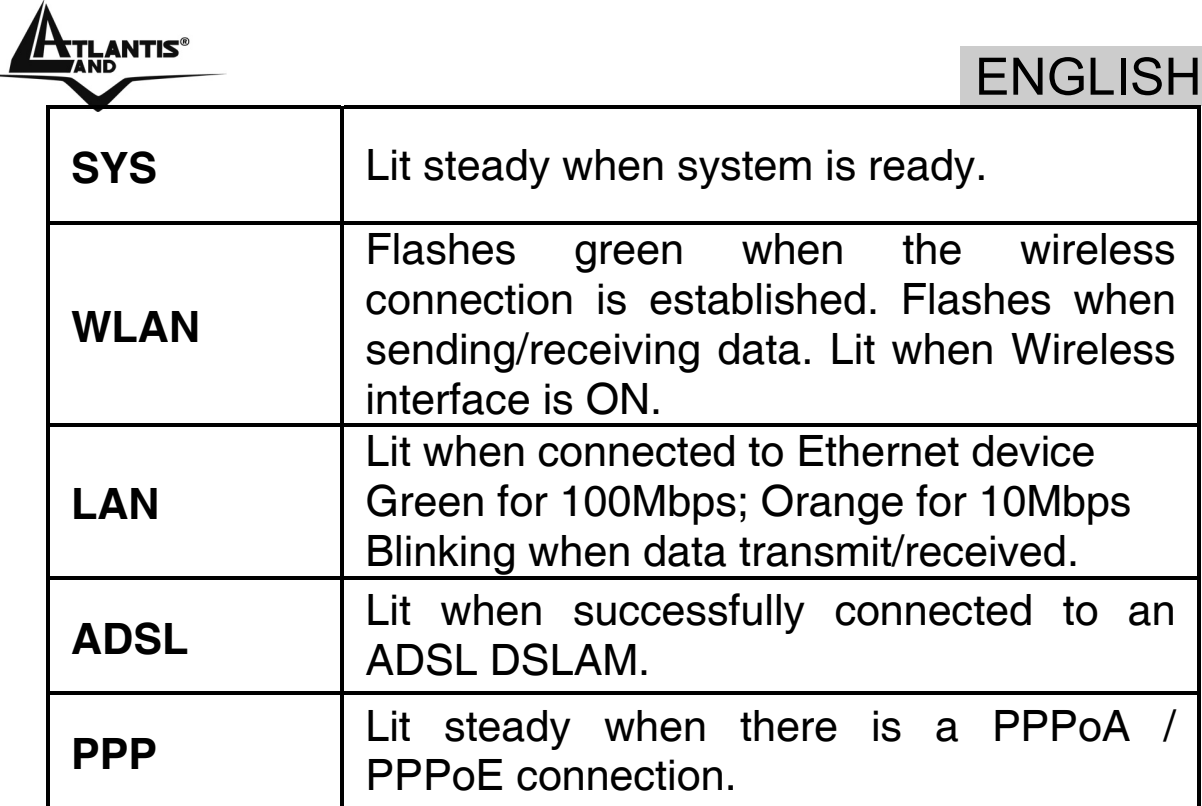

## **1.3 The Rear Ports**

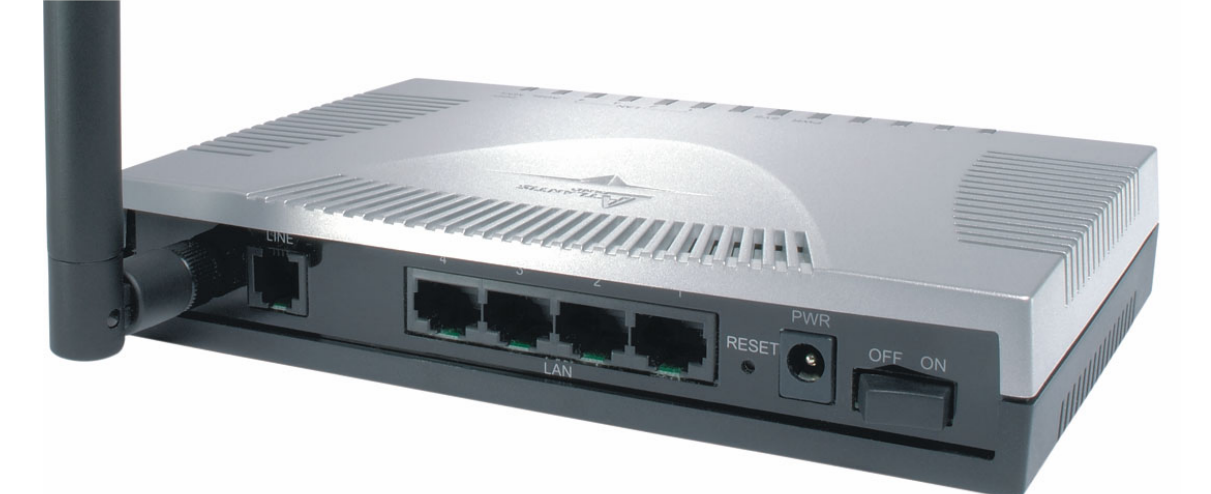

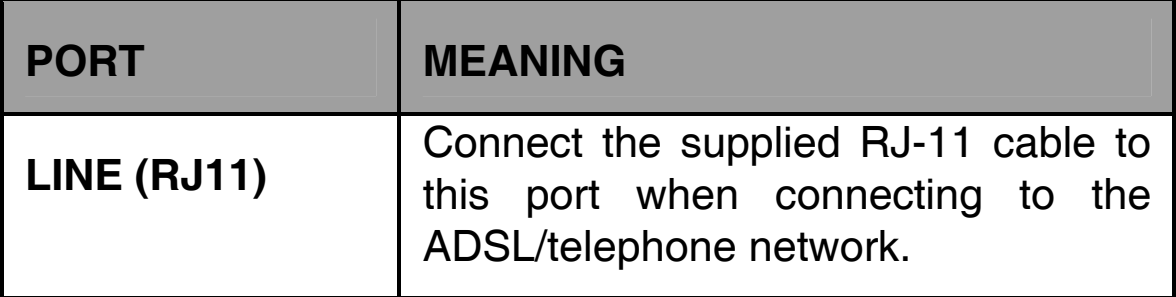

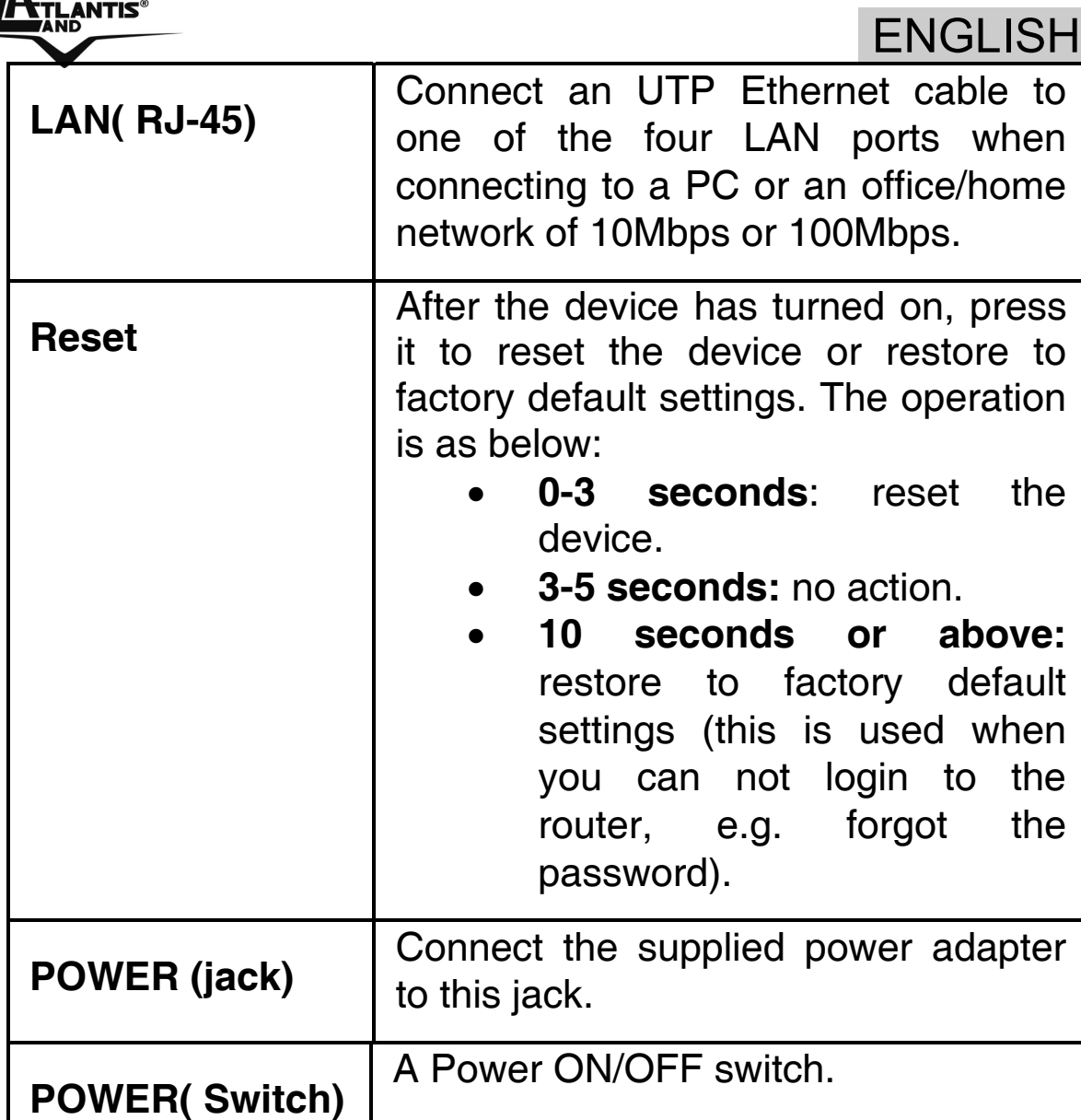

## **1.4 Cabling**

First you must connect the product to the ADSL line through the RJ11 cable you have in equipment (in the port **ADSL**), then connect to the RJ45 ports the PCs of your Lan or others Switch. In the end. Once you've checked all the connections, connect the AC Adapter to the WebShare 242W Wireless ADSL2+ Router and then to the socket. The product will carry on immediately a diagnosis (60 seconds). Finished this the Led **PWR**, **SYS** (eventually even the Led LAN, if connected to PCs) will be fixed green. The Led

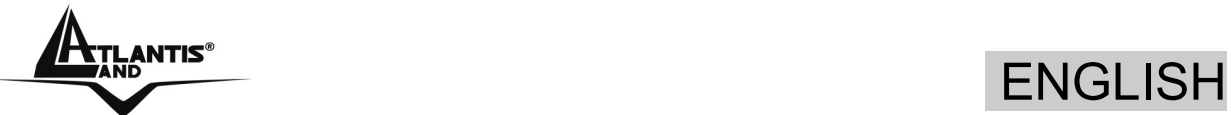

**ADSL**, if suitably connected, at first will be flashing and then it will remain fixed.

## **1.5 Default Settings**

The WebShare 242W Wireless ADSL2+ Router can be configured with your Web browser. The web browser is included as a standard application in following operation systems, UNIX, Linux, Mac OS, Windows 95/98/NT/2000/Me, etc. The product provides a very easy and user-friendly interface for configuration.

#### **Before Configuration**

This section describes the configuration required by LANattached PCs that communicate with the WebShare 242W Wireless ADSL2+ Router , either to configure the device, or for network access. These PCs must have an Ethernet interface installed properly, be connected to the WebShare 242W Wireless ADSL2+ Router either directly or through an external Switch, and have TCP/IP installed and configured to obtain an IP address through a DHCP server or a fixed IP address that must be in the same subnet of the WebShare 242W Wireless ADSL2+ Router . The default IP address of the WebShare 242W Wireless ADSL2+ Router is **192.168.1.254** and subnet mask is **255.255.255.0**. The best and easy way is to configure the PC to get an IP address from the WebShare 242W Wireless ADSL2+ Router (DHCP client).

Please follow the steps below for PC's network environment installation. First of all, please check your PC's network components. The TCP/IP protocol stack and Ethernet network adapter must be installed. If not, please refer to MS Windows relative manuals.

Before you configure this WebShare 242W ADSL2+ Wireless Router, you need to know the following default settings:

• Username:**admin**

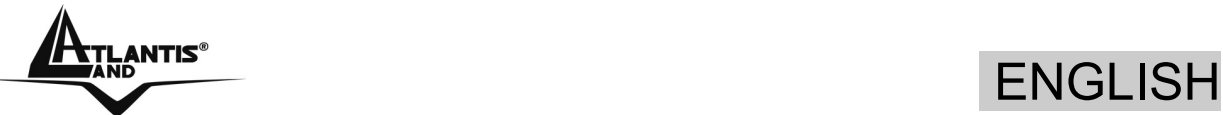

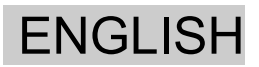

- Password:**atlantis**
- IP address **(192.168.1.254), Subnet Mask (255.255.255.0)**
- DHCP Server: **enable**
- WAN=**PPPoA Routing, VPI=8, VCI=35, VC-Mux**
- SSSID= **A02-RA242-W54** , Channel=**6**, WEP/WPA=**disable**

## **1.6 IE Configuration**

Now open IE, go to **Instruments** menu, select the **Connections** tab and select one of the following options:

- Never use remote connection
- Use remote connection if another network connection isn't available

## **1.7 TCP/IP Configuration**

#### **Configuring PC (Windows 95/98/ME)**

- 1. Go to **Start / Settings / Control Panel**. In the Control Panel, double-click on **Network** and choose the **Configuration** tab.
- 2. Select **TCP / IP -> NIC Compatible**, or the name of any Network Interface Card (NIC) in your PC.
- 3. Click **Properties**.
- 4. Select the **IP Address** tab. In this page, click the **Obtain an IP address automatically** radio button.
- 5. Then select the **DNS Configuration** tab.

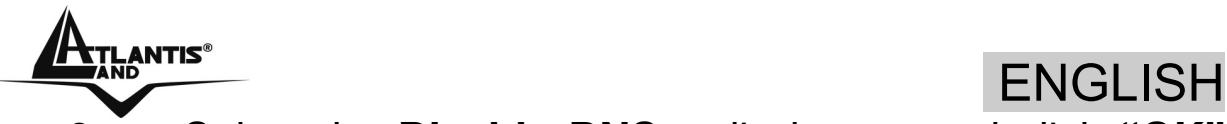

6. Select the **Disable DNS** radio button and click **"OK"** to finish the configuration.

#### **Configuring PC (Windows NT4.0)**

- 1. Go to **Start / Settings / Control Panel**. In the Control Panel, double-click on **Network** and choose the **Protocols** tab.
- 2. Select **TCP/IP Protocol** and click **Properties**.
- 3. Select the **Obtain an IP address from a DHCP server** radio button and click **OK**.

#### **Configuring PC (Windows 2000)**

- **1.** Go to **Start / Settings / Control Panel**. In the Control Panel, double-click on **Network and Dial-up Connections**.
- **2.** Double-click **LAN Area Connection**.
- **3.** In the **LAN Area Connection Status** window, click **Properties**.
- **4.** Select **Internet Protocol (TCP/IP)** and click **Properties**.
- **5.** Select the **Obtain an IP address automatically** and the **Obtain DNS server address automatically** radio buttons.
- **6.** Click **OK** to finish the configuration.

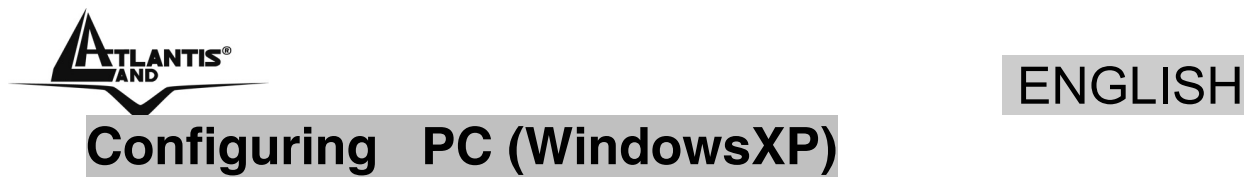

- **1.** Go to **Start / Control Panel (in Classic View)**. In the Control Panel, double-click on **Network Connections.**
- **2.** Double-click **Local Area Connection**.

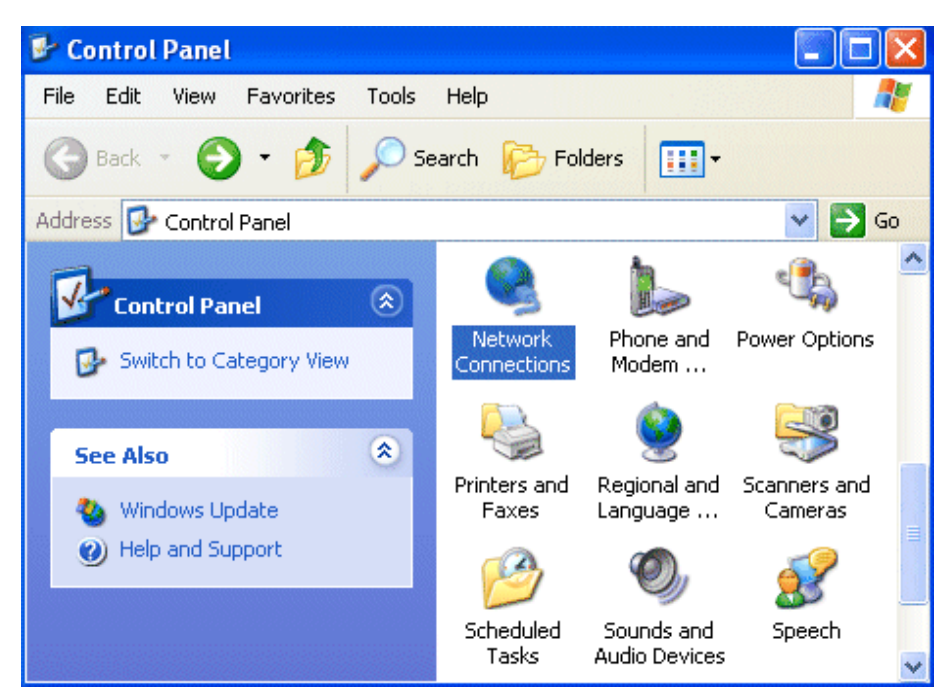

**3.** In the **LAN Area Connection Status** window, click **Properties**.

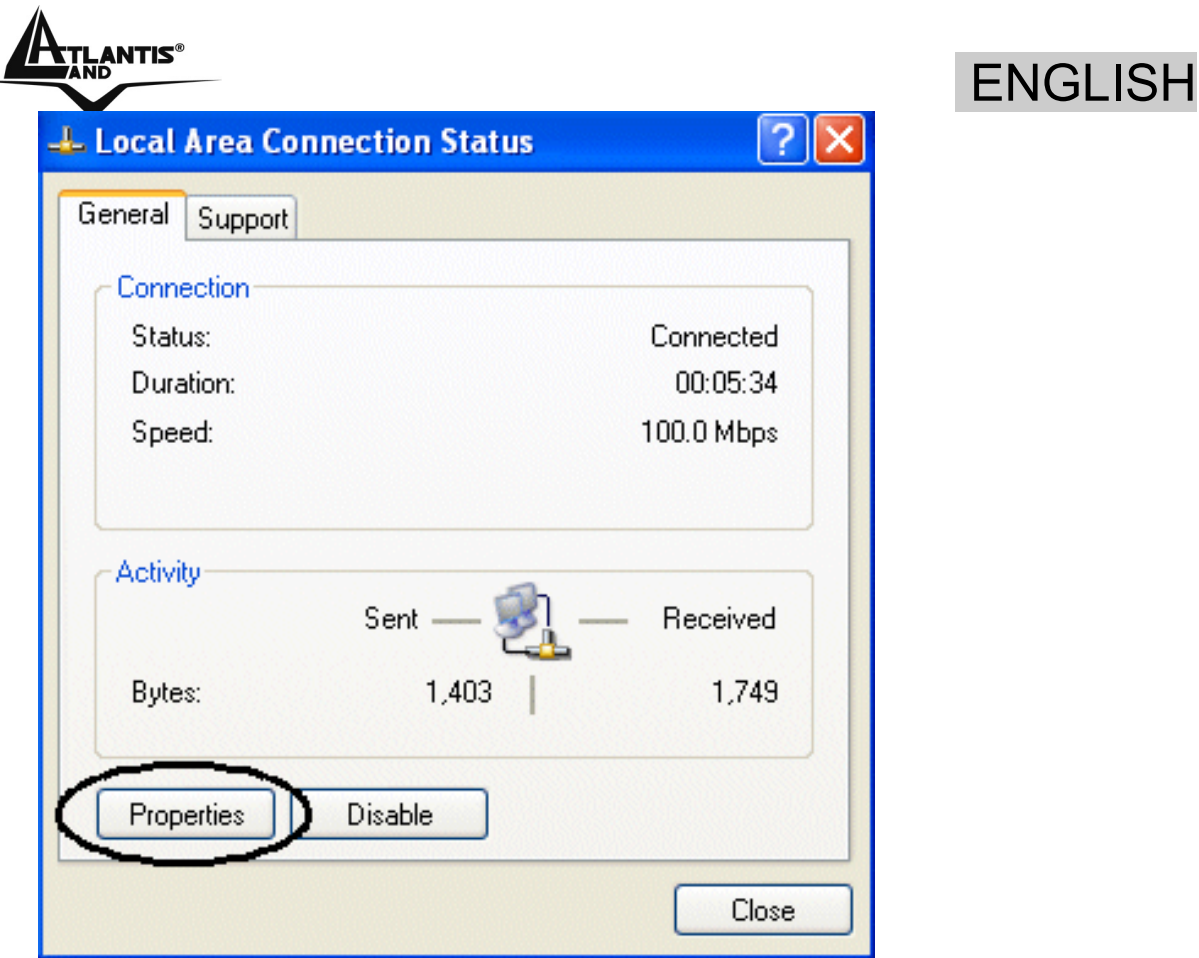

- **4.** Select **Internet Protocol (TCP/IP)** and click **Properties**.
- **5.** Select the **Obtain an IP address automatically** and the **Obtain DNS server address automatically** radio buttons.

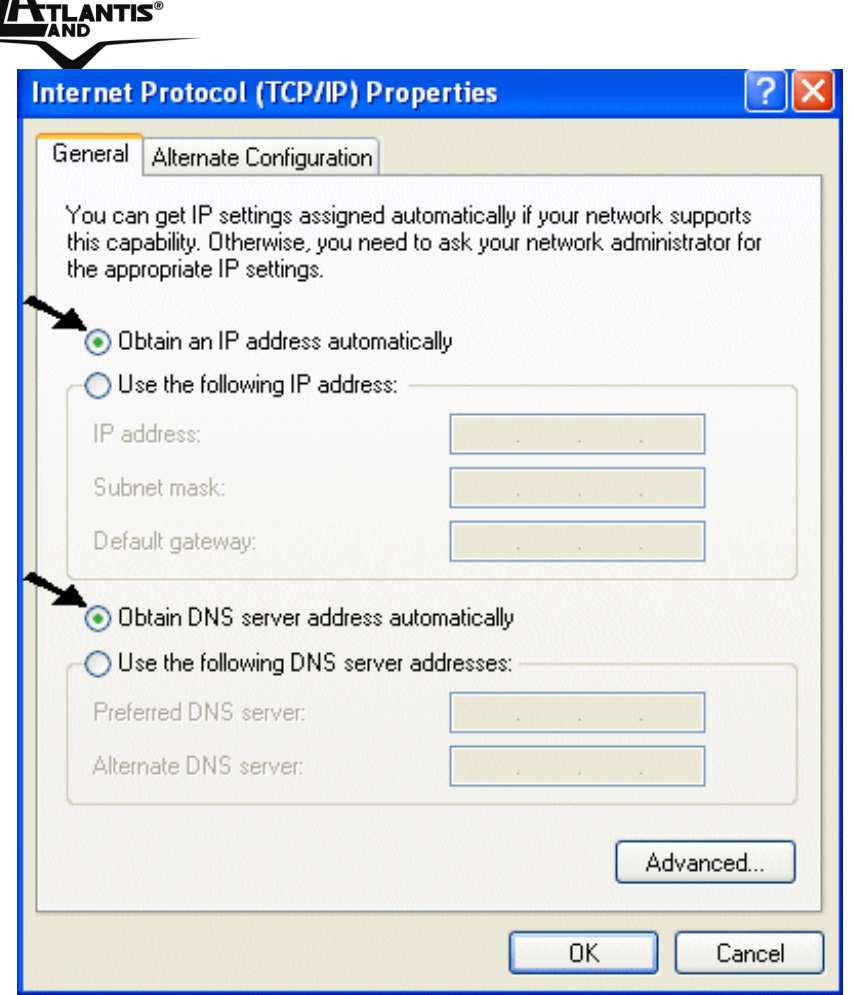

Л

**6.** Click **OK** to finish the configuration

### **1.8 Browser configuration**

Open the web browser, enter the local port IP address of this WebShare 242W Wireless ADSL2+ Router , which default at **192.168.1.254**, and click "**Go**" to get the login page.

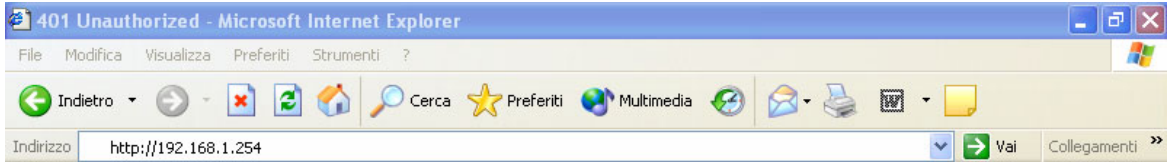

The default username is **admin**, password **atlantis** and click **"OK"** to continue.

ENGLISH

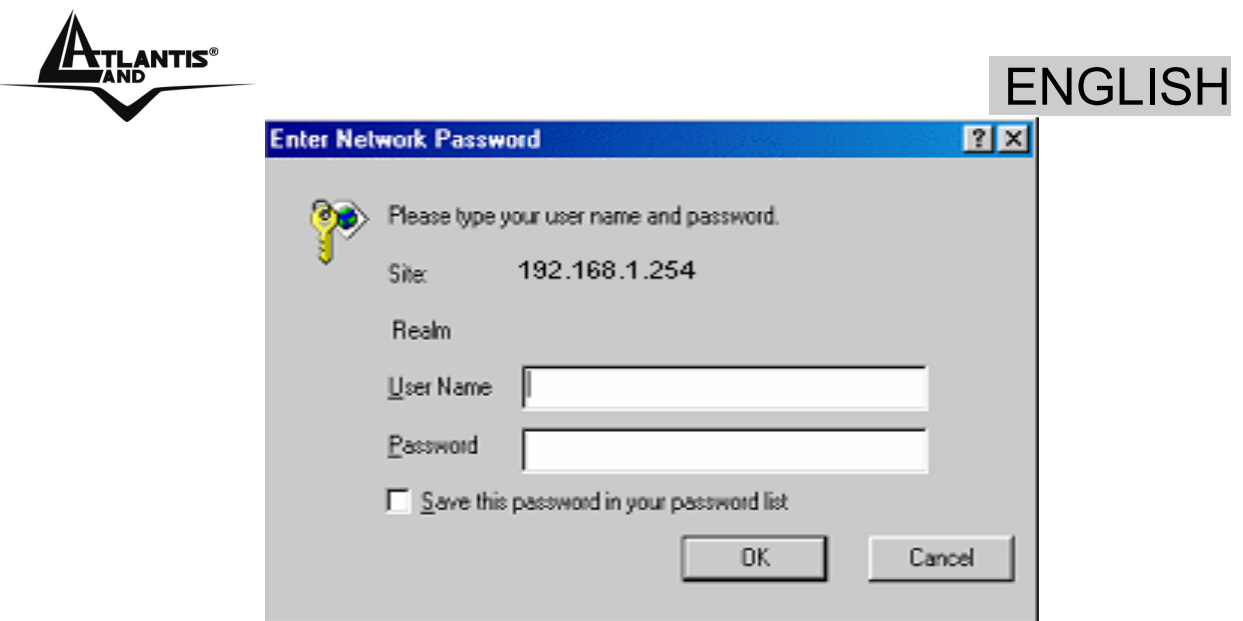

At the configuration homepage, the left navigation pane where bookmarks are provided links you directly to the desired setup page, including:

- **Status** (ARP Table, Wireless Association, Routing Table, DHCP Table, System Log, Security Log)
- **Quick Start**
- **Configuration** (WAN, LAN, System, Firewall, QoS, Virtual Server, Advanced)
- **Save Config**

Click on the desired item to expand the page with all settings in the main navigation pane.

Following next steps you can make operating WebShare 242W Wireless ADSL2+ Router in short time using PCs in DHCP mode. Refer to manual on Installation CD if you need personalized configuration.

Click on **Configuration, WAN**, then **ISP (Change)** to chose the protocol selection.

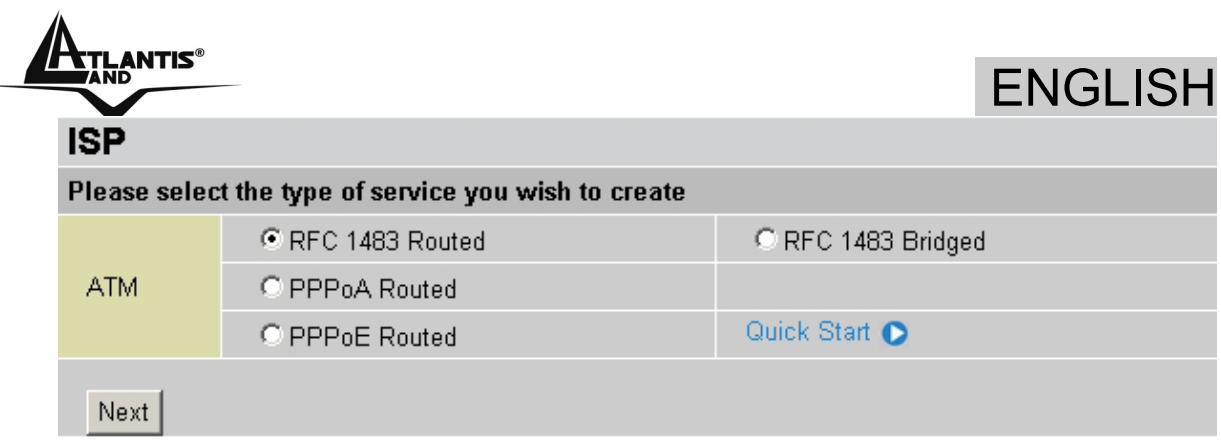

Click on **Next** to continue.

#### **PPPoE routed/PPPoA routed**

PPPoA/PPPoE is known as a dial-up DSL or cable service. It is designed to integrate the broadband services into the current widely deployed, easy-to-use, and low-cost dial-upaccess networking infrastructure. Therefore, users can get greater access speed without changing the operation concept, sharing the same ISP account and paying for one access account.

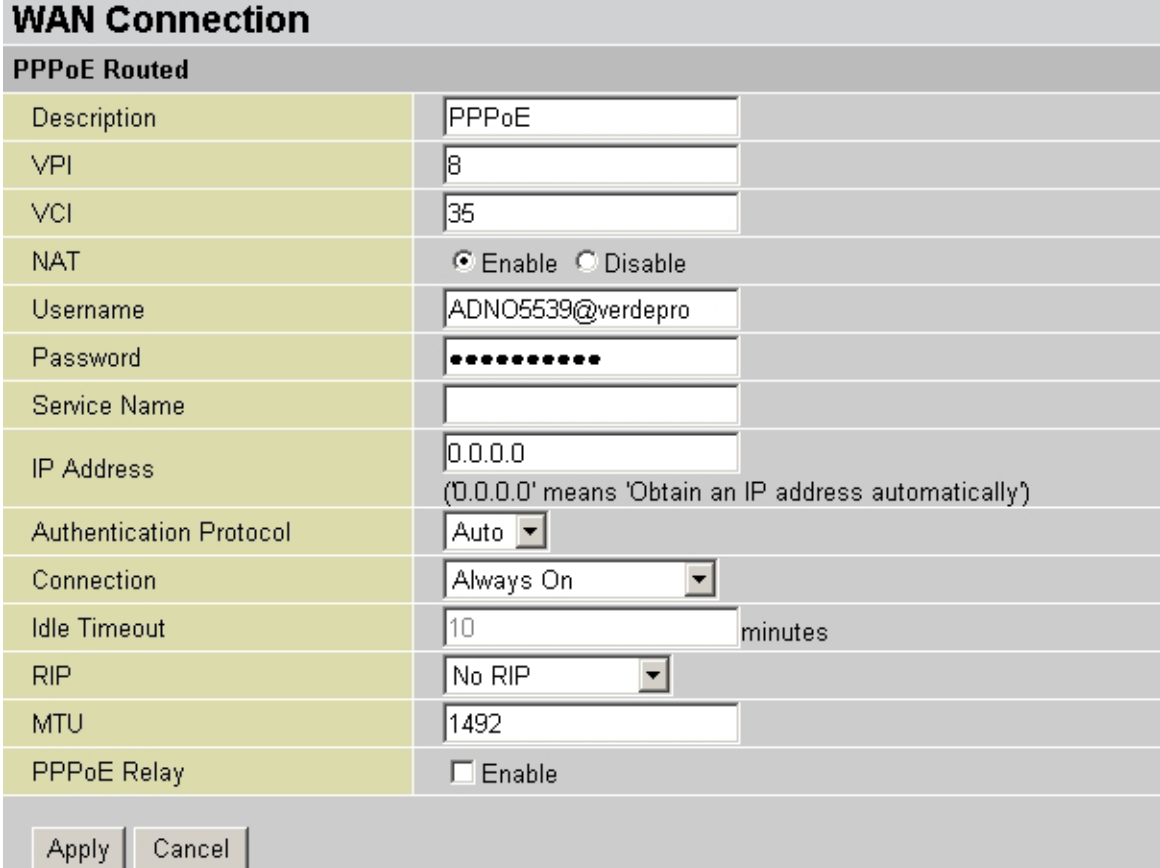

These are configuration parameters:

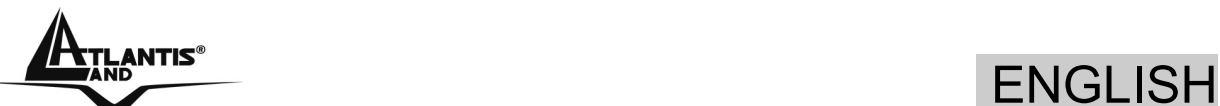

- **Virtual Circuit: Enable**
- **VPI: 0** or **1** (check with your ISP)
- **VCI: 38** or **50** (check with your ISP)
- **NAT: Enable**
- **Username:** Enter the username provided by your ISP(case sensitive).
- **Password:** Enter the password provided by your ISP (case sensitive).
- **Service Name:** This item is for identification purposes. If it is required, your ISP will provide you the information.
- **IP Adress**:**0.0.0.0**
- **Authentication Protocol Type:** Default is Chap (Auto). Your ISP will advise you whether to use Chap or Pap.
- **Connection:** Chose **Always On** If you want the router to establish a PPPoE/A session when starting up and to automatically re-establish the PPPoE/A session when disconnected by the ISP. Chose **Connect on Demand** If you want to establish a PPPoE session only when there is a packet requesting access to the Internet.
- **Idel Timeout:** Auto-disconnect the Router when there is no activity on the line for a predetermined period of time.
- **RIP: No Rip**

#### • **MTU: 1492 (PPPoE), 1500(PPPoA)**

Press **Apply** and then click on **Save Config to Flash.** 

Now You can check on the section **Status** if connection is up and You can begin navigation. For every other problem refer to Manual or Multimedia Guide on attached cd-rom.

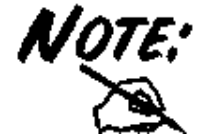

You have to pay particular attention to the WAN-ADSL connection. If you have any doubt turn to qualified personnel or contact Atlantis-Land technical assistance. Atlantis Land will not be considered responsible in case of wrong or bad configuration.

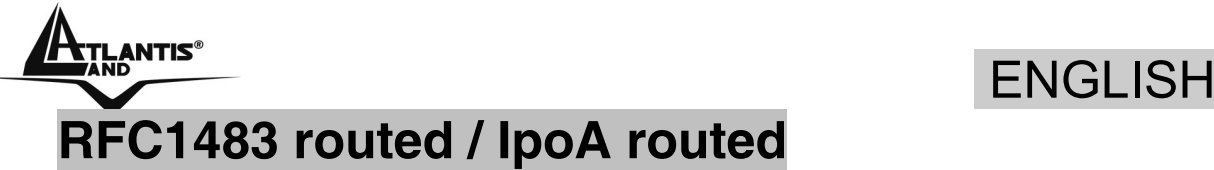

**WAN Connection** RFC 1483 Routed 1483 Routed mode Description G 135 C Enable C Disable **LLC Routed V Encapsulation Method** C Obtain an IP address automatically via DHCP client C Use the following IP address IP Assignment IP Address Netmask Gateway No RIP  $\overline{\phantom{a}}$ 

#### Apply Cancel

VPI

VCI **NAT** 

**RIP** 

These are configuration parameters:

- **VPI: 0** or **1** (check with your ISP)
- **VCI: 38** or **50** (check with your ISP)
- **NAT:Enable**
- **Encapsulation**: please use **LLC Routed**. If You have problem You have to check with your ISP about which Encapsulation Method is adopted.

Select **Use the following IP address** 

- **IP Adress**: Insert your Public IP
- **Subnet Mask**: Insert Netmask provided by ISP
- **Gateway**: Insert router Default Gateway

Press **Apply** and then click on **Save Config to Flash.**

Now You can check on the section **Status** if connection is up and You can begin navigation. For every other problem refer to Manual or Multimedia Guide on attached cd-rom.
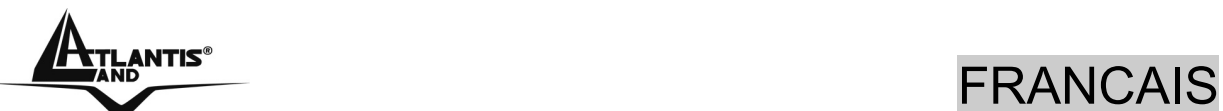

**Ce guide d'installation rapide vous permet d'installer et de configurer le WebShare 242W Wireless ADSL2+ Router suivant des paramètres standards. Pour plus de précisions, tant sur les méthodes de configuration que sur le paramétrage avancé, reportez-vous au Manuel sous format électronique (PDF) ou à la Multimedia Guide disponible sur le CD Rom fourni.** 

Avant d'installer votre WebShare 242W Wireless ADSL2+ Router , vous devez savoir de quel type d'accès vous disposez et vous munir d'informations précises concernant votre compte internet. Si votre fournisseur d'accès Internet (FAI) demande un **Login** et un **Mot de Passe** (c'est parce que vous avez un compte PPPoE ou PPPoA, par exemple), utilisez le protocole **PPPoA(RFC2364)** ou **PPPoE(RFC2516)**. Si vous avez un adresse IP fixe utilisez le protocole **RFC 1483 Routed**. Le FAI, dans ce cas, doit vous fournir aussi: Une Adresse IP Internet, Masque de sous-réseau, Adresse IP du Default Gateway et Adresses IP du serveur DNS. Le tableau suivant récapitule les informations dont vous aurez besoin en fonction du protocole:

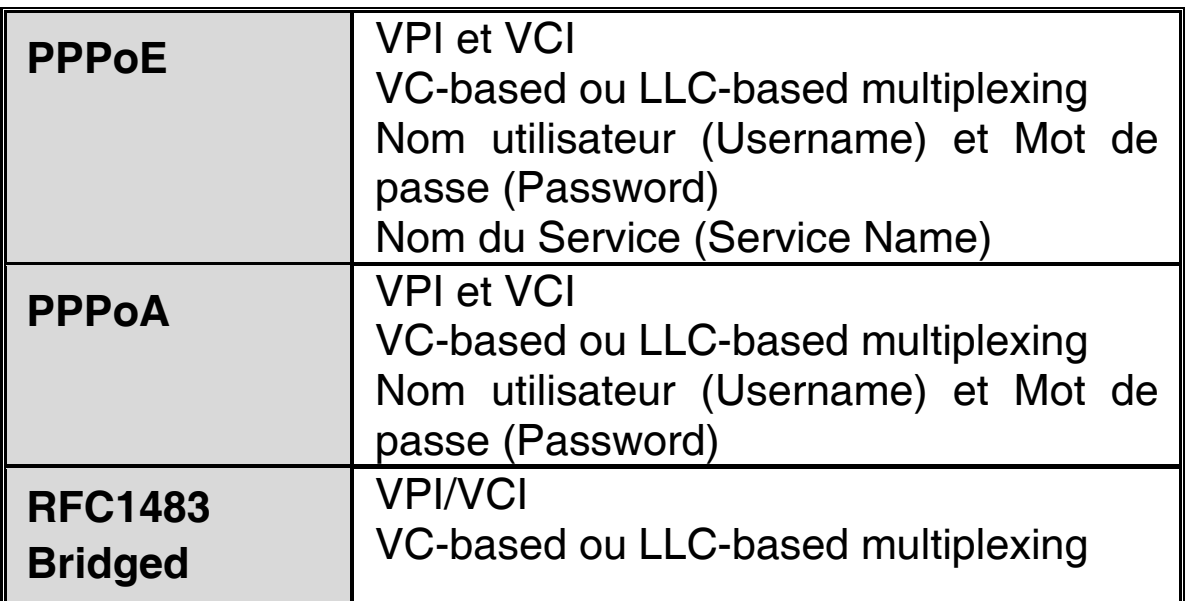

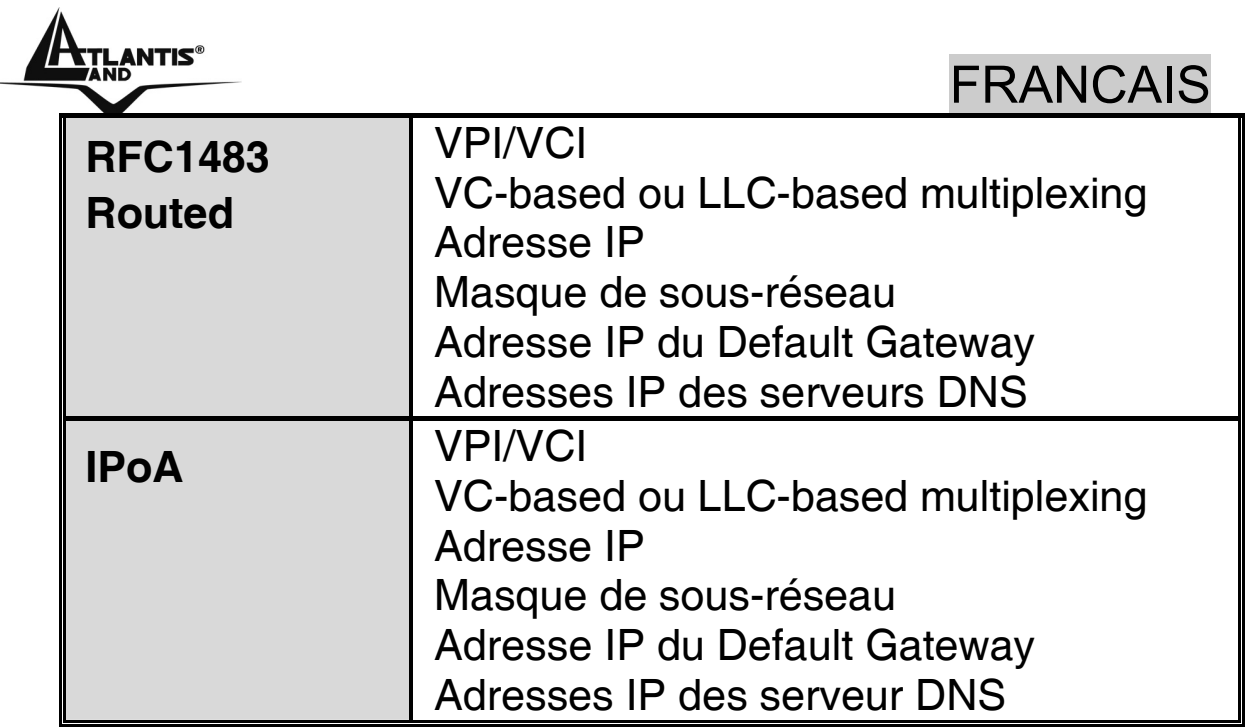

## **1.1 Contenu de la boîte**

Avant l'installation, assurez-vous de disposer des éléments suivants : WebShare 242W Wireless ADSL2+ Router , câble réseau (CAT5), câble RJ11, adaptateur secteur (12V/1A), CD-Rom avec manuels et logiciels (firmware), guide à l'installation.

# **1.2 Face avant**

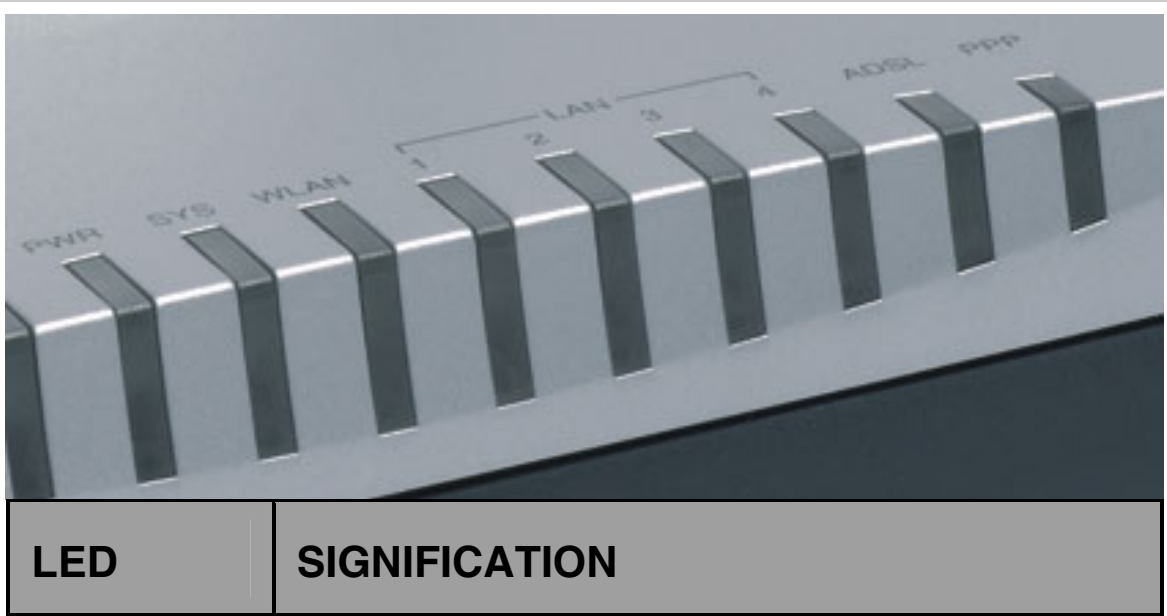

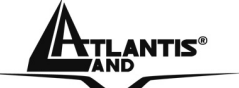

FRANCAIS

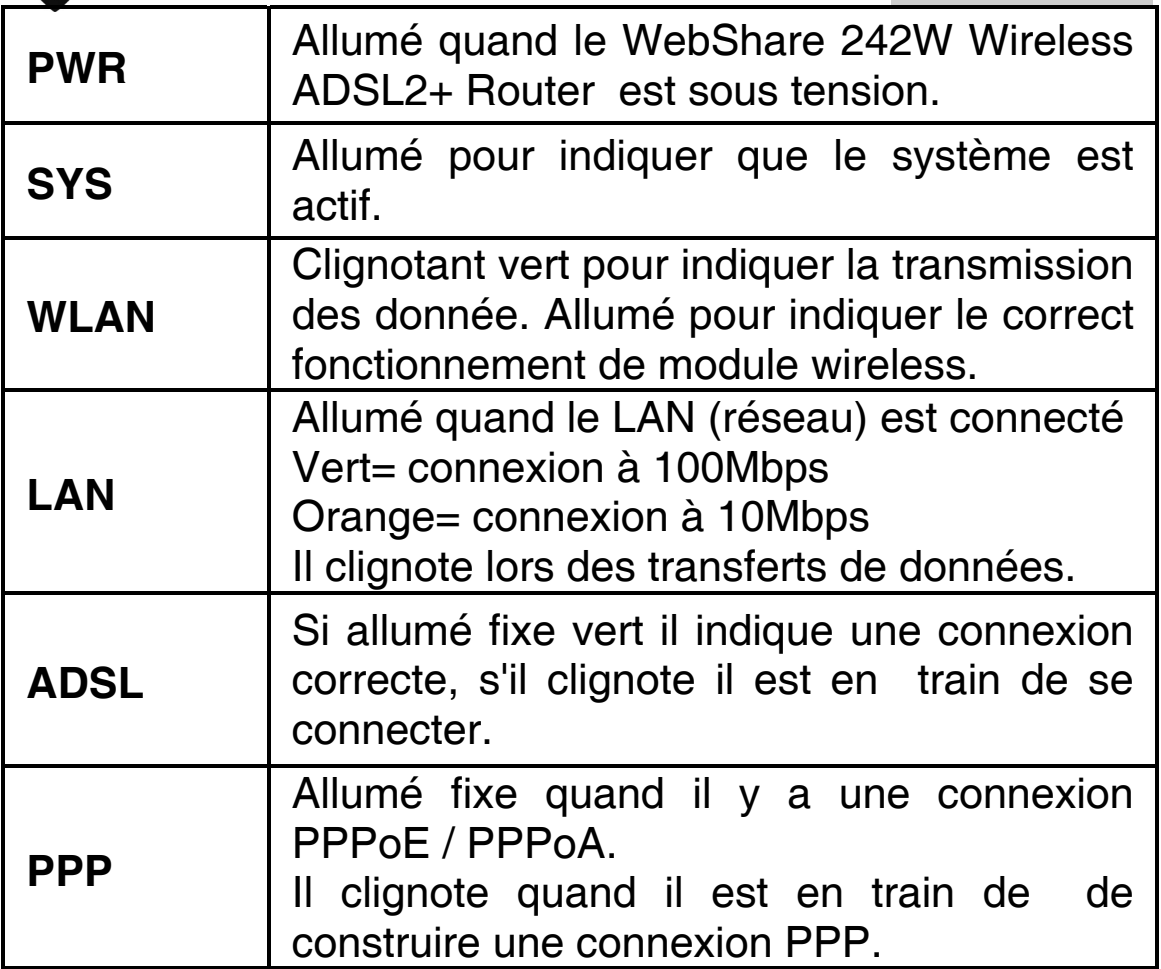

## **1.3 Face arrière**

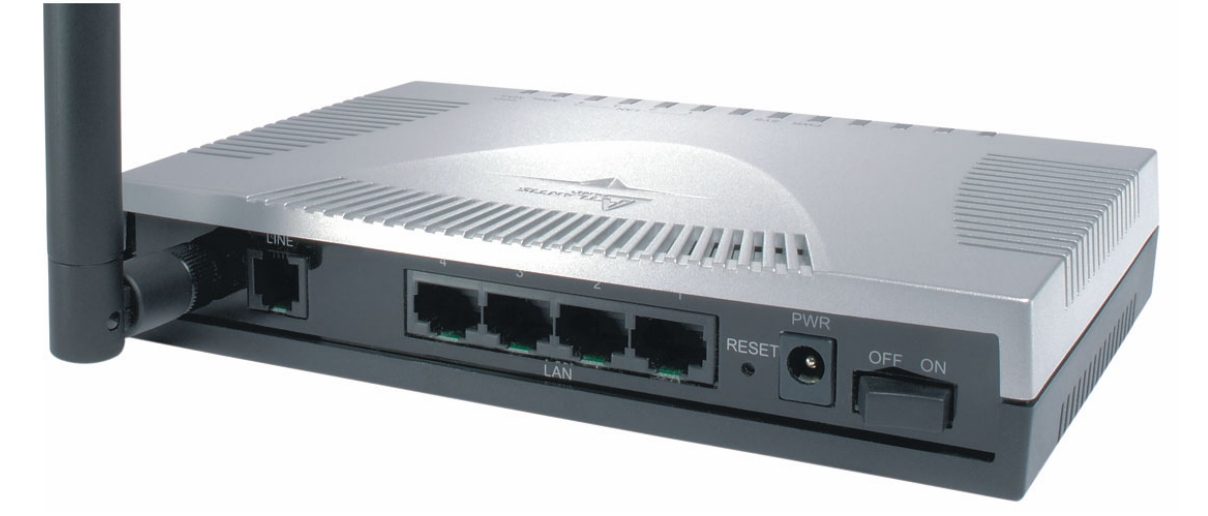

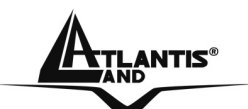

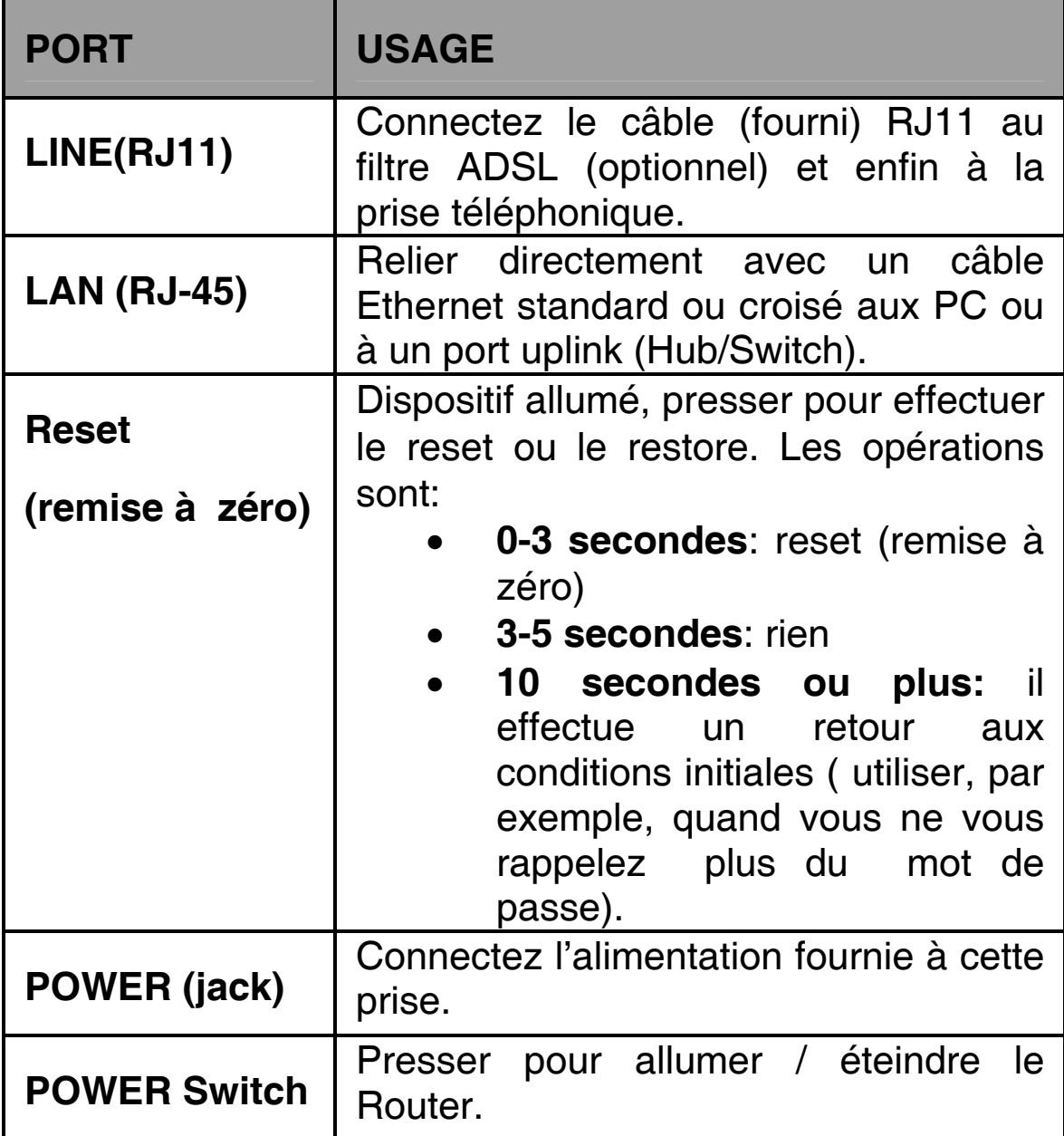

## **1.4 Câblage**

Après avoir terminé le câblage, raccordez l'alimentation pour mettre le WebShare 242W Wireless ADSL2+ Router sous tension. Assurez-vous que les LEDs sont correctement allumés. Connectez un câble réseau standard ou croisé pour relier le Router à un Hub/Switch ou aux PC. Une fois toutes les liaisons effectuées le WebShare 242W Wireless ADSL2+ Router effectuera un diagnostique (d'une soixantaine de secondes). Quand cette étape sera terminée

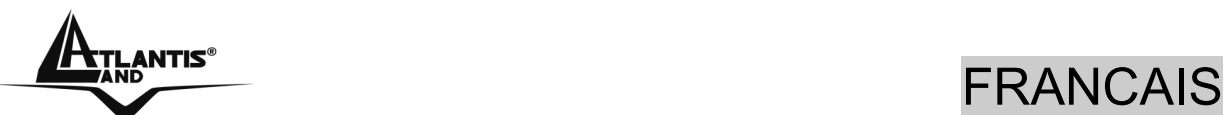

les LED **PWR,SYS** (LAN si est connectée) seront fixes, ce qui signifie que le produit fonctionne correctement. Enfin, la Led **ADSL** clignotera en vert pour indiquer la phase d'alignement et deviendra fixe par la suite (condition indispensable pour naviguer sur Internet).

# **1.5 Configuration initiale**

Avant de commencer la configuration du WebShare 242W Wireless ADSL2+ Router il est nécessaire de connaître la configuration initiale (paramètres par défaut).

Pour pouvoir utiliser le WebShare 242W Wireless ADSL2+ Router en peu de temps, il suffit de garder la configuration par défaut, de mettre les PC en client DHCP et de configurer l'accès Internet (avec les données fournies par le FAI). Pour une configuration plus détaillée faire référence au manuel complet sur le CD-Rom.

La configuration initiale (paramètres par défaut) est:

- User : **admin**
- Password : **atlantis**
- Adresse IP (**192.168.1.254**), Subnet Mask (Masque de sous réseau)=**255.255.255.0**
- DHCP (Fonction serveur DHCP) **Activée**
- WAN=**PPPoA Routing, VPI=8, VCI=35, VC-Mux**
- SSSID= **A02-RA141-W54**, Channel=**6**, WEP/WPA=**deactivée**

## **1.6 Configuration du TCP/IP**

#### **Configuration sous Windows 95/98/ME**

**1.** Allez dans **Panneau de Configuration**. Doublecliquez sur **Réseau**.et enfin affichez l'onglet **Configuration**.

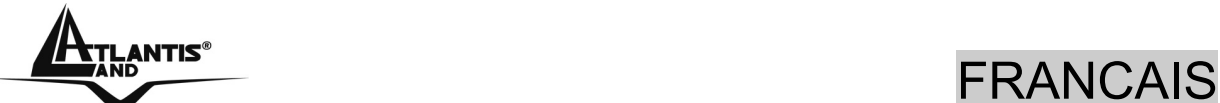

**2.** Sélectionnez le protocole **TCP/IP -> NIC carte**, ou quelconque carte réseau Ethernet dans le PC.

- **3.** Cliquez sur **Propriétés**
- **4.** Dans l'onglet **Adresse IP** Sélectionnez l'option « **obtenir automatiquement une adresse IP** ».
- **5.** Sélectionnez l'onglet **DNS.**
- **6.** Sélectionnez l'option Désactiver DNS et cliquez sur OK pour terminer la configuration. Vous devez redémarrer l'ordinateur pour que les changements prennent effet.

#### **Configuration sous Windows NT4.0**

- **1.** Allez au **Panneau de Configuration**. Double-cliquez sur **Réseau** et enfin sélectionnez l'onglet **Protocole** .
- **2.** Sélectionnez **TCP/IP Protocol** et après cliquez sur **Propriétés**.
- **3.** Sélectionnez (votre carte Réseau) l'onglet **Obtenir une adresse IP par un serveur DHCP** et après cliquez sur **OK** pour terminer la configuration.

#### **Configuration sous Windows 2000**

- **1.** Allez au **Panneau de Configuration**. Double-cliquez sur **Connexions Réseau et accès à distance.**.
- **2.** Double-cliquez sur **connexion au réseau local**.
- **3.** Dans **Connexion au réseau local** cliquez sur **Propriétés**.

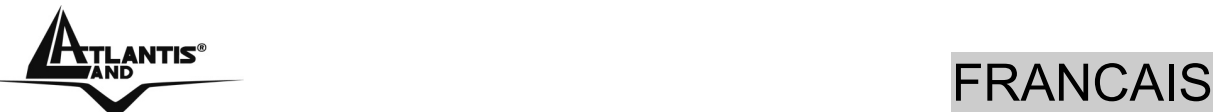

- **4.** Sélectionnez **Internet Protocol (TCP/IP)** et cliquez sur **Propriétés**.
- **5.** Sous l'onglet **Général**, sélectionnez l'onglet **Obtenir une adresse IP automatiquement** et après **Obtenir les adresses des serveurs DNS automatiquement**
- **6.** Cliquez sur **OK** pour terminer la configuration

#### **Configuration sous Windows XP**

- **1.** Allez sur **Panneau de Configuration**. Double-cliquez sur **Accès Réseau**
- **2.** Double-cliquez sur **Connexion au Réseau local**.

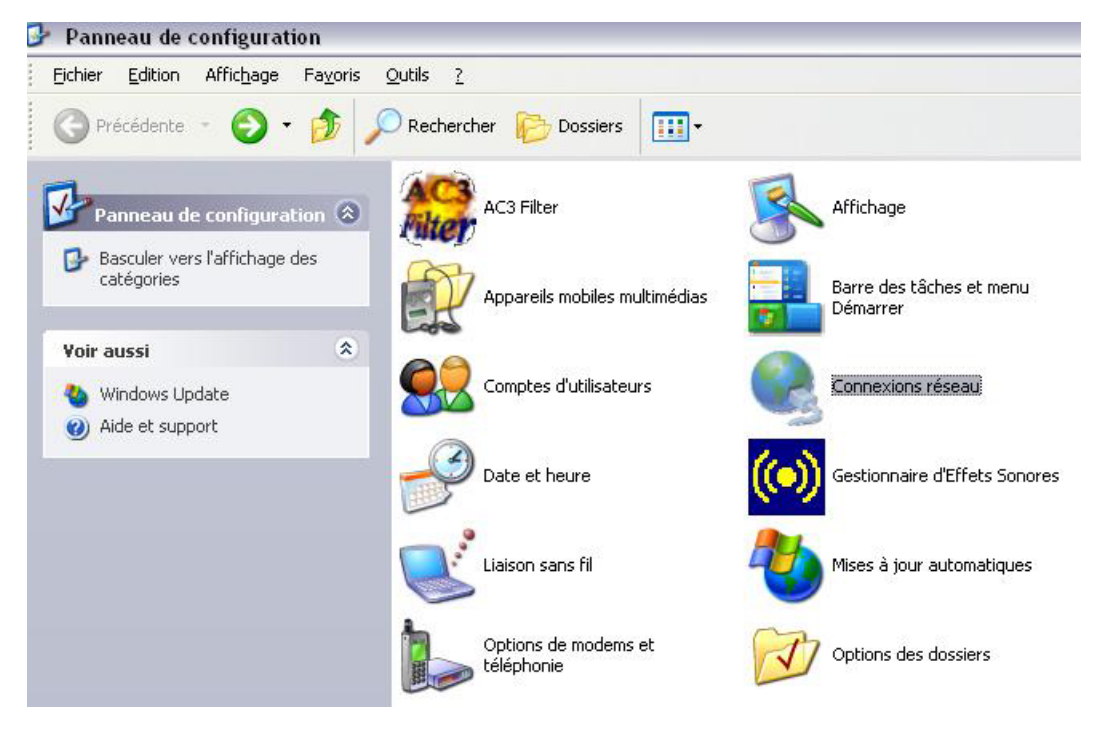

**3.** Cliquez **Propriétés**.

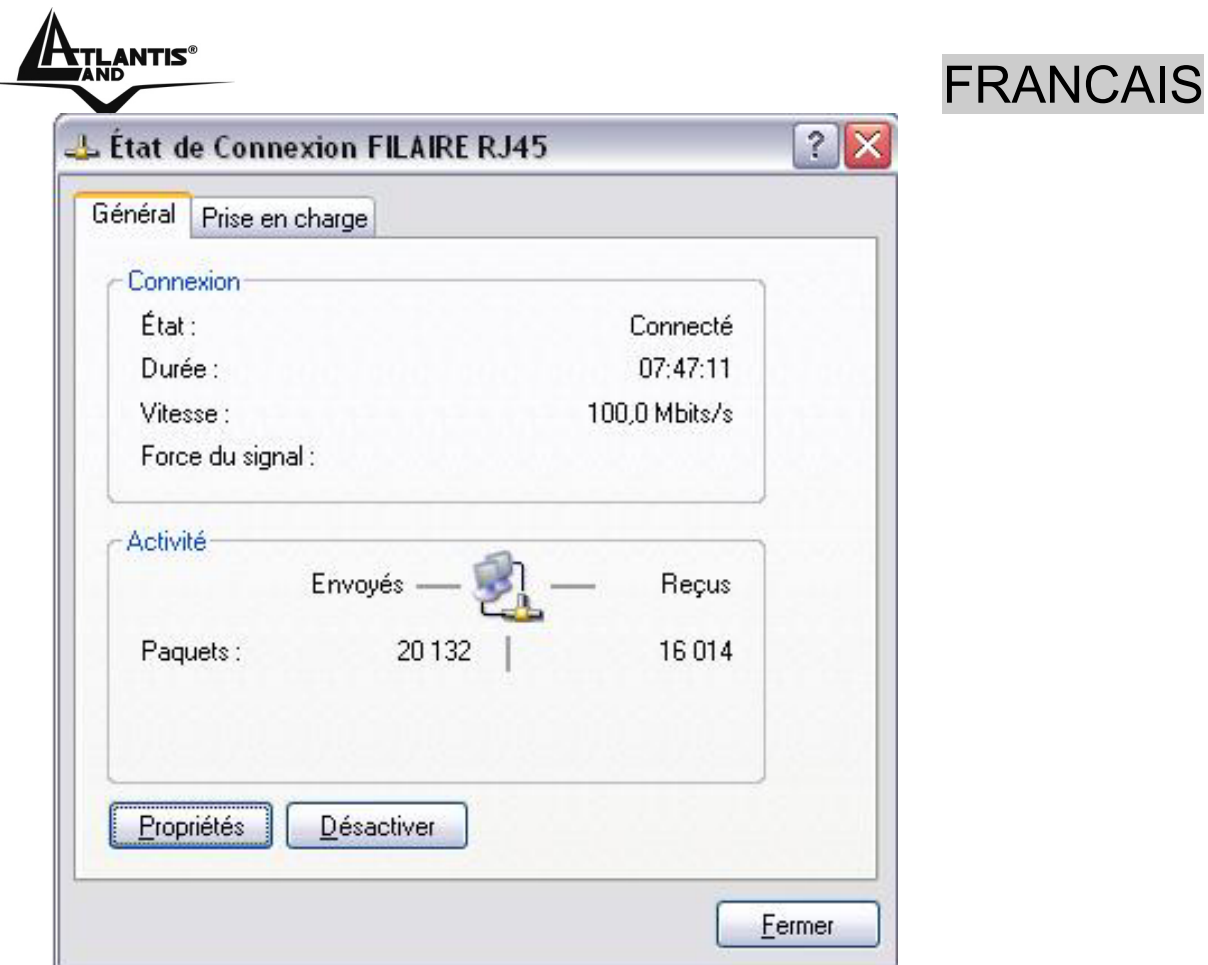

- **4.** Sélectionnez **Internet Protocol (TCP/IP)** et cliquez sur **Properties**.
- **5.** Sélectionnez **Obtenir une adresse IP automatiquement** et après **Obtenir les adresses des serveurs DNS automatiquement**.

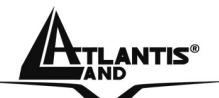

#### FRANCAIS

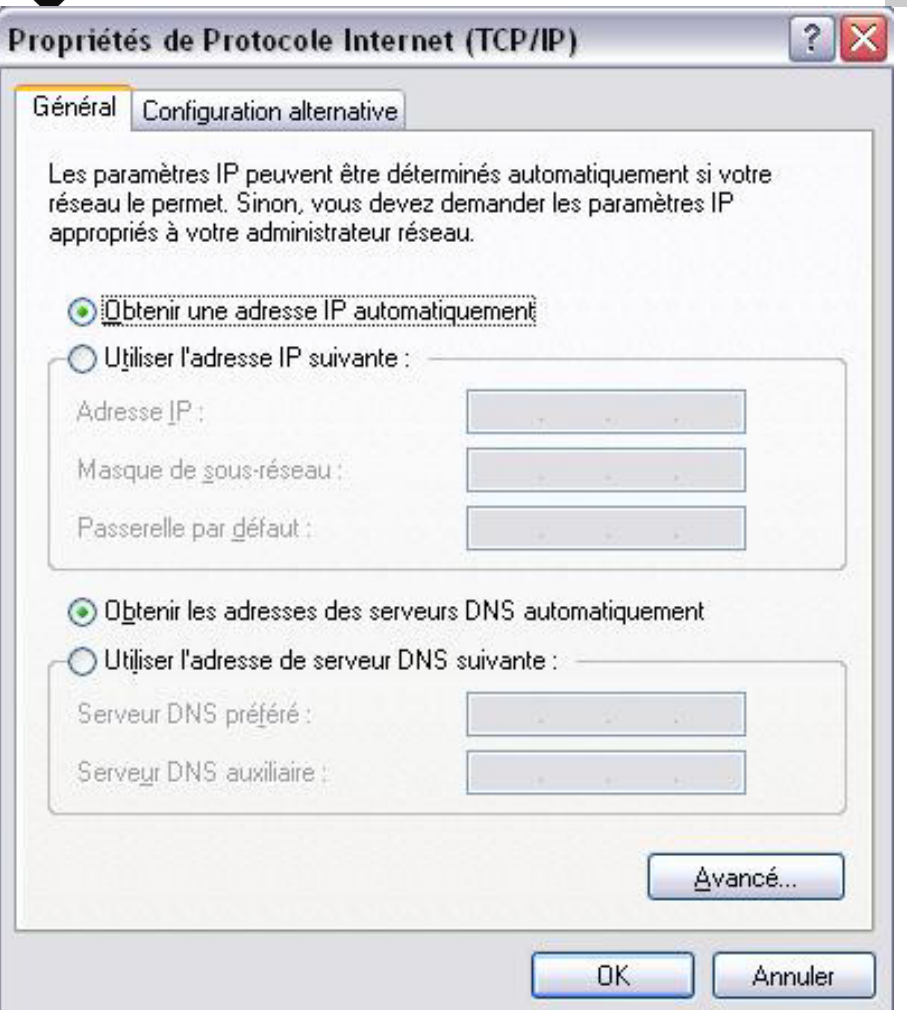

**6.** Cliquez sur **OK** pour terminer la configuration.

## **1.7 Vérification**

Pour vérifier le succès de la configuration (après avoir redémarré le PC, opération nécessaire sous Win98, SE, ME) utiliser le **PING**. Dans la fenêtre **Dos** écrivez: **PING 192.168.1.254.**

Si le message suivant apparaît:

**Pinging 192.168.1.254 with 32 bytes of date:** 

**Reply from 192.168.1.254: bytes=32 times <10ms TTL=64** 

**Reply from 192.168.1.254: bytes=32 times <10ms TTL=64** 

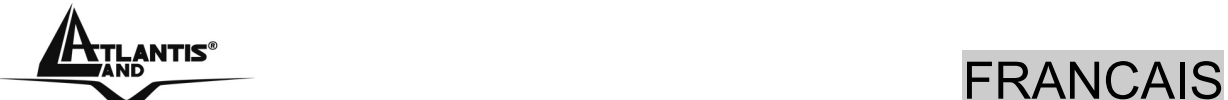

**Reply from 192.168.1.254: bytes=32 times <10ms TTL=64**

Vous pouvez procéder en allant au point suivant (1.8 Configuration).

Si par contre le message suivant apparaît:

**Pinging 192.168.1.254 with 32 bytes of date: Request timed out. Request timed out. Request timed out.**

Vérifiez que le Led **LAN** est bien allumé.

Vérifiez l'adresse de votre PC en écrivant **WINIPCFG** (pour, Win95,98,ME) ou **IPCONFIG** (pour Win2000, XP) et éventuellement réinstallez le stack TCP/IP.

## **1.8 Configuration avec le Browser**

Pour accéder à l'interface Web, lancez un navigateur Internet et tapez dans la barre adresse l'IP suivante : http://192.168.1.254

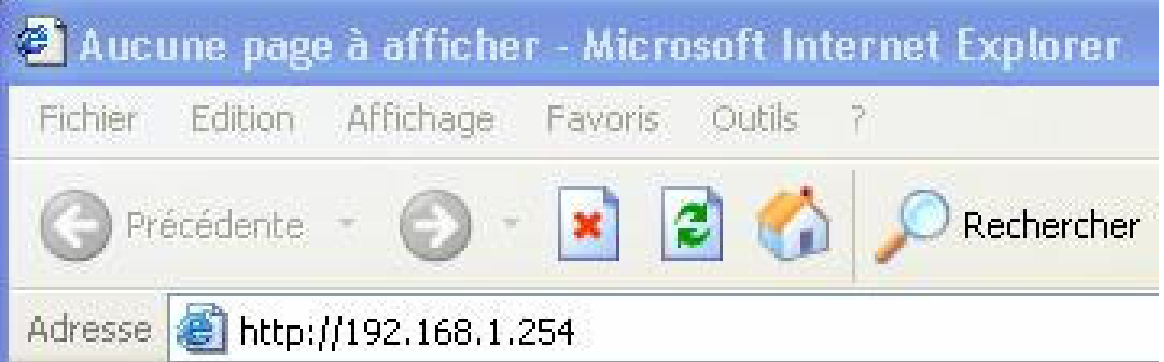

Un mot de passe vous est demandé, pour la première connexion. Nom d'Utilisateur (User) **= admin** et Mot de Passe (Password) = **atlantis** et appuyez sur **OK** pour aller dans la configuration.

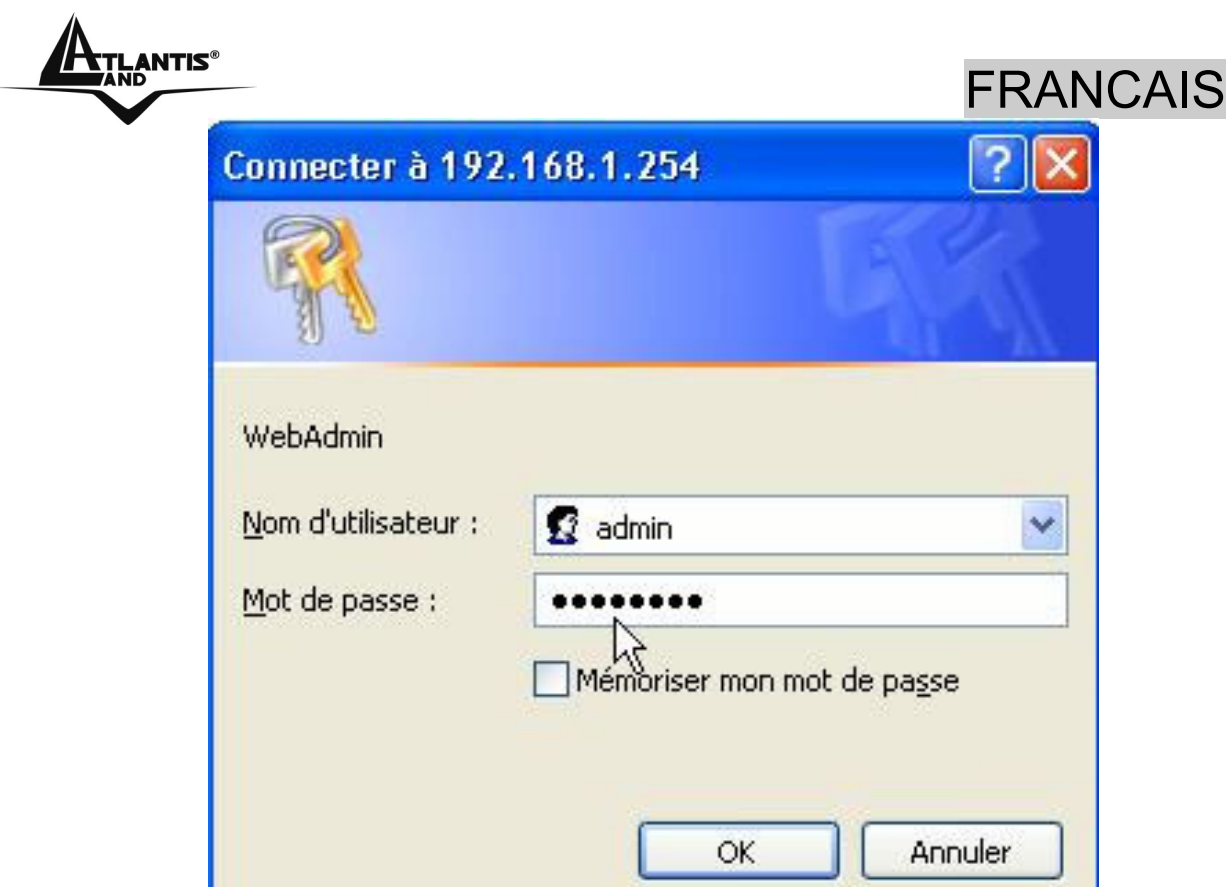

Il apparaîtra à ce point le Menu Principal (pour accéder à l'interface en français cliquer sur **Langage** et sélectionner **French**).

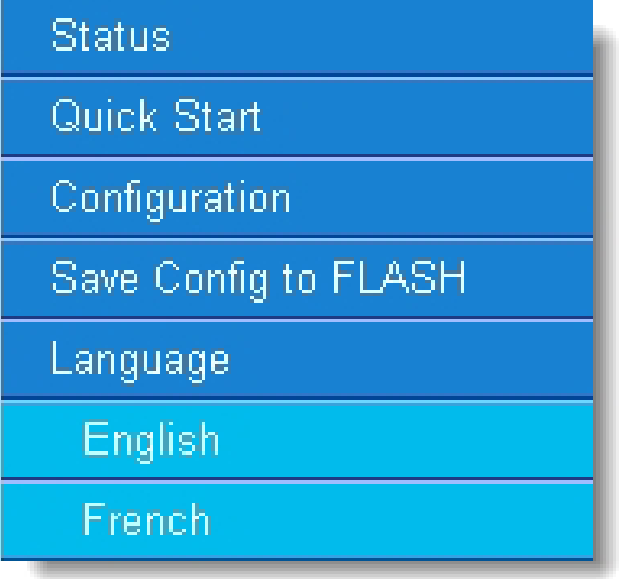

Dans la partie gauche on pourra accéder, à toutes les sections:

• **Status** (Table ARP, Association Wireless, Table de Routage, Table DHCP, Evénements système, Evénements de sécurité)

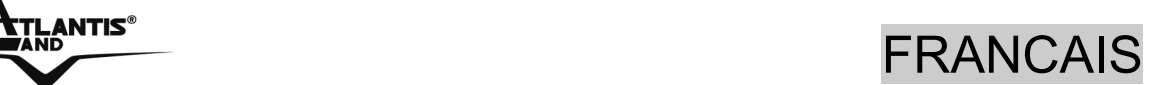

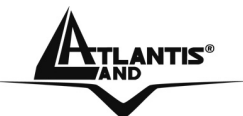

- **Démarrage rapide**
- **Configuration** (WAN, LAN, Système, Pare Feu, QoS, Serveur Virtuel, Avancé)

#### • **Sauvegarde en mémoire**

En suivant les indications ci-dessous il est possible de rendre opérationnel le WebShare 242W Wireless ADSL2+ Router en peu de temps à condition d'utiliser les PC du réseau comme client DHCP. Pour une configuration personnalisée du réseau et du Router faire référence au manuel complet dans le CD Rom.

Vous trouverez dans le tableau ci-dessous les valeurs possibles de VPI/VCI.

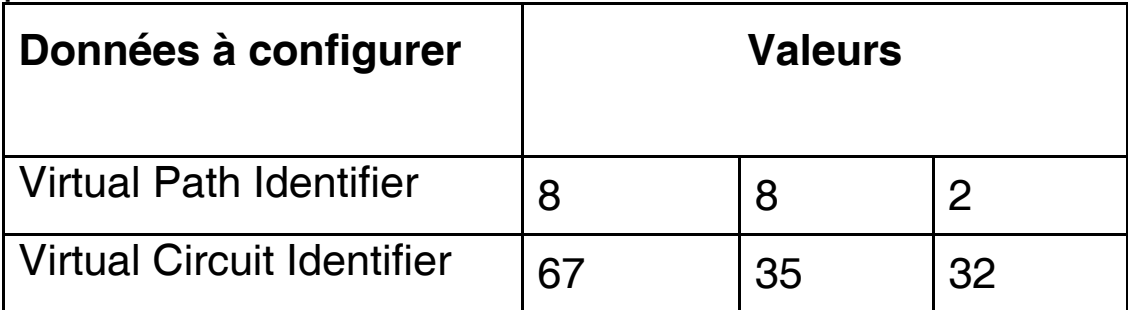

**Attention si ces valeurs sont erronées le modem ne fonctionnera pas correctement ( une connexion correct peut se vérifier). En cas de doutes demandez confirmation à votre fournisseur d'accès (FAI).** 

Presser sur **Configuration**, puis **WAN** et après **FAI (Changer)** pour choisir le type de protocole **ADSL**.

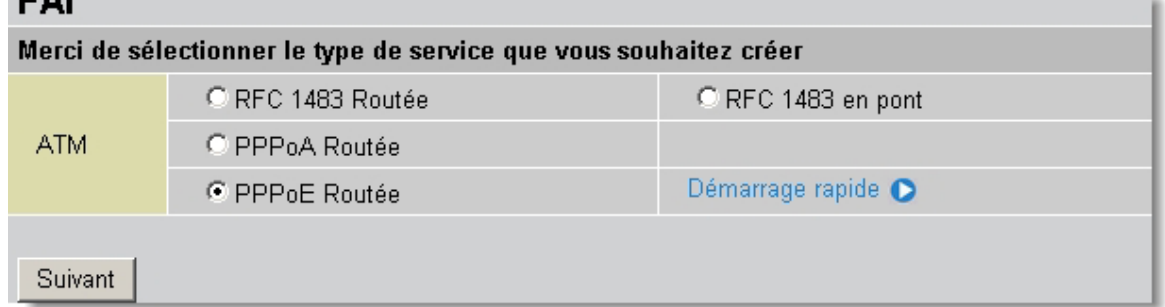

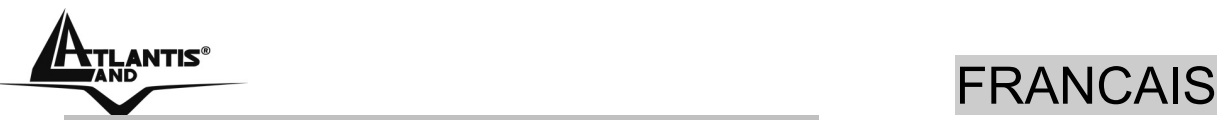

#### **PPPoE Routed /PPPoA Routed**

 Le protocole PPPoE (Point to Point Protocol over Ethernet) est l'une des méthodes utilisées en France. Il a été concu (comme le PPPoA) pour compléter le service ADSL avec une attention spéciale pour facilité la configuration. L'utilisateur peut bénéficier d'une grande vitesse d'accès sans changer la façon de fonctionnement et en même temps partager entre tous les utilisateurs de votre entreprise un compte Internet unique (avec le FAI). Ne pas utiliser de logiciels additionnels. En cas de doute demander les paramètres de configuration à votre opérateur (FAI). Connevion WAN

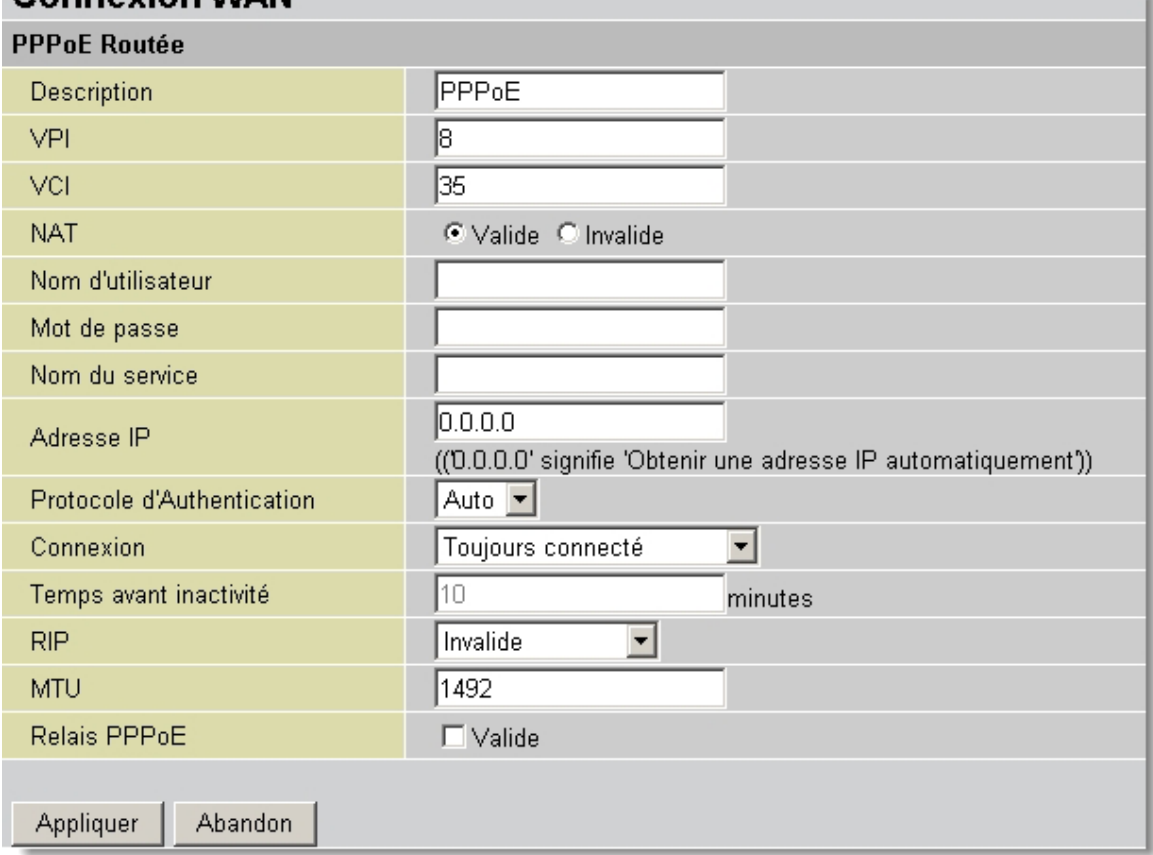

- **VPI: 8** ou **8** ou **2** (contacter le FAI)
- **VCI: 67** ou **35** ou **32** (contacter le FAI)
- **NAT: Valide(Enable)**
- **Nom d'Utilisateur (Username):** Nom d'utilisateur(case sensitive).

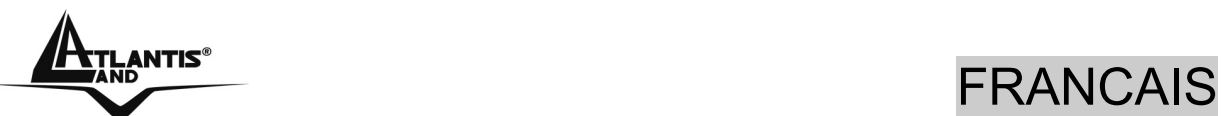

- **Mot de Passe (Password):** Mot de passe (case sensitive).
- **Nom du Service (Service Name):** Est un identificateur peut être demandé par le FAI (seulement avec le protocol PPPoE).
- **Adresse IP (IP Adress)**:**0.0.0.0**
- **Protocole d'Authentication (Authentication Protocol):** (Méthode d'authentification de l'utilisateur : Auto – PAP – CHAP). Ce choix dépend de votre FAI, laisser par défaut sur **Auto**, le routeur se chargera du choix en fonction de la ligne.
- **Connexion (Connection) :** Cochez **Toujours connecté (Always On)** si vous désirez que votre connexion ADSL soit toujours active. Cochez **Connection à la demende. (Connect on Demand)** (seulement en PPPoE) si vous désirez que le routeur se déconnecte après une période d'inactivité.
- **Temps avant inactivité (Idle Timeout) :** Réglage du temps, compté en minutes, précédant la déconnexion automatique.
- **RIP: No RIP**
- **MUT : 1492(PPPoE), 1500(PPPoA)**

En pressant **Appliquer(Apply)**, le WebShare 242W Wireless ADSl2+ Router fera un reboot automatique [**ADSL doit être Allumée fixe** lorsque la session PPPoE/PPPoA est connectée], votre PC sera prêt pour la navigation. Presser sur **Sauvegarde en mémoire (Save Config to Flash)** et **Appliquer** pour terminer.

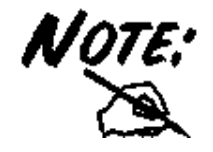

Il faut se rappeler que l'appareil doit être attentivement configuré (avec un soin spécial pour la connexion ADSL). En cas de doutes s'adresser au personnel qualifié ou contacter

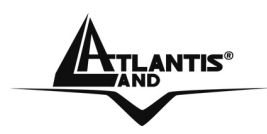

## ANTIS<sup>®</sup><br>FRANCAIS

l'assistance technique d' Atlantis-Land. Atlantis Land ne pourra pas être considérée responsable en cas d'erronée ou mauvaise configuration de l'appareil. Il ne faut pas utiliser le dispositif avec des abonnements non Forfait (non Flat).

### **RFC1483 routed / IpoA routed**

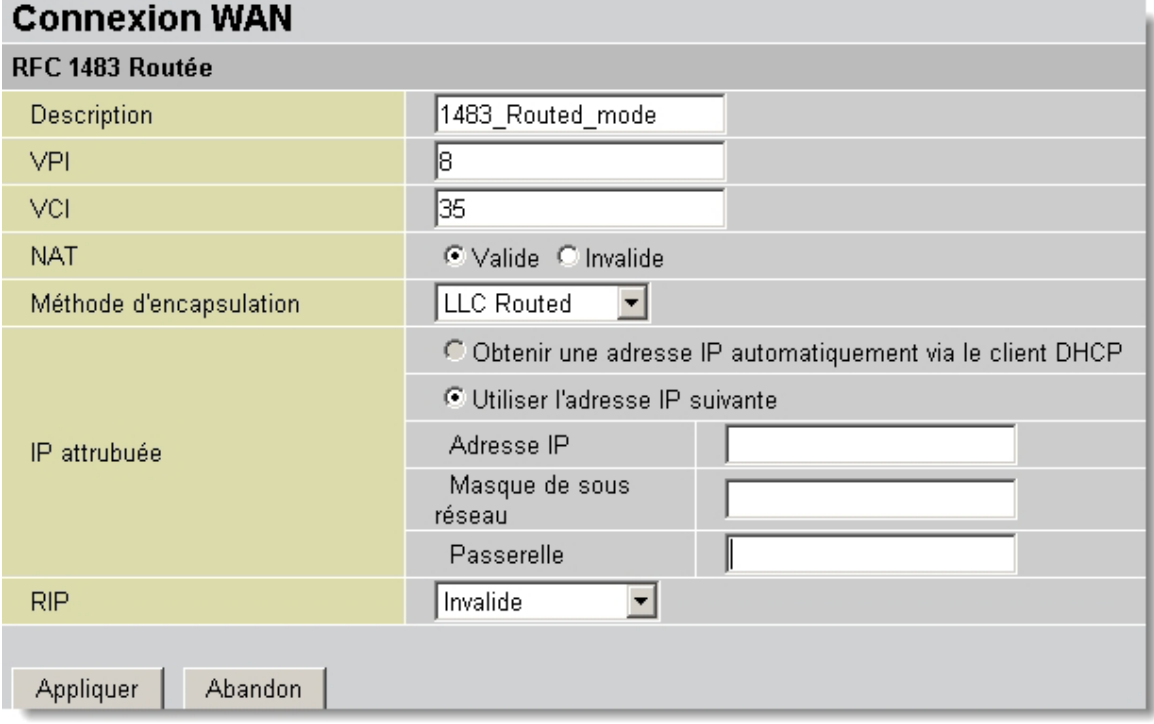

- **VPI: 8** ou **8** ou **2** (contacter le FAI)
- **VCI: 67** ou **35** ou **32** (contacter le FAI)
- **NAT: Valide Enable)**
- **Méthode d'encapsulation (Encapsulation)**: **LLC Routed** (contacter le FAI).

Cochez **Utiliser l'adresse IP suivante** et aprés introduisez:

- **Adresse IP(Static IP Address)=** introduisez l'adresse IP.
- **Masque de sous réseau(Subnet Mask)=** introduisez le masque de sous-réseau.

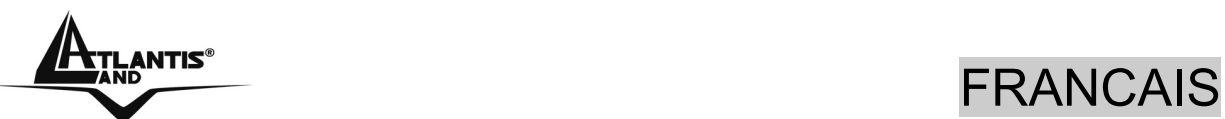

• **Passerelle(Gateway)=** remplissez les champs suivants avec les caractéristiques de votre abonnement ADSL (l'adresse IP du Default Gateway).

#### • **RIP : Invalide (No RIP)**

En pressant **Appliquer (Apply)**, le WebShare 242W Wireless ADSL2+ Router fera un reboot automatique [**ADSL doit être Allumée fixe**], votre PC sera prêt pour la navigation. Presser sur **Sauvegarde en mémoire (Save Config to Flash)** et **Appliquer** pour terminer.

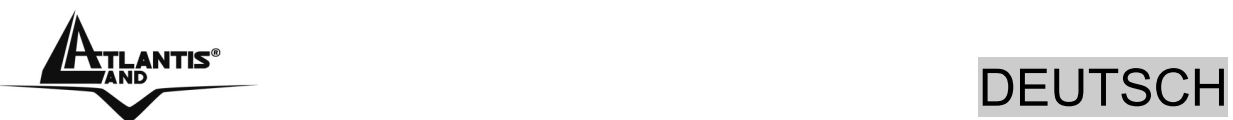

**Das ist ein Handbuch,das wie eine kurze Anleitung ausgedacht wird, deshalb nehmen Sie Bezug auf das vollig Hanbuch, das im CD ist,wenn Sie weitere Einzelheiten uber die Konfiguration brauchen.** 

## **1.1 Inhalt der Verpackung**

Atlantis Land WebShare 242W Wireless ADSL2+ Router , CD-ROM,der das Handbuch enthalt, Quick Start Anleitung, Kabel RJ-11 ADSL, Kabel CAT-5 LAN , Speiseleitung (12V, 1A).

# **1.2 Die frontalen LED**

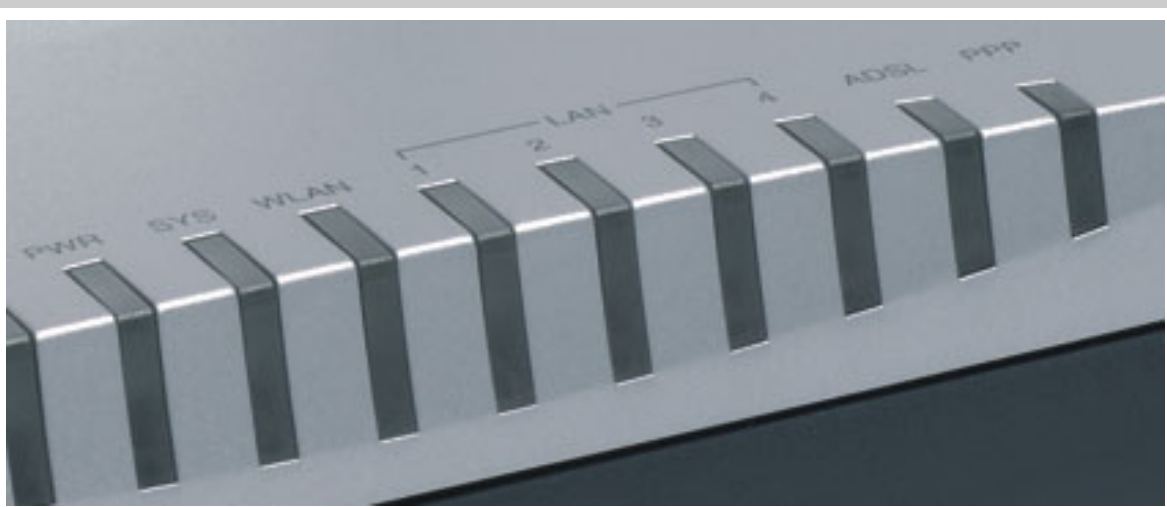

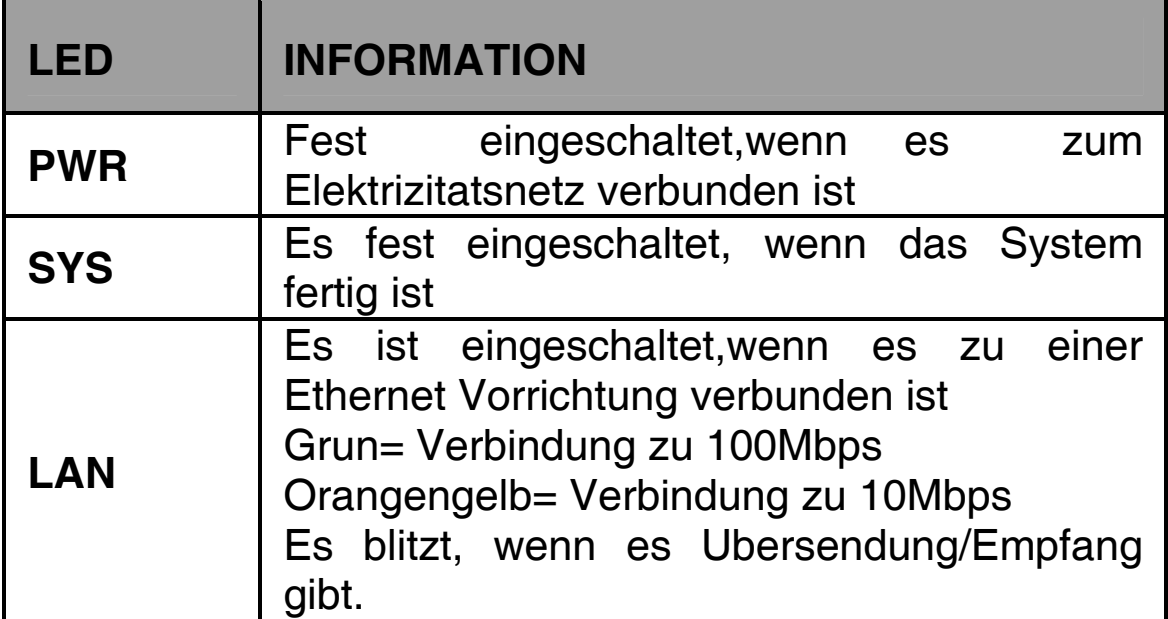

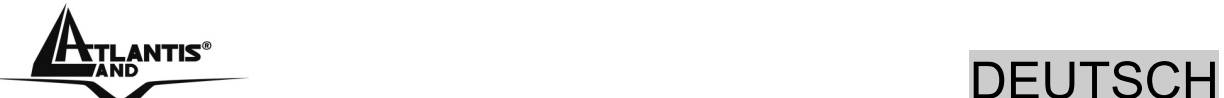

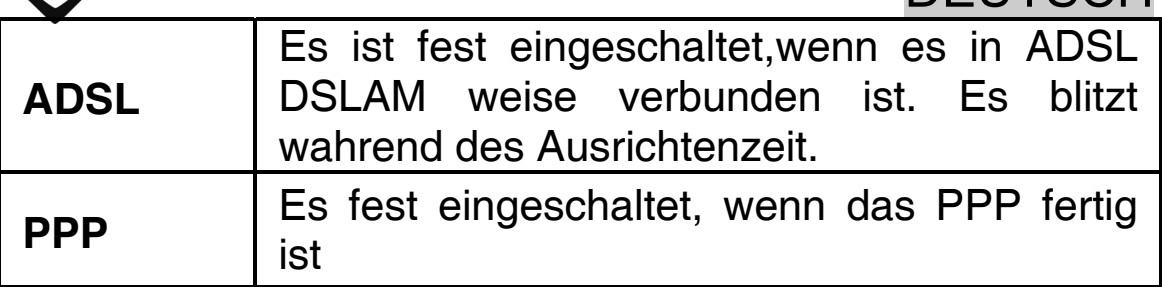

# **1.3 Die Hinterturen**

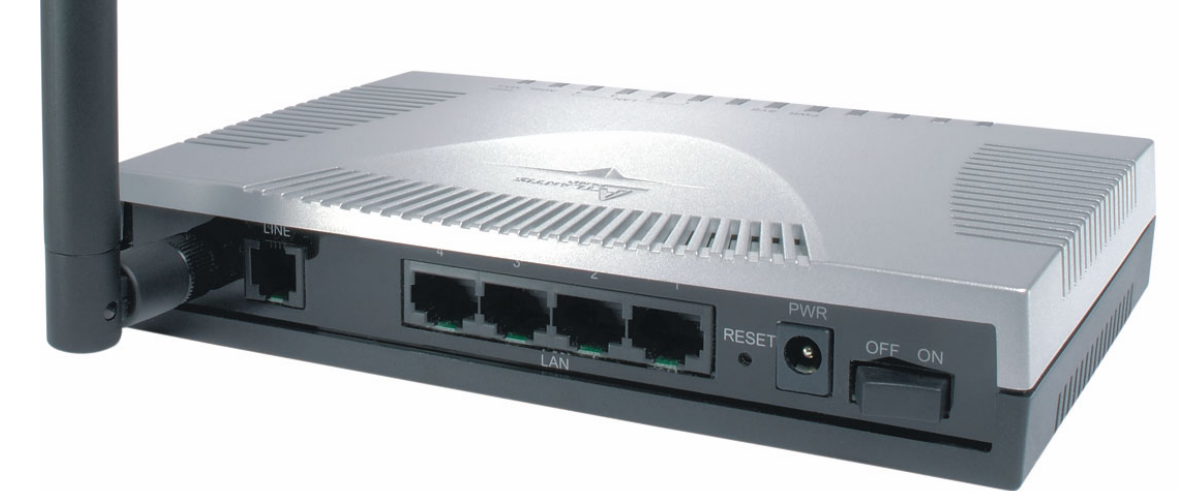

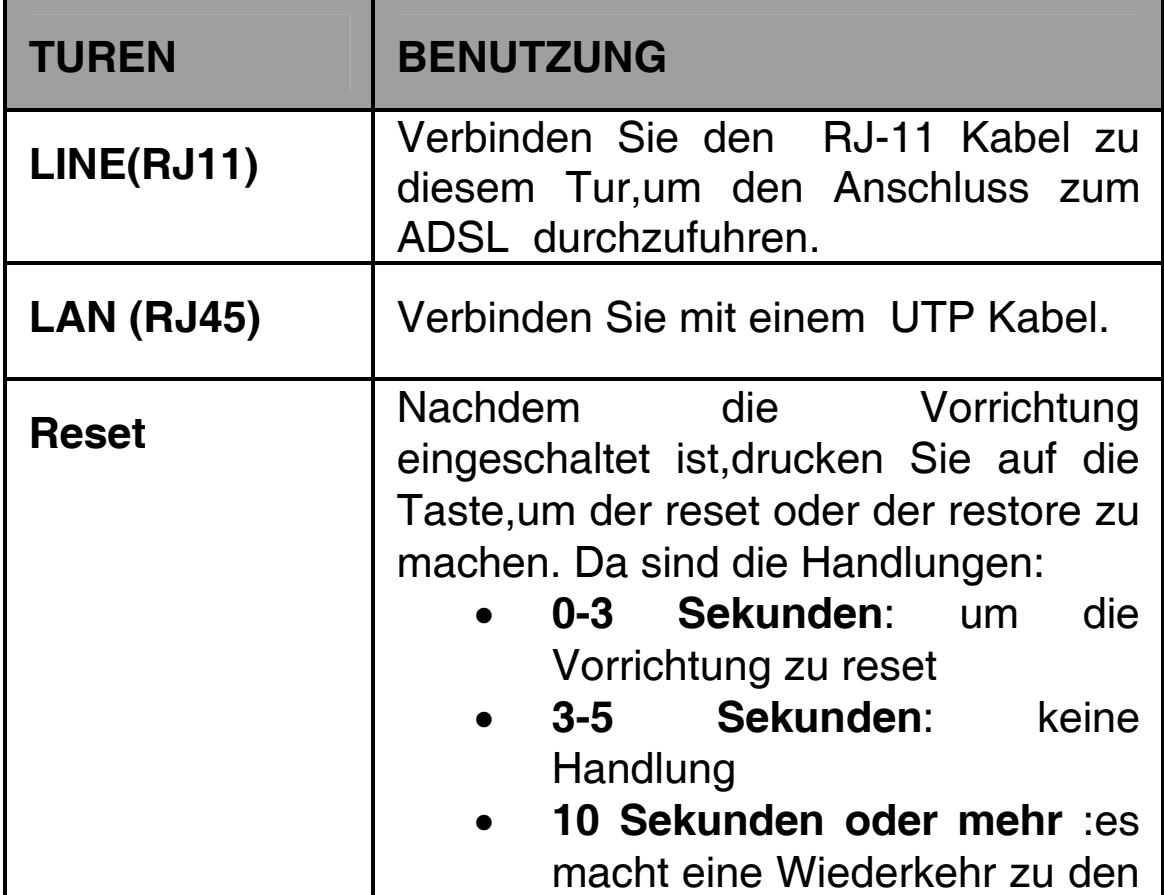

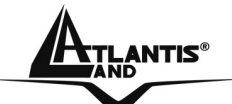

**DEUTS** 

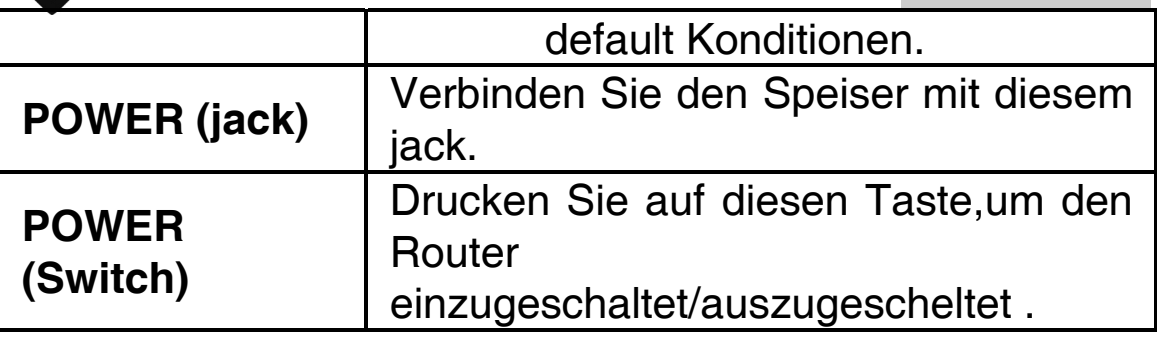

## **1.4 Verdrahtung**

Zunächst müssen Sie das Produkt dem ADSL Linie durch das gegebenen RJ11 Kabel (in die LINE Tur), verbinden, dann verbinden Sie die PC Ihrer Lan oder die Switch den Türen RJ45. Wenn Sie alle Verbindungen kontrolliert haben und den WebShare 242W Wireless ADSL2+ Router eingeschaltet haben, wird das Produkt sofort eine Diagnose (etwa 60 Sekunden) machen. Wenn diese Phase beendet wird, werden die Led **PWR** und **SYS** (eventuell auch die Led LAN, wenn sie den PC verbunden sind) fest grün sein. Der **ADSL** Led wird blitzen, während der Richtensphase, wenn er richtig verbunden ist, und dann wird er fest werden, nachdem er ausgerichtet ist (notwendige Bedingung, um im Internet zu surfen).

## **1.5 Einstellung des Default**

Bevor Sie die Konfiguration des Atlantis WebShare 242W Wireless ADSL2+ Router beginnen,ist es notwendig,dass sie die Einstellung des Default kennen.

Indem Sie diese Einstellung aufheben und die PC als client DHCP (wie als die folgende Anleitungen) einstellen und endlich die Verbindung zum ISP,(das wird alle Parameter des Falls sagen) darstellen,konnen Sie schnell den Atlantis WebShare 242W Wireless ADSL2+ Router benutzen. Fur eine eingehende Konfiguration,nehmen Sie Bezug auf den Handbuch,das im CD findet.

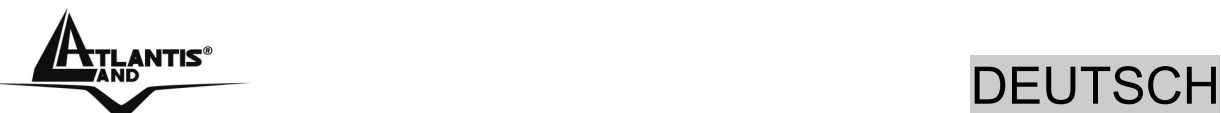

Die Konfigurationen des Default des Atlantis WebShare 242W Wireless ADSL2+ Router sind:

- Username:**admin**
- Password:**atlantis**
- Adresse IP **(192.168.1.254), Subnet Mask (255.255.255.0)**
- DHCP Server staatlich
- WAN=**PPPoA Routing, VPI=8, VCI=35, VC-Mux**
- SSSID= **A02-RA242-W54**, Channel=**6** , WEP/WPA=**N/A**

## **1.6 Die IE Konfiguration**

Jeztz ist es notwendig,IE einzufuhren, in Menu **Instrument**  zu gehen**,** dann der tab **Verbindungen** wahlen und eine der folgende Stimmen zu wahlen:

- Benutzen Sie nie remote Verbindung
- Benutzen Sie remote Verbindung, wenn es keine netz Verbindung disponibel ist.

## **1.7 Konfiguration des PC**

#### **Konfiguration des PC in Windows 95/98/ME**

- **1.** Gehen Sie in **Start/Settings/Control Panel**. Drucken Sie zweimal auf **Networ** und wahlen Sie **Configuration**.
- **2.** Wahlen Sie **TCP/IP -> NIC Compatible**,oder irgendein Network Interface Card (NIC) des PC.
- **3.** Drucken Sie auf **Properties**.

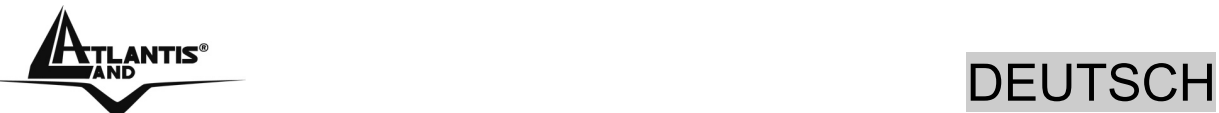

- **4.** Wahlen Sie die Option **Obtain an IP address automatically** (nachdem Sie **IP Address** gewahlt haben).
- **5.** Gehen Sie auf **DNS Configuration.**
- **6.** Wahlen Sie die Option **Disable DNS** und drucken Sie auf **OK**, um die Konfiguration zu enden.

#### **Leiten Sie wieder den PC,damit die Anderung geschehen.**

#### **Konfiguration des PC in Windows NT4.0**

- **1.** Gehen Sie auf **Start/Settings/ Control Panel**. Drucken Sie zweimal auf N**etwork** und dann auf **Protocols** .
- **2.** Wahlen Sie **TCP/IP Protocol** dann drucken Sie auf **Properties**.
- **3.** Wahlen Sie den Option **Obtain an IP address from a DHCP server** und drucken Sie auf **OK**

#### **Konfiguration des PC in Windows 2000**

- **1.** Gehen Sie auf **Start/Settings/Control Panel**. Drucken Sie zweimal auf **Network and Dial-up Connections**.
- **2.** Drucken Sie zweimal auf **Local Area Connection**.
- **3.** In **Local Area Connection Status** drucken Sie auf **Properties**.
- **4.** Wahlen Sie **Internet Protocol (TCP/IP)** und drucken Sie auf **Properties**.

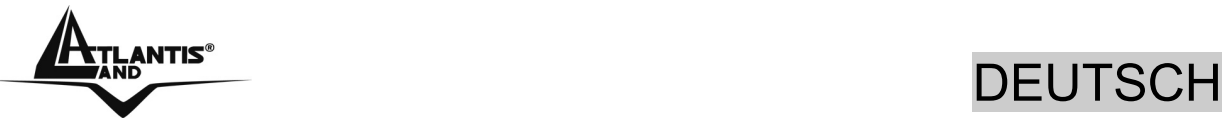

- **5.** Wahlen Sie die Option **Obtain an IP address automaticall** und spater **Obtain DNS server address automatically.**
- **6.** Drucken Sie auf **OK,**um die Konfiguration zu enden.

#### **Konfiguration des PC in Windows XP**

- **1.** Gehen Sie auf **Start** dann auf **Control Panel**. Drucken Sie zweimal auf **Network (in Classic View) Connections**.
- **2.** Drucken Sie zweimal auf **Local Area Connection**.

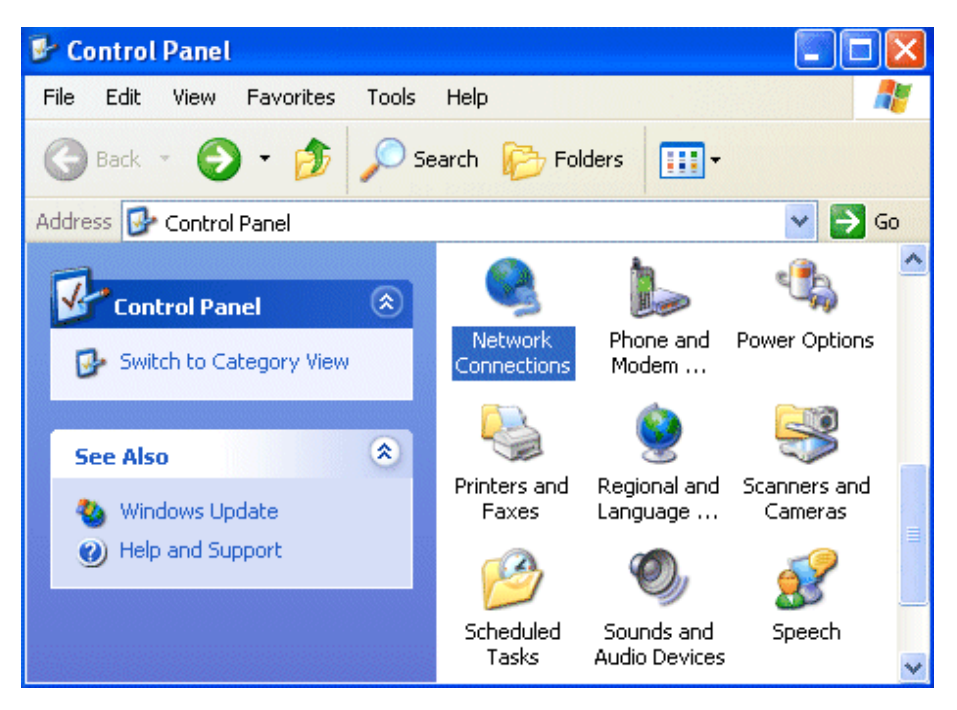

**3.** In **Local Area Connection Status** drucken Sie auf **Properties**.

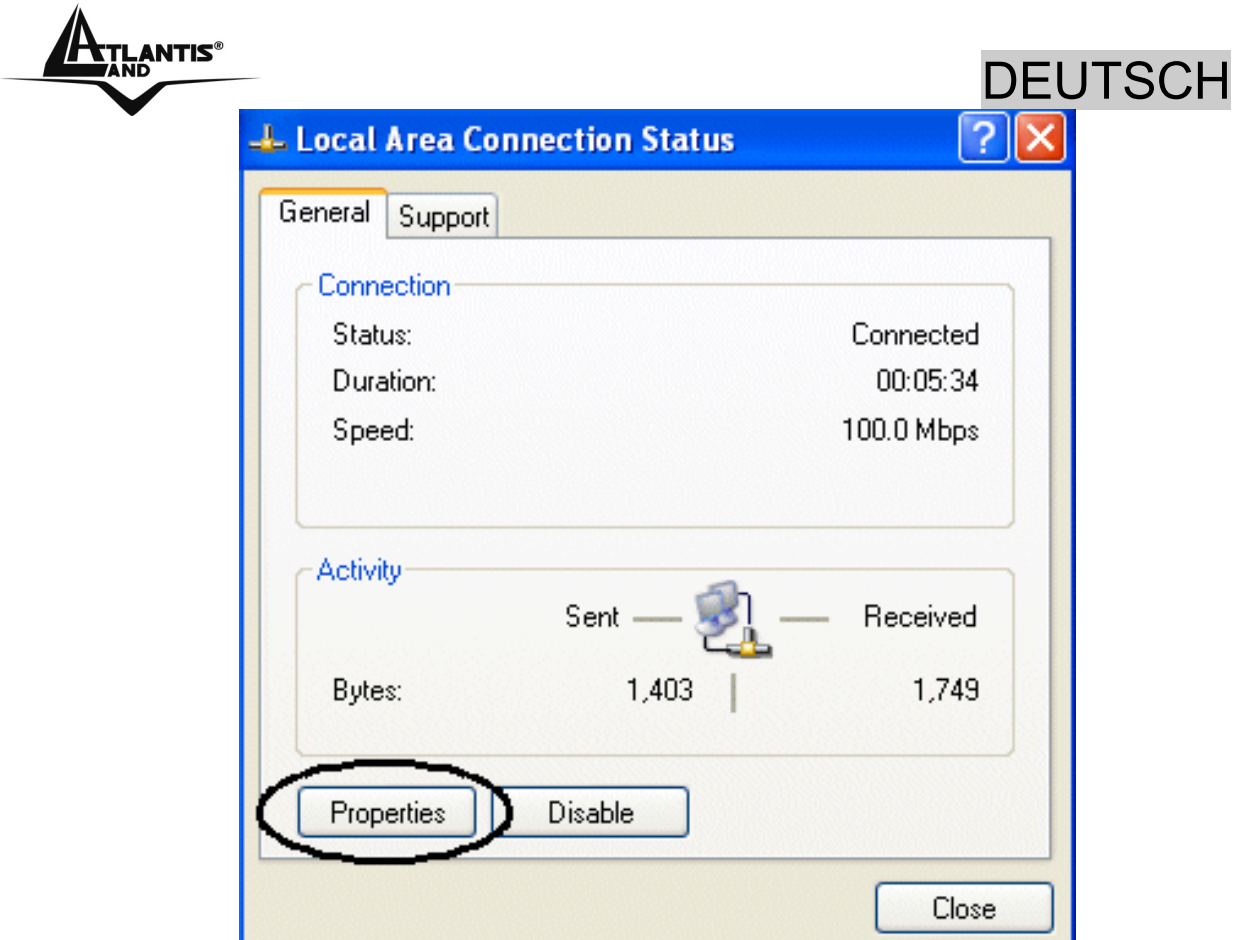

- **4.** Wahlen Sie **Internet Protocol (TCP/IP)** und drucken Sie auf **Properties**.
- **5.** Wahlen Sie die Option **Obtain an IP address automatically** und spater **Obtain DNS server address automatically** .
- **6.** Drucken Sie auf **OK,**um die Konfiguration zu enden..

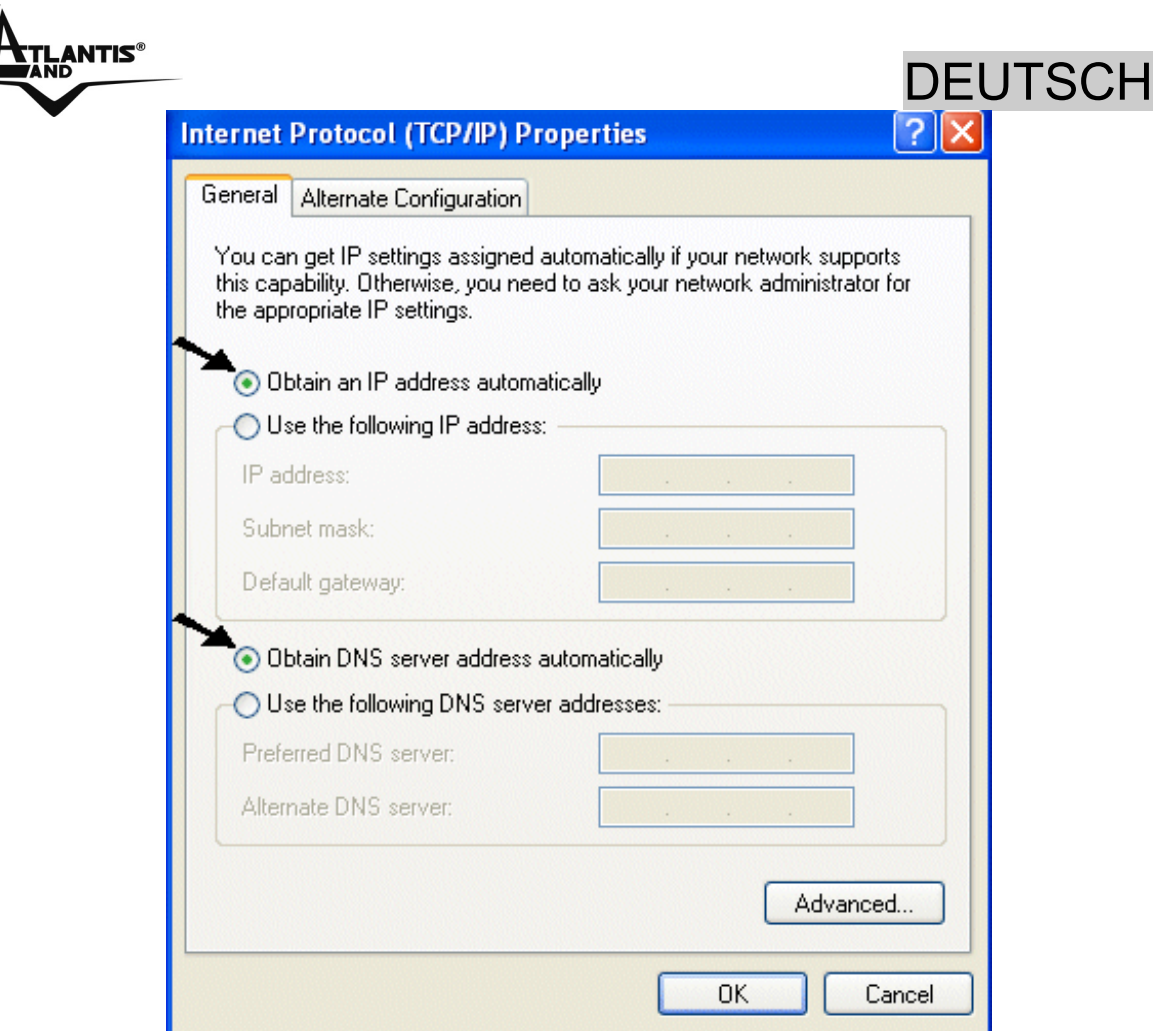

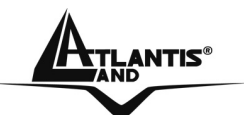

### **1.8 Konfiguration des Router**

Mit dem browser web, kommen Sie in den folgenden IP Adresse (wo man den URL steckt)dessen default ist: **192.168.1.254**,und drucken Sie die Taste Ubersendung.

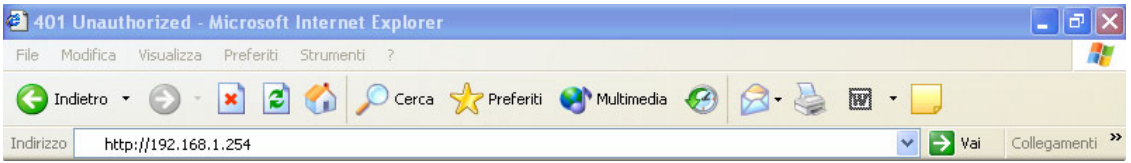

Benutzen Sie **admin** (als user name) und **atlantis** (als password). Drucken Sie **OK**, um weiter zu gehen.

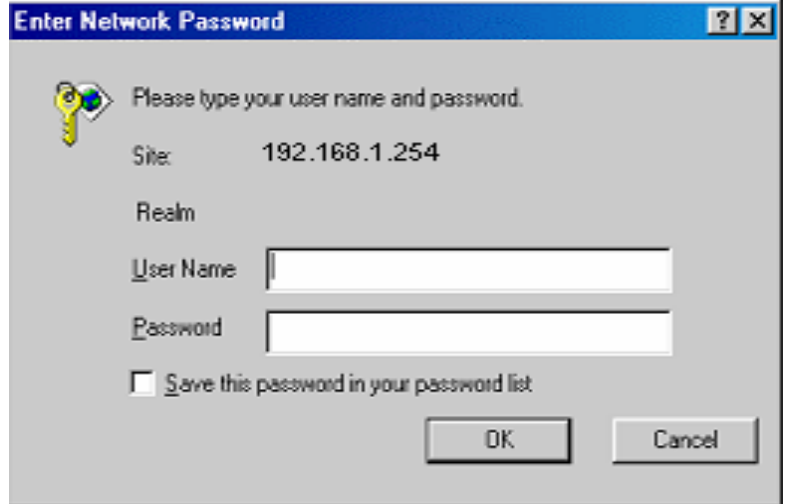

Jeztz wird den Hauptmenu erscheinen,links wird man in alle Abschnitten:

- **Status** (ARP Table, Wireless Association, Routing Table, DHCP Table, System Log, Security Log)
- **Quick Start**
- **Configuration** (WAN, LAN, System, Firewall, QoS, Virtual Server, Advanced)
- **Save Config**

Wenn man auf die gewunschte Abschnitt druckt,wird man im Raum des Homepage alle Einstellung des gewahlten

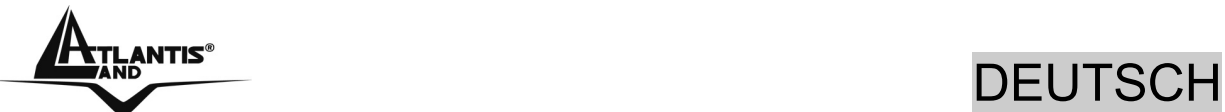

Konfiguration sehen,oder eine Reihe von Abschnitte wird offnen,und Sie kann unter sie wahlen,bevor Sie in den wahre Konfigurationen kommen.

Wenn Sie die nachste Schnitten folgen,konnen Sie in kurze Zeit den WebShare 242W Wireless ADSL2+ Router operativ machen,unter der Bedingung,dass Sie die als client DHCP eingestellten Lan Maschinen benutzen.Wie ublich,nehmen Sie Bezug auf den Handbuch im CD fur eine personlich gemacht Konfiguration.

Drucken Sie auf **Configuration**, **WAN-ISP(Change)**, Die automatische Prozedur,um die Verbindung zu wahlen, erscheinen wird.

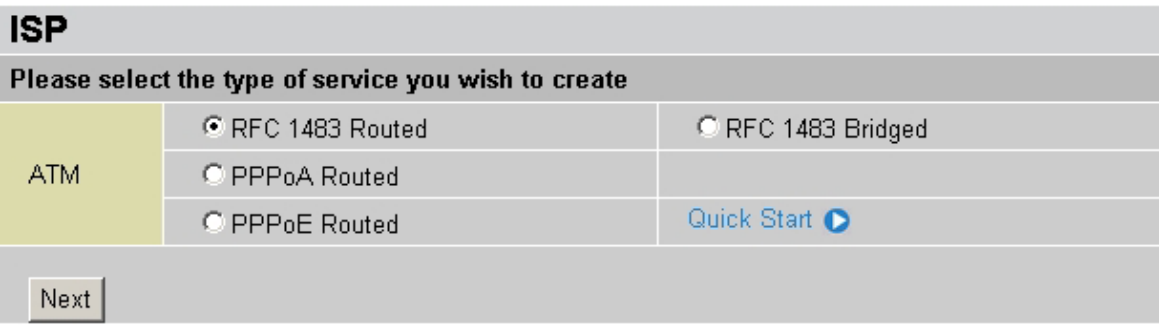

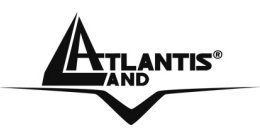

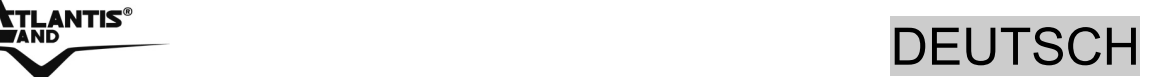

#### **PPPoE routed/PPPoA routed**

PPPoE/PPPoA sind ADSL Verbindungen,und sie sind als dial-up DSL bekannt.Sie sind ausgedacht werden,um Weitstreifen Verbindungen zu erganzen,.mit einer besonders Aufmerksamkeit der Leichtigkeit des Konfiguration. Der Benutzer kann eine grosse Zugriffschnelligkeit geniessen, ohne die Arbeitsweise zu andern,und derselbe account mit ISP teilen.

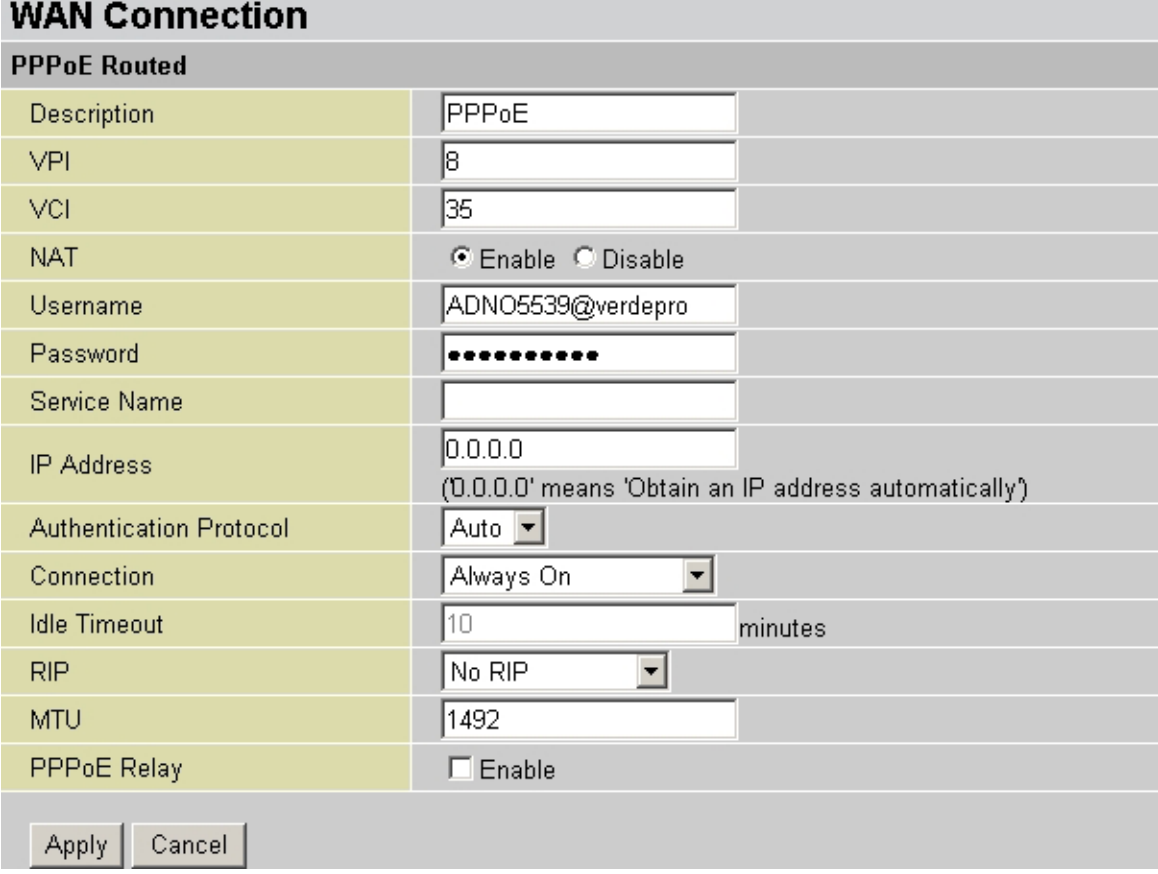

Sehen wir den Parameter,die man darstellen muss:

- **VPI**: 8 (ISP)
- **VCI**: 35 (ISP)
- **NAT**: Enable
- **Username:** Stecken Sie den von Ihren ISP gegebenen username (case sensitive).
- **Password:** Stecken Sie den von Ihren ISP gegebenen Password (case sensitive).

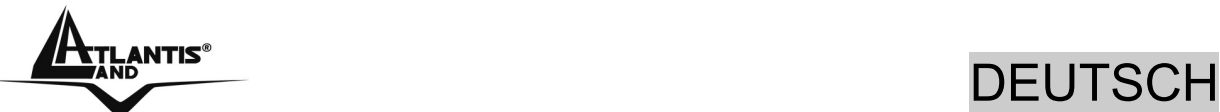

- **IP Adress**:0.0.0.0
- **Authentication Protocol:** Auto
- **Connection : Always On**
- **Idle Timeout :**
- **RIP: No RIP**
- **MUT : 1492(PPPoE), 1500(PPPoA)**

Drucken Sie auf **Apply,** um die neue Konfiguration operativ zu machen.Wenn Sie die Konfiguration beendet haben,drucken Sie auf **Save Config to Flash**,um die Einstellung dauernd zu machen.

Jetzt,wenn Sie in die Sektion **Status** kommen, konnen Sie die geschehene Verbindung kontrollieren und die Schutzstand zu beginnen.Fur jederen anderen Problemen,befragen Sie das vollstandige Handbuch,das sich anliegend im CDRom befindet.

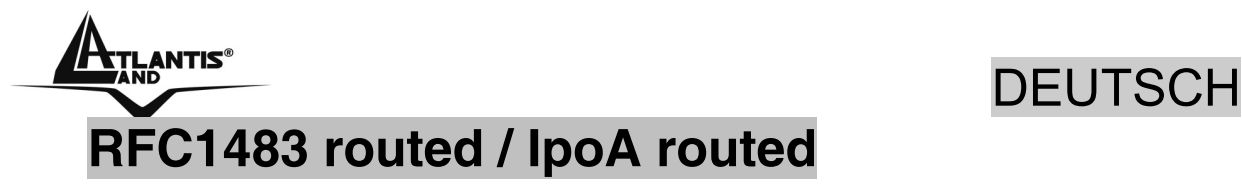

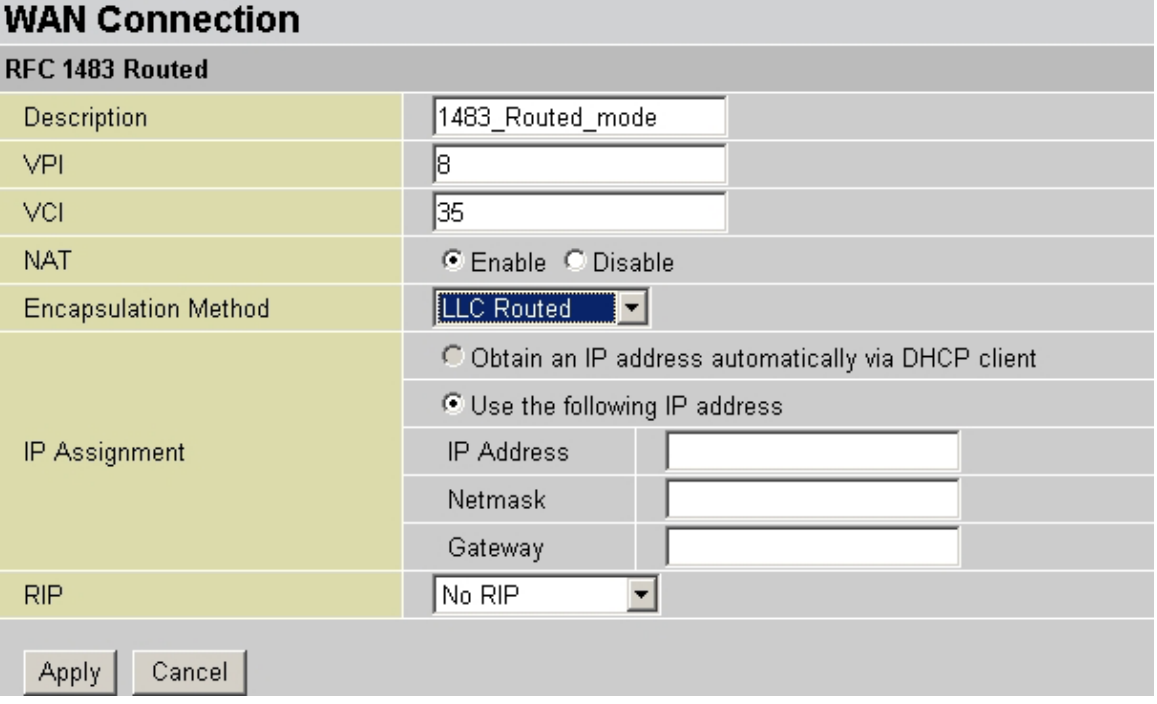

Sehen wir den Paremeter, die man darstellen muss:

- **VPI**: 8 (ISP)
- **VCI**: 35 (ISP)
- **NAT:** Enable
- **Encapsulation Method: LLC Routed** Wahlen Sie die Einkapselungmethode Ihres provider.
- **IP Adress**: Stecken Sie Ihren offentlich IP.
- **Subnet Mask**: Stecken Sie die von ISP gegebene Netmask.
- **Gateway**: Stecken Sie den Default Gateway des Router.
- **RIP: No RIP**

Drucken Sie auf **Apply**,um die neue Konfiguration operativ zu machen.Wenn Sie die Konfiguration beendet haben,drucken Sie auf **Save Config to Flash**, um die Einstellung dauernd zu machen.

Jetzt,wenn Sie in die Sektion **Status** kommen, konnen Sie die geschehene Verbindung kontrollieren und die Schutzstand zu beginnen.Fur jederen anderen

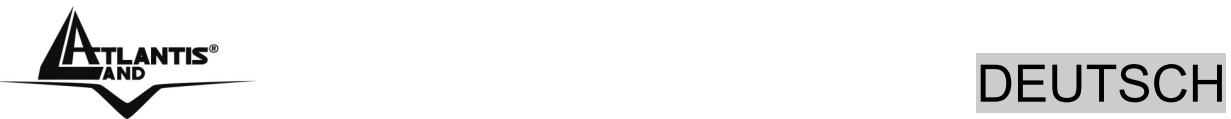

Problemen,befragen Sie das vollstandige Handbuch,das sich anliegend im CDRom befindet.

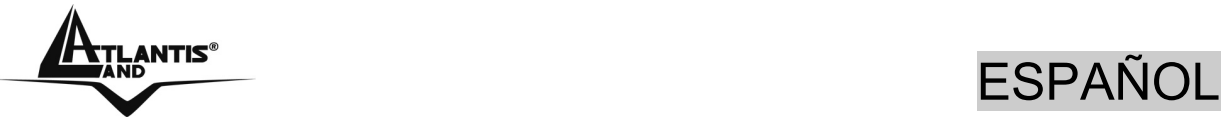

Este manual ha sido creado como guía rápida, para más detalles relativos a la configuración acude al manual extenso que está en el CD.

## **1.1 Contenido de la caja**

Atlantis Land WebShare 242W Wireless ADSL2+ Router , CD-Rom contenente el manual, Guía rápida, cable RJ-11 ADSL, cable CAT-5 LAN , Alimentador (12V, 1A).

# **1.2 Los LED frontales**

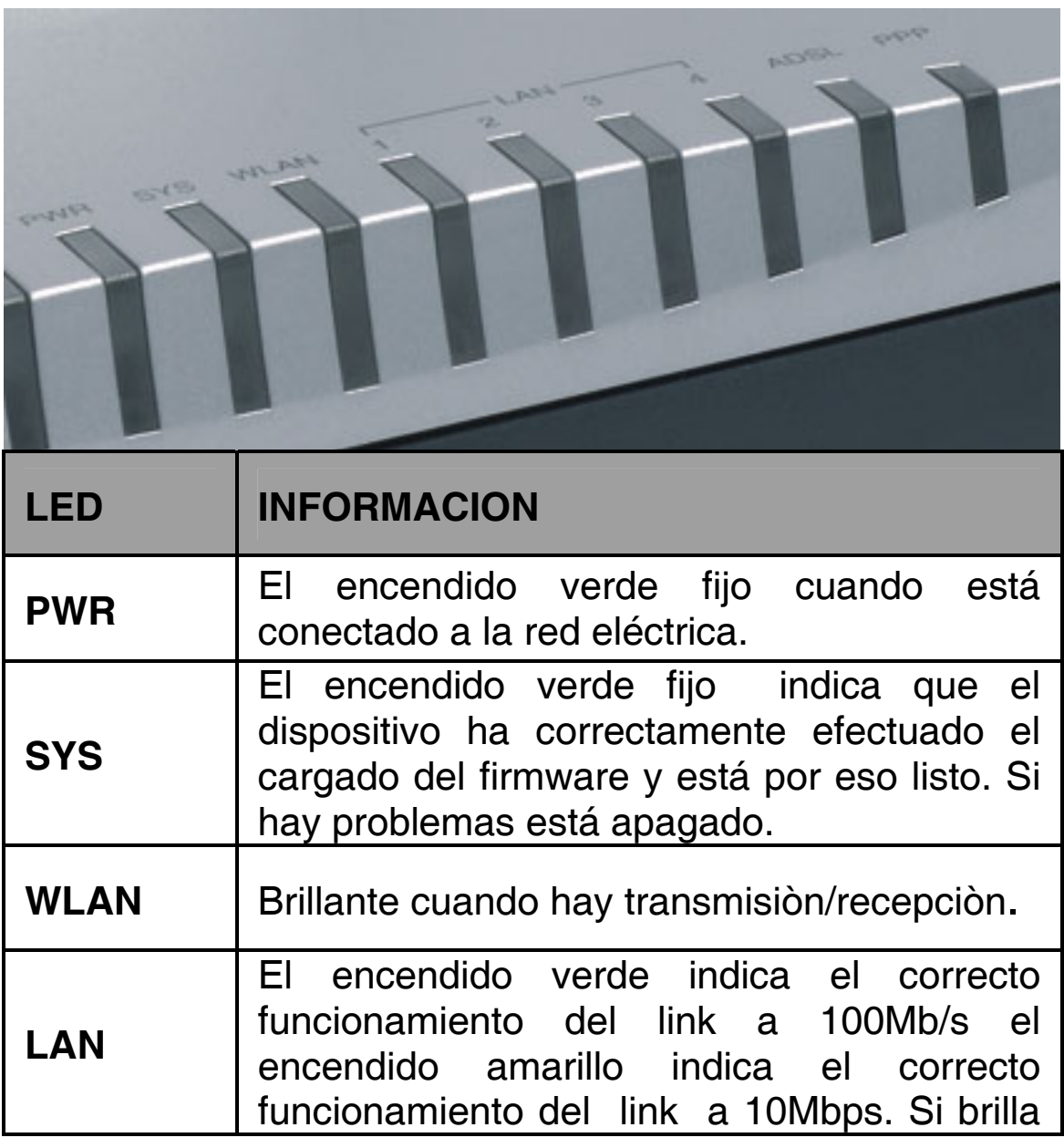

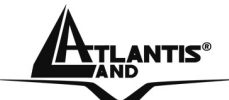

## ESPAÑOL

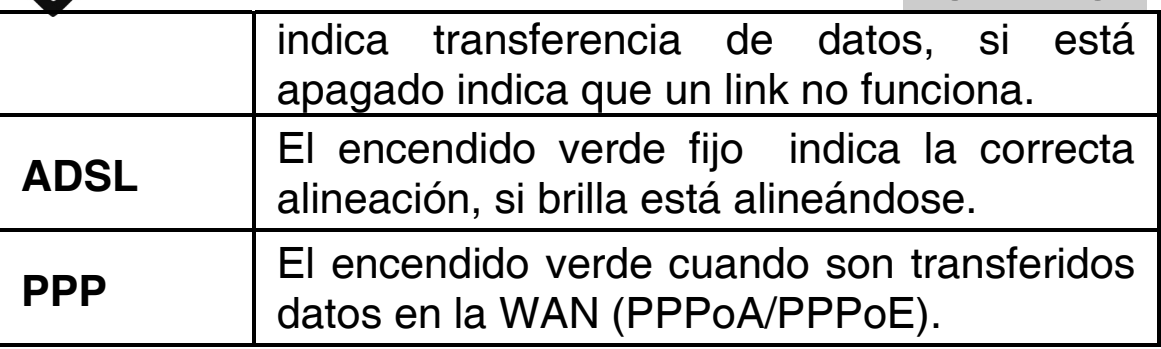

# **1.3 Las puertas posteriores**

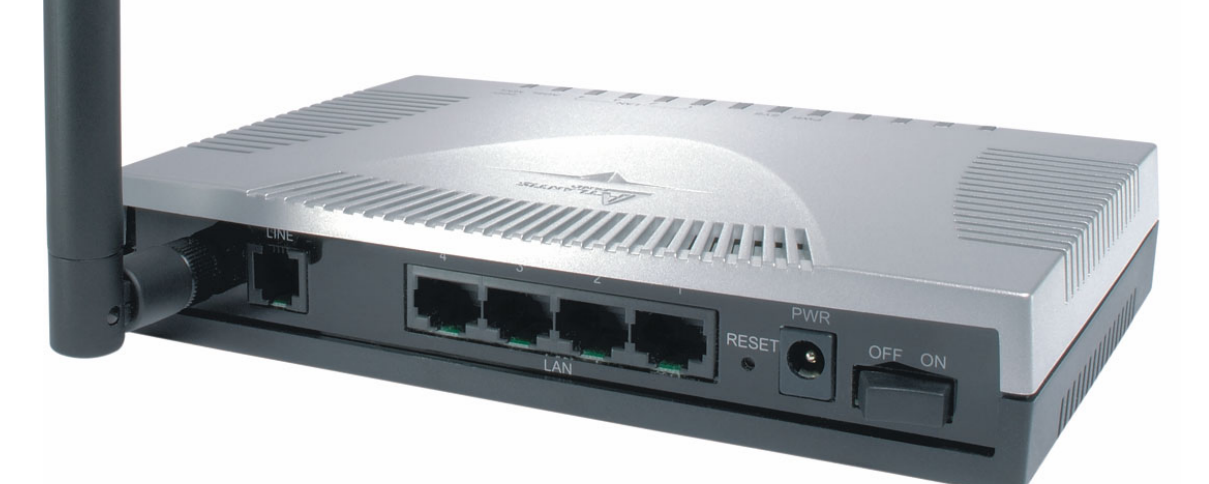

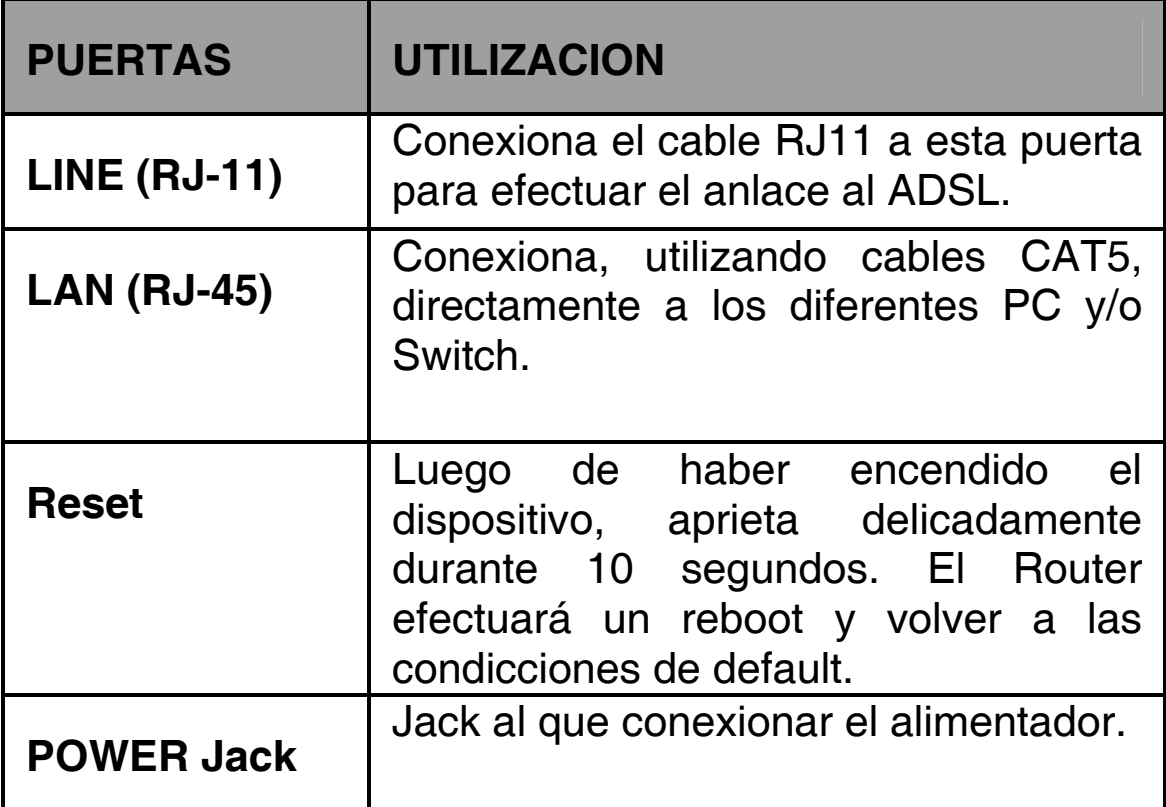

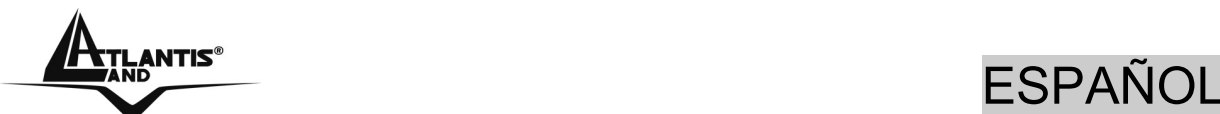

**POWER Switch Apetalo para encendir/apagar el** 

# **1.4 Cablaje**

Primero tienes que conectar el produco a la linea ADSL por medio del cable RJ11 suministrado (en la puerta LINE), luego conecta a las puertas RJ45 los PC de tu Lan o los Switch. Finalmente conecta el alimentador al WebShare Router ADSL2+ y luego a la toma eléctrica. Una vez controladas todas las conexiones el WebShare Router ADSL2+ el producto efectuará inmediatamente un diagnóstico (60 segundos). Concluída esta fase los Led POWER, SYS (tal vaz los Led LAN tambièn, si están conectados a PC) estarán verdes fijos. El Led ADSL, si se conectó adecadamente, inicialmente brillarà, durante toda la fase de alineación y luego estará fijo, una vez alineado (condiciòn indispensable para la navegación Internet).

Por lo que el ADSL y el normal servicio telefònico se dividon (espeso) el mismo hilo para transportar los respectivos signales es necesario, al fin de evitar interferencias danosas, dividir por medio de un apto filtro los 2 signales. Esto filtro que pasa bajo permiterà de extraer la porciòn de espectro utilizada por el servicio telefònico impedendo asì que la calidad de esto sea compromiso por las altas frecuencias introducte por el signal del ADSL. Por lo tanto es necessario utilizar un filtro para cada enchufe a la que està conexionado un telèfono analogico. Hay filtres idòneos que han 2 sortidas (una PSTN y una ADSL) y permiton de utilizar sobre la misma enchufe el telèfono analogico y el Router ADSL tambièn. Esto filtro no es includo en el producto y tiene que ser adquirido separadamente.

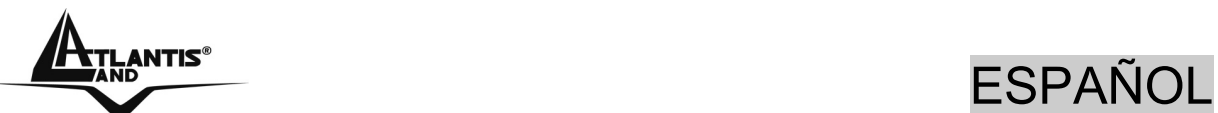

## **1.5 Configuraciones por Defecto**

Antes de empezar la configuración del WebShare Router ADSL2+ es necesario conocer cuales son las configuraciones por defecto.

Dejando estos settaggi y poniendo en marcha los PC como cliente DHCP (como en las instrucciones siguientes) y en fin configurando la conexión al ISP (que habrá comunicado todos los parametros del caso) será posible utilizar el WebShare Router ADSL2+ en poquísimo tiempo. Para una configuración más detallada acude al manual en el CD.

Las configuracciones por Defecto del WebShare Router ADSL2+ son:

- Nombre del usuario : **admin**
- Password: **atlantis**
- Direcciòn IP: **192.168.1.254**, Subnet Mask: **255.255.255.0**
- DHCP Server **habilitado**
- WAN=**PPPoA Routing, VPI=8, VCI=35, VC-Mux**
- SSSID= **A02-RA141-W54**, Channel=**6**, WEP/WPA=**N/A**

## **1.6 Configuracciòn de IE**

Ahora es necessario activar IE, ir al menù **Strumenti, luego elegir** el tab **Connessioni y** elegir unas de las siguientes voces:

- utiliza nunca la conexiòn remota
- utilizza la conexiòn remota si no està disponible una conexiòn de red

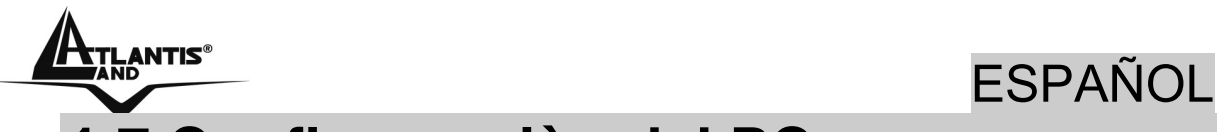

**1.7 Configuracciòn del PC**

#### **Configuracciòn del PC en Windows 95/98/ME**

- **1.** Ve a **Start/Settings/Control Panel**. Cliccare 2 veces **Network** y elege **Configuration**.
- **2.** Elege **TCP/IP -> NE2000 Compatible**, o cualquiera Network Interface Card (NIC) del PC.
- **3.** Cliccare **Properties**
- **4.** Elege la opciòn **Obtain an IP address automatically**  (despues de haber elegido **IP Address**).
- **5.** Ve a **DNS Configuration.**
- **6.** Elege la opciòn **Disable DNS** Y apreta **OK** para concluir la configuraccion.

**Encamina otra vez el PC para que los cambios habìan efecto.** 

#### **Configuración del PC en Windows NT4.0**

- **1.** Ve a **Start/Settings/ Control Panel** .pulsa 2 veces N**etwork** y luego pulsa **Protocols** .
- **2.** Elige **TCP/IP Protocol** y luego pulsa **Properties**.
- **3.** Elige la opción **Obtain an IP address from a DHCP server** y aprieta **OK**.

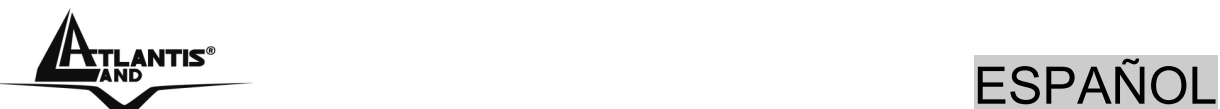

#### **Configuración del PC en Windows 2000**

- **1.** Ve a **Start/Settings/Control Panel**. pulsa 2 veces **Network and Dial-up Connections**.
- **2.** Pulsa 2 veces **Local Area Connection**.
- **3.** En **Local Area Connection Status** pulsa **Properties**.
- **4.** Elige **Internet Protocol (TCP/IP)** y pulsa **Properties**.
- **5.** Elige la opción **Obtain an IP address automatically y luego Obtain DNS server address automatically.**
- **6.** Aprieta **OK** para concluir la configuración.

#### **Configuración del PC en Windows XP**

- **1.** Ve a **Start y luego a Control Panel**. pulsa 2 veces **Network (in Classic View) Connections**.
- **2.** Pulsa 2 veces **Local Area Connection**.

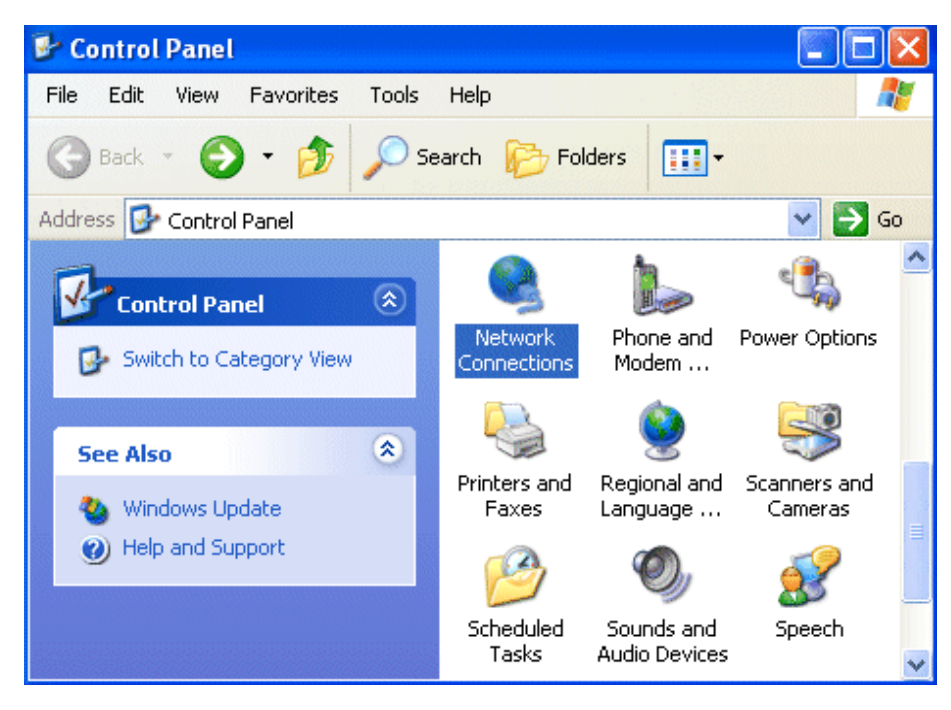

**3.** En **Local Area Connection Status** pulsa **Properties**.
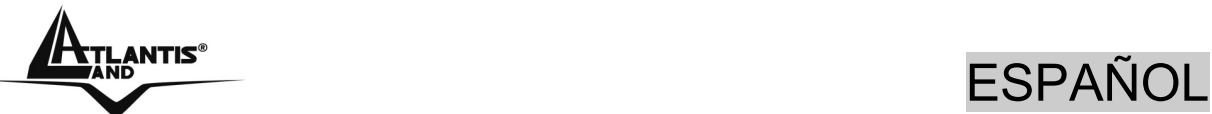

- **4.** Elige **Internet Protocol (TCP/IP)** y pulsa **Properties**.
- **5.** Elige la opcion **Obtain an IP address automatically y luego Obtain DNS server address automatically** .

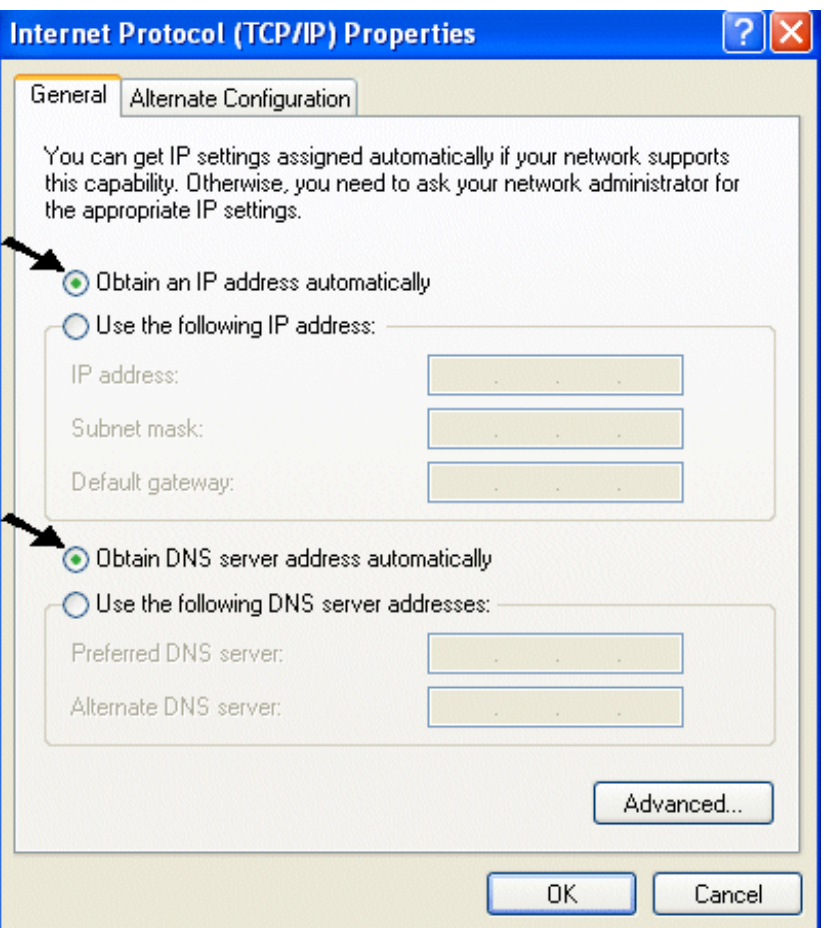

**6.** Aprieta **OK** para concluir configuración.

# **1.8 Configuracciòn Router**

Entrar por medio del browser web a la siguiente direcciòn IP (donde se inserta el URL) que por defecto es: **192.168.1.254**, y aprieta el timbre envío.

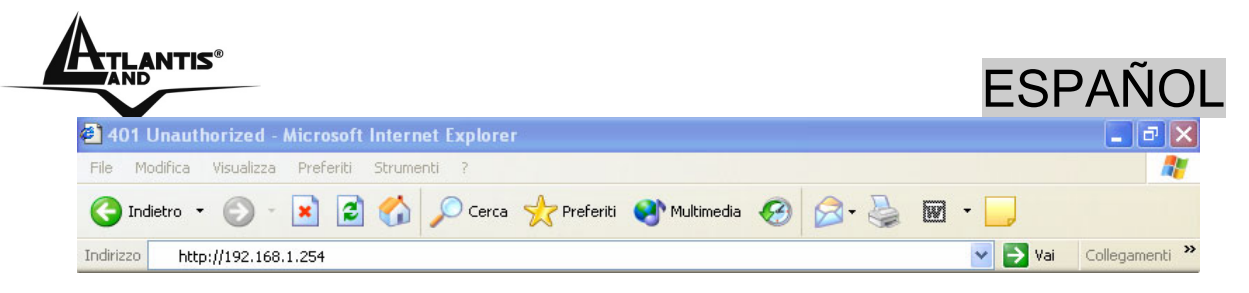

Utiliza **admin** (como nombre usuario) y **atlantis** (como password). Aprieta **OK** para seguir.

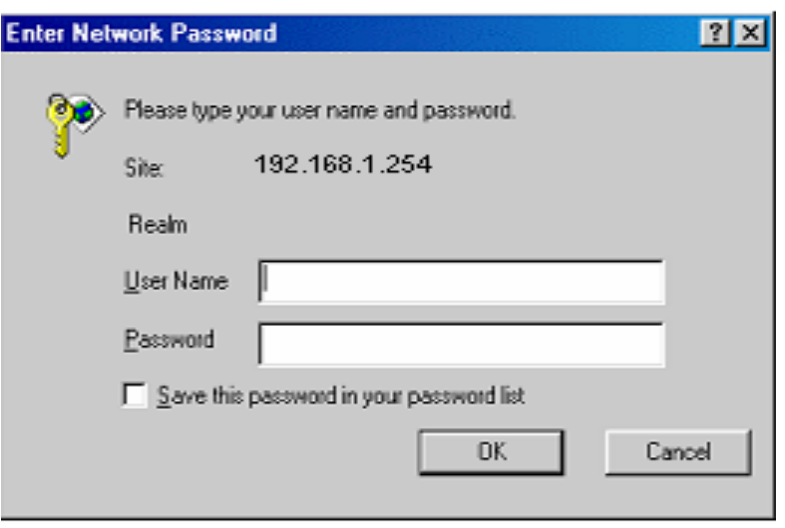

Aparecerà pues el Menù Principal, en su parte izquierda se podrà acceder (como si se veieran los links en una homepage) a todas las secciones:

- **Status** (ARP Table, Wireless Association, Routing Table, DHCP Table, System Log, Security Log)
- **Quick Start**
- **Configuration** (LAN, WAN, System, Firewall, QoS, Virtual Server, Advanced)
- **Save Config**

Cliccando la secciòn deseada, se veràn en el espacio de la homepage todos los settaggi relativos a la configuracciòn de la secciòn elegida, o se abrirà una serie de subsecciones entre que tienes que elegir antes de acceder a la configuracciòn verdadera.

Seguiendo las instrucciones es posible render operativo el WebShare 242W Wireless ADSL2+ Router en poquisimo tiempo a condiciòn de que se utilizan las màquinas de la Lan settate como client DHCP. Para una configuracciòn

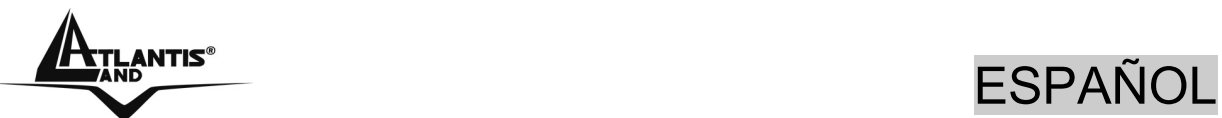

personalizada de la Lan y del Router hacer referencia al manual sobre el CD.

Elege el protocolo idòneo o apreta **Quick Start** para efectuar una configuracciòn automàtica.

Picar sobre **Configuration, WAN** y luego **ISP(Change)**. Aparecerá la siguiente imagen en que es posible elegir el protocolo utilizado por el ADSL.

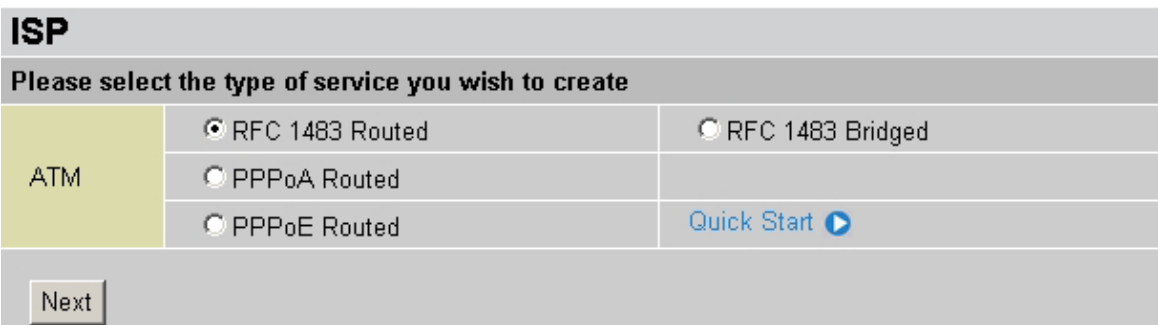

## **PPPoE routed/PPPoA routed**

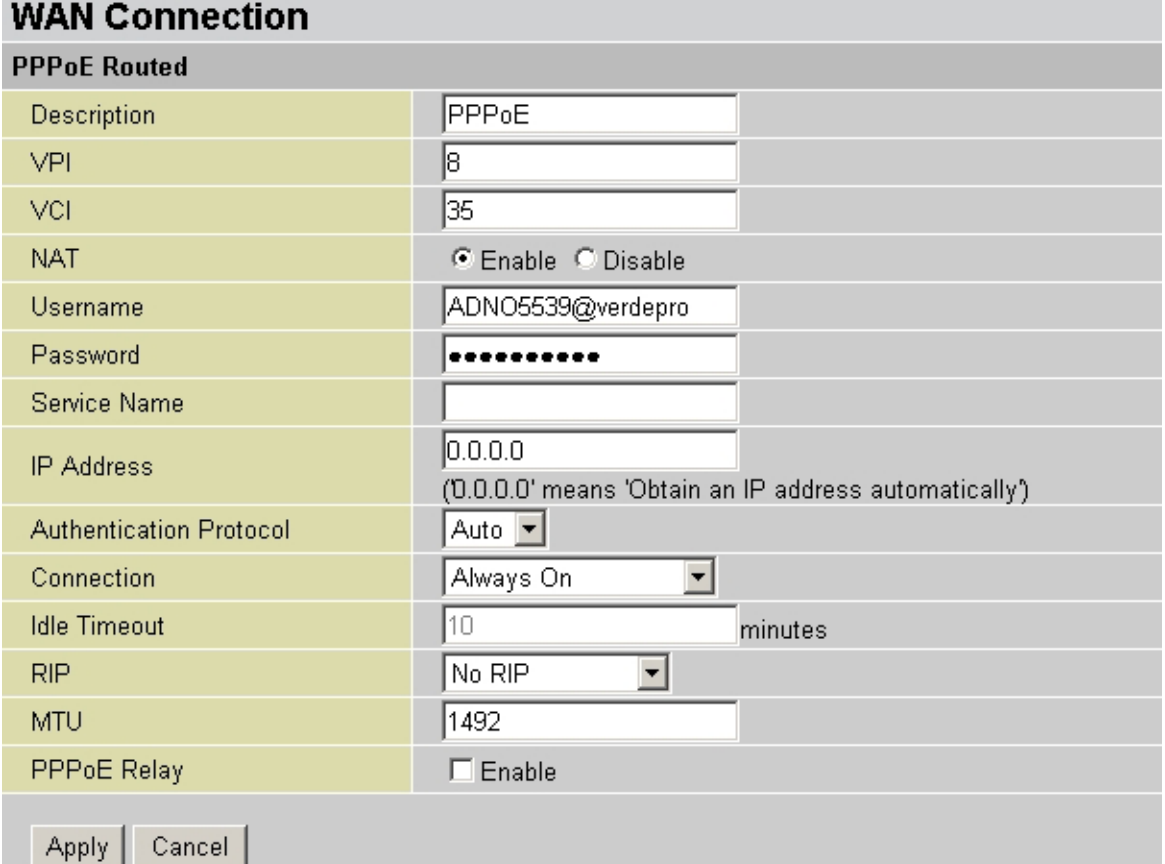

PPPoE/PPPoA son conexiones ADSL conocidas como dial-

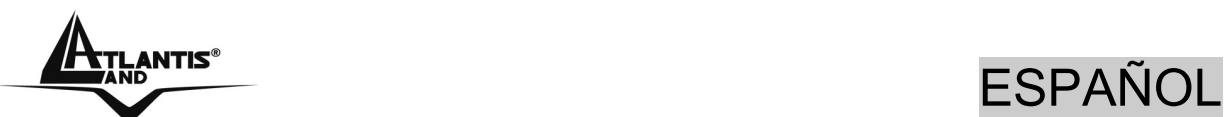

up DSL. Han sido creadas para integrar servicios de banda ancha con una atención particular a la facilidad de configuración. El usuario puede beneficiarse de una gran velocidad de acceso sin cambiar la idea de funcionamiento y compartir la misma cuenta con el ISP.

No es necesario ningun software suplementario. Esta configuración es valida en caso de suscripción con 1 IP estático y por lo tanto NAT (SUA) activo (para la gestión de la clase pública hacer referencia al manual contenido en el CD). Veamos como configurar correctamente este tipo de configuracciòn ADSL.

- **Description:**
- **VPI: 8**
- **VCI: 35**
- **NAT: Enable**
- **Username:** Introduce el username suministrato por vuestro ISP.
- **Password:** Introduce la password suministrata por vuestro ISP.
- **Service Name:**
- **IP address:** deja esto parametro con el valor **0.0.0.0**
- **Authentication Protocol**: **Auto**
- **Connection: Always ON**
- **Idle-Timeout:**
- **RIP: No RIP**
- **MTU: 1500(PPPoA), 1492(PPPoE)**
- **PPPoE Relay:**

Apreta **Apply** para hacer operativa la nueva configuracciòn. Concluida la configuracciòn apreta **Save Config to FLASH** (y luego Save) para hacer los settaggi fijos.

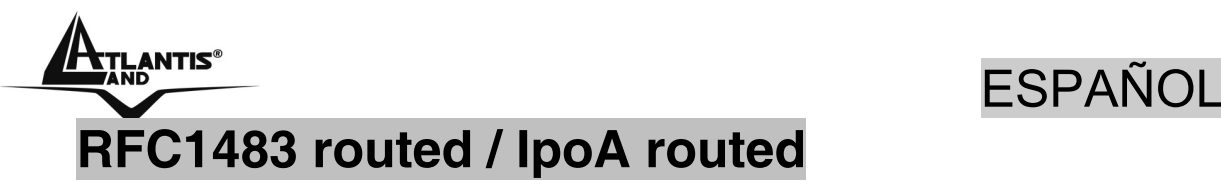

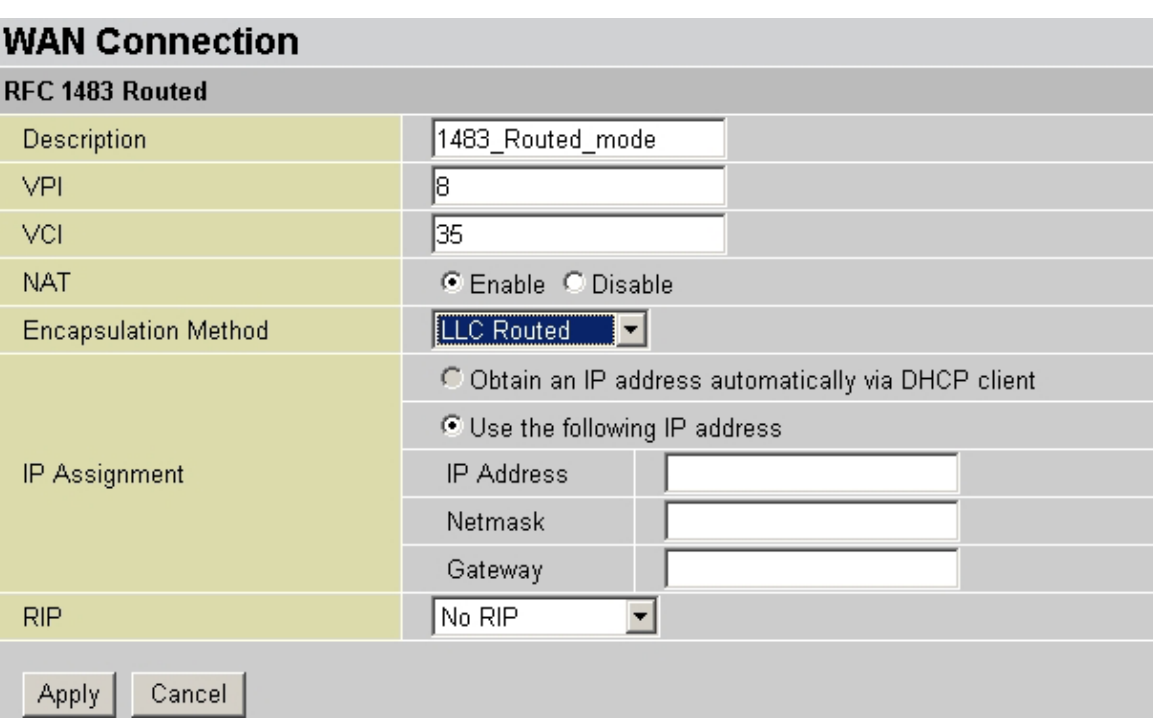

Vemos los parametros de configurar:

- **VPI: 8**
- **VCI: 35**
- **NAT: Enable**
- **Encapsulation:** Inserte el protocolo suministrato por vuestro ISP (**LLC Routed**)

Seleccionar **Use the Following IP Address**

- **IP address:** deja esto parametro con el valor correcto.
- **NetMask:** deja esto parametro con el valor correcto.
- **Gateway:** deja esto parametro con el valor correcto.
- **RIP: No RIP**

Apreta **Apply** para hacer operativa la nueva configuracciòn. Concluida la configuracciòn apreta **Save Config to FLASH** (y luego Save) para hacer los settaggi fijos.

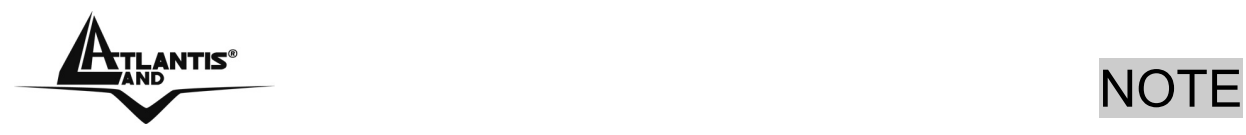

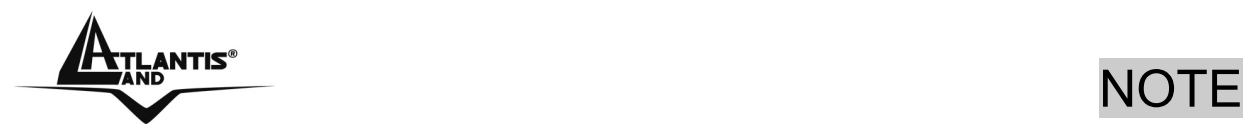

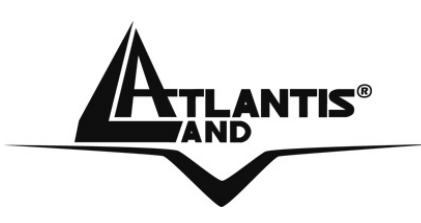

**Atlantis Land S.p.A.** 

Viale De Gasperi, 122 Mazzo di Rho – MI – Italy

**info@atlantis-land.com sales@atlantis-land.com**

 **Where solutions begin**

**Company certified ISO 9001:2000**

Free Manuals Download Website [http://myh66.com](http://myh66.com/) [http://usermanuals.us](http://usermanuals.us/) [http://www.somanuals.com](http://www.somanuals.com/) [http://www.4manuals.cc](http://www.4manuals.cc/) [http://www.manual-lib.com](http://www.manual-lib.com/) [http://www.404manual.com](http://www.404manual.com/) [http://www.luxmanual.com](http://www.luxmanual.com/) [http://aubethermostatmanual.com](http://aubethermostatmanual.com/) Golf course search by state [http://golfingnear.com](http://www.golfingnear.com/)

Email search by domain

[http://emailbydomain.com](http://emailbydomain.com/) Auto manuals search

[http://auto.somanuals.com](http://auto.somanuals.com/) TV manuals search

[http://tv.somanuals.com](http://tv.somanuals.com/)